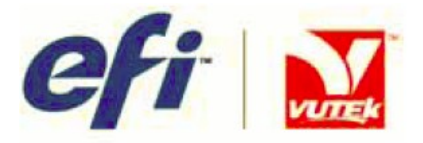

## **РУКОВОДСТВО ПО ЭКСПЛУАТАЦИИ GS2000 и GS3200**

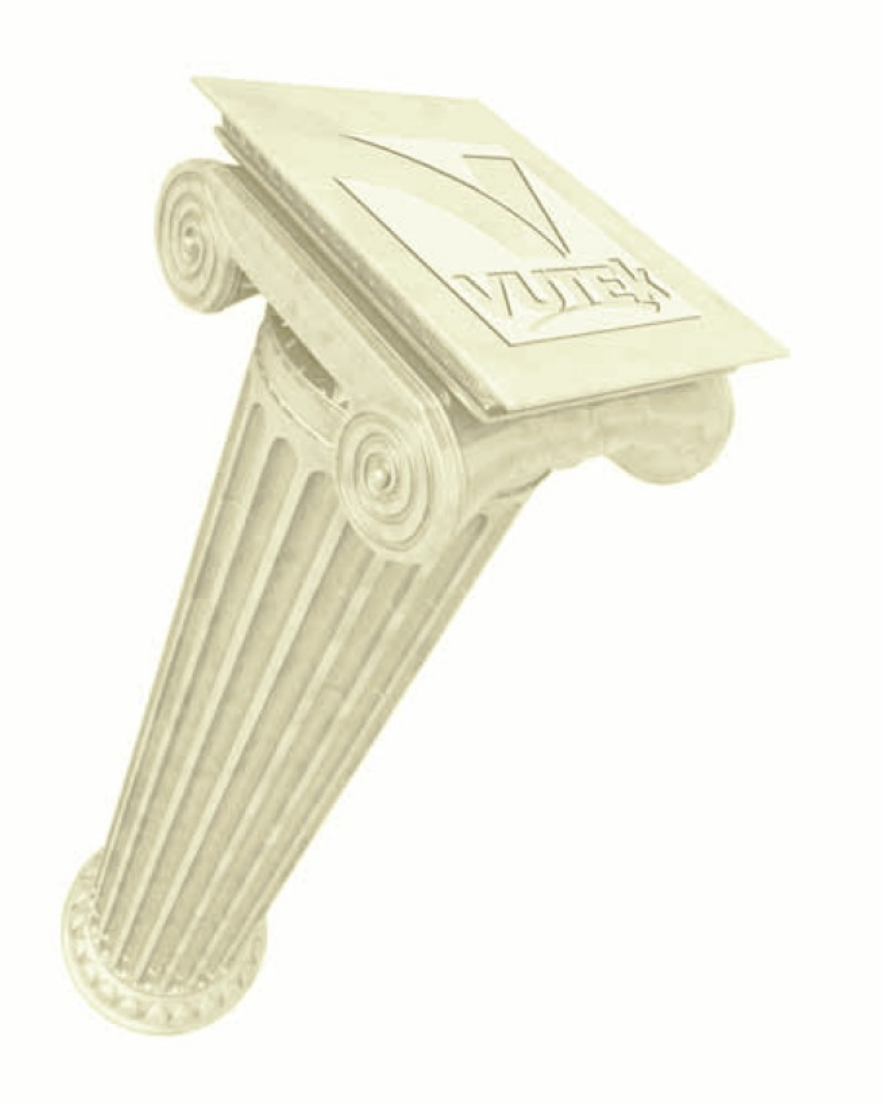

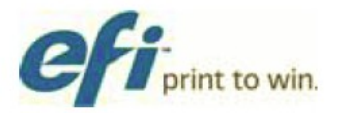

Авторское право © 2002-2010 Electronics for Imaging, Inc. Все права защищены.

Все торговые марки, зарегистрированные торговые марки и названия продуктов используемые в настоящем документе, являются собственностью их соответствующих владельцев.

Информация, содержащаяся в данном документе, конфиденциальная и является собственностью компании Electronics for Imaging, Inc (EFI). Эта информация предоставляется только уполномоченным представителям компании EFI, а также клиентам EFI исключительно с целью содействия при использовании продуктов EFI. Любая информация, содержащаяся в данном документе не может передана несанкционированной третьей стороне или лицу для каких либо целей, без предварительного письменного согласия EFI.

Компания EFI не дает никаких заверений или гарантий по отношению к содержанию данного документа. Кроме того, компания EFI оставляет за собой право пересматривать или изменять эту публикацию и продуктов описываемых в ней, без предварительного уведомления.

Английский является оригинальным языком этого документа.

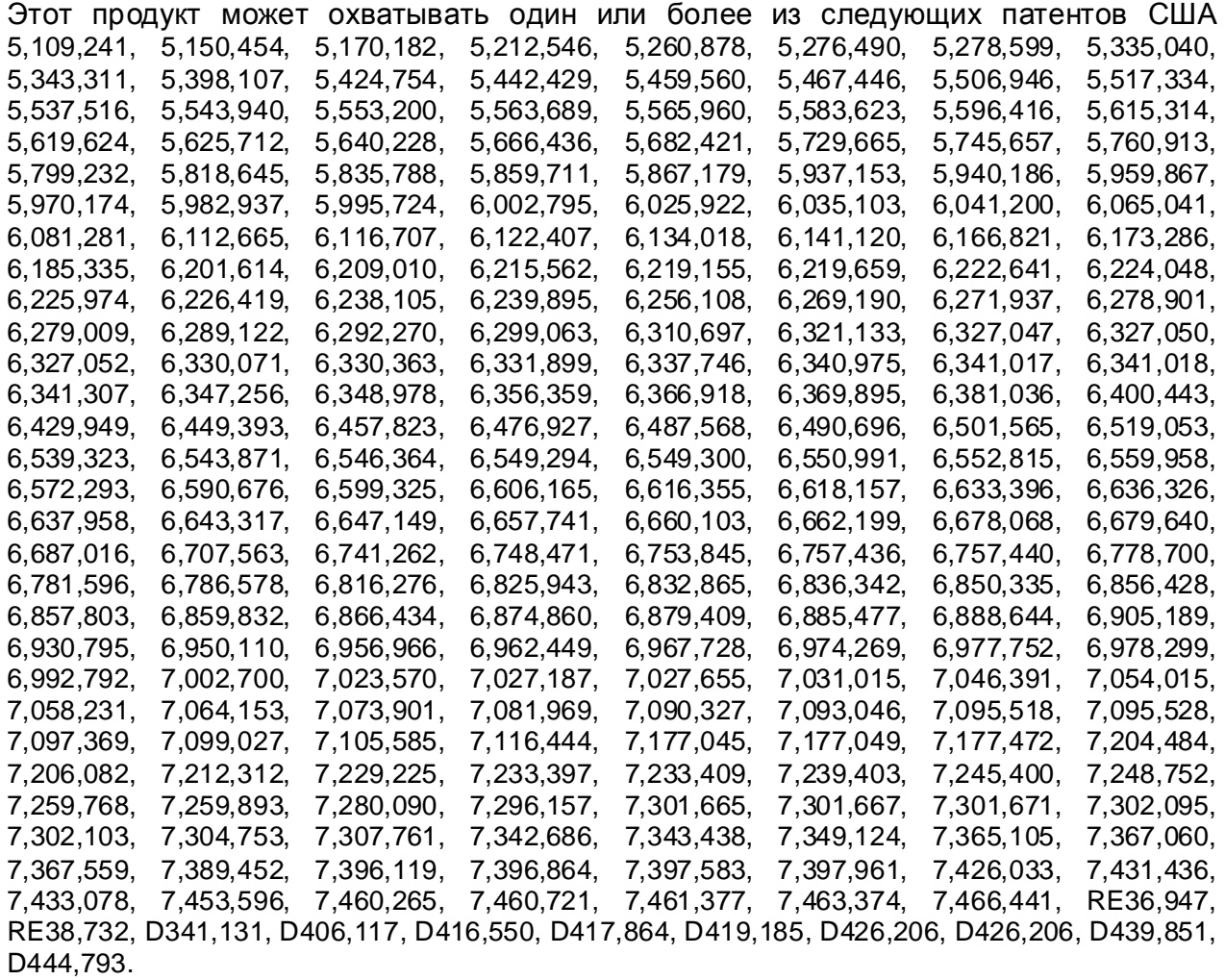

# **EFI-VUTEk**

(Подразделение компании Electronics for Imaging) **Соединенные Штаты** One VUTEk Place Meredith, New Hampshire 03253 USA Тел. 603-279-4635 Факс 603-279-6411 Техническая поддержка, 24 часа по телефону 603-677-3111

<http://www.efi.com/products/production/superwide/vutek/>

### **Европа/Ближний Восток**

EFI-VUTEk B.V.B.A Ikaros Business Park Ikaroslaan 9 B-1930 Zaventem, Belgium 1930 Тел. 32.2.749.9420 Факс 32.2.749.9465

### **Интернет Поддержка**

<http://www.vuteksupport.com>

Этот документ размещен по ссылке [http://www.vuteksupport.com/doc.php?doc=1222.](http://www.vuteksupport.com/doc.php?doc=1222)

### **Технологическая поддержка**

### <http://www.SuperwideFormatResource.com>

Советы по использованию, базы данных по запечатываемым материалам, официальные документы, промышленные контакты, и многое другое.

Ревизия Н

Ревизия Н

### Содержание

### **Содержание**

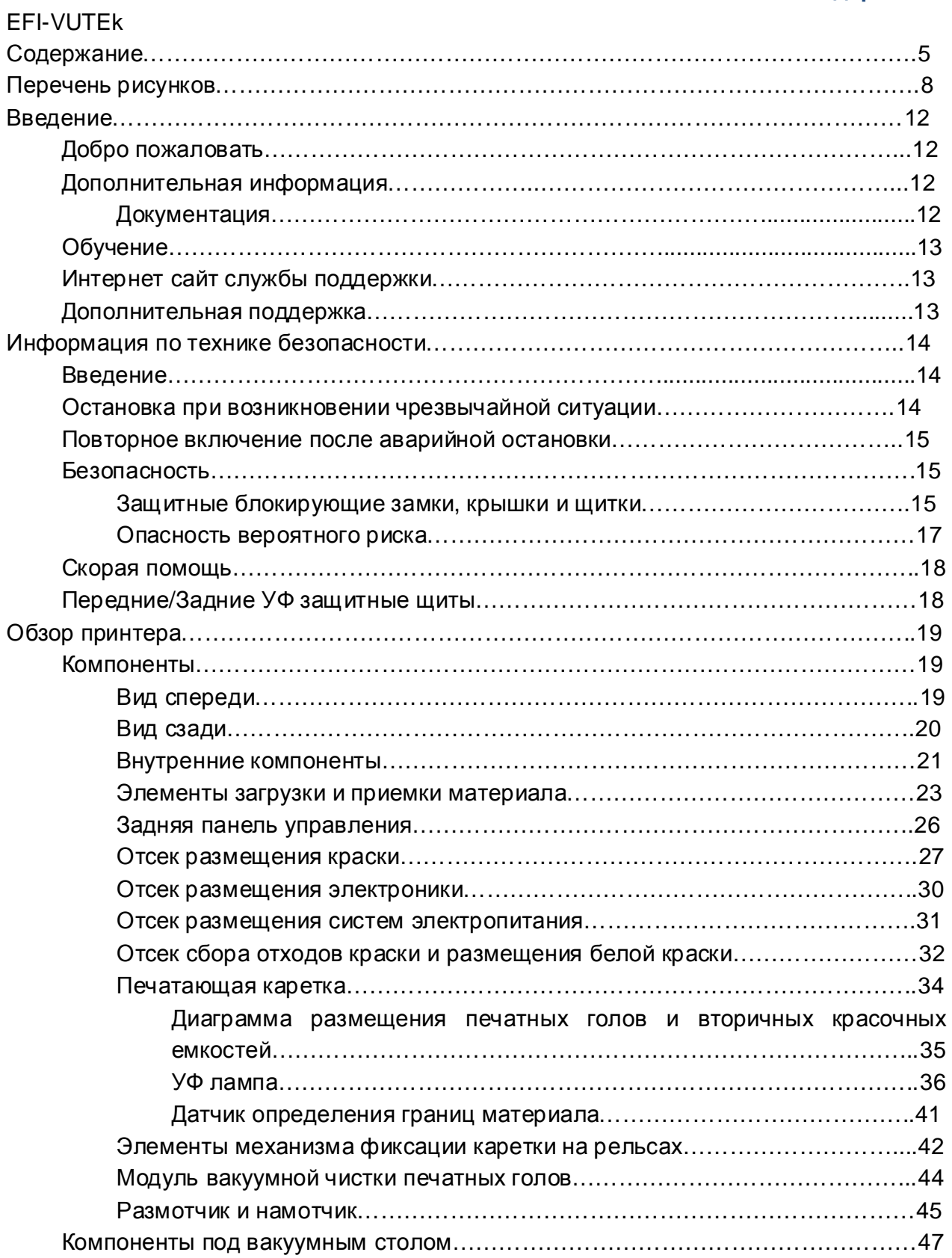

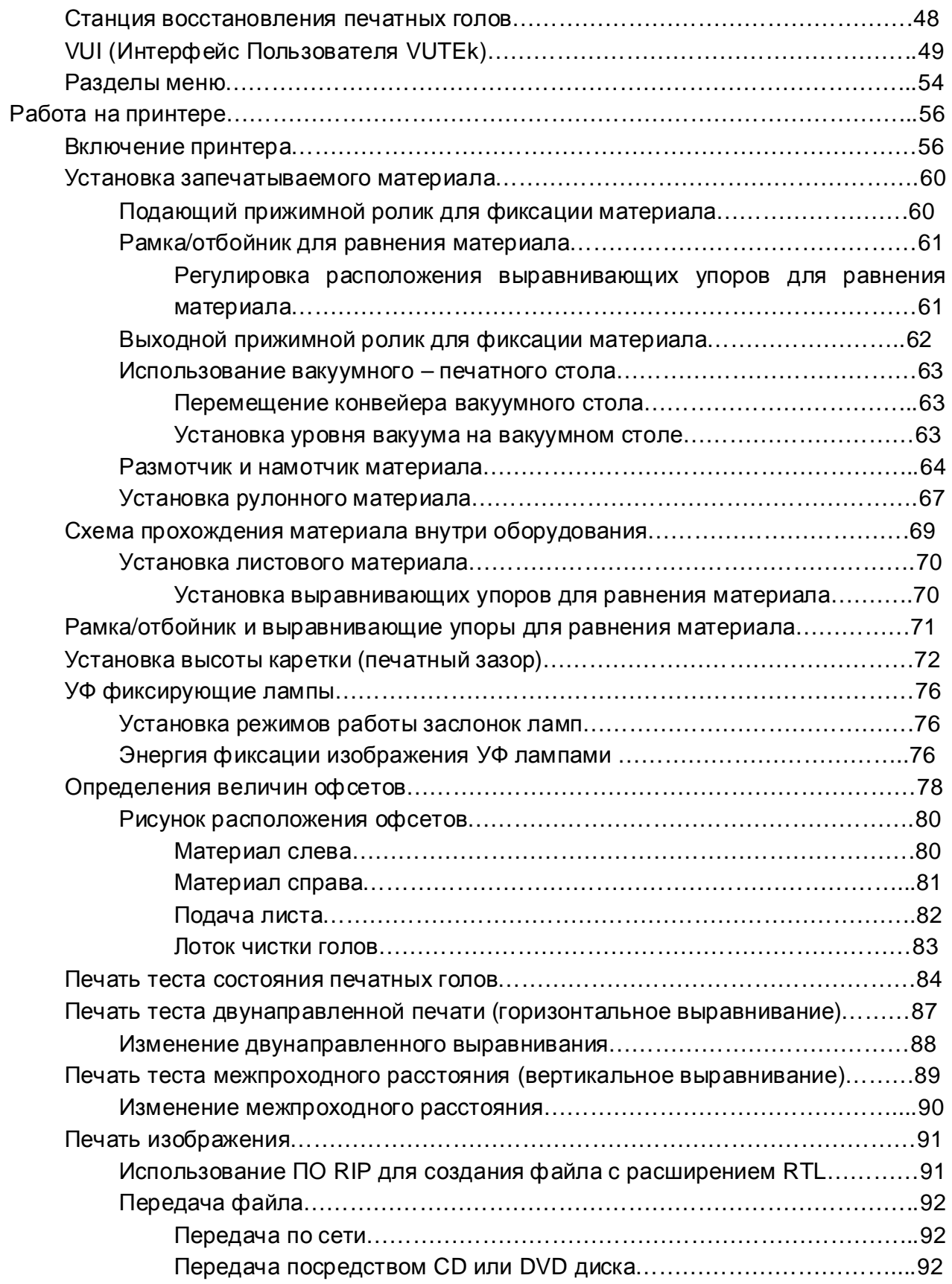

Содержание

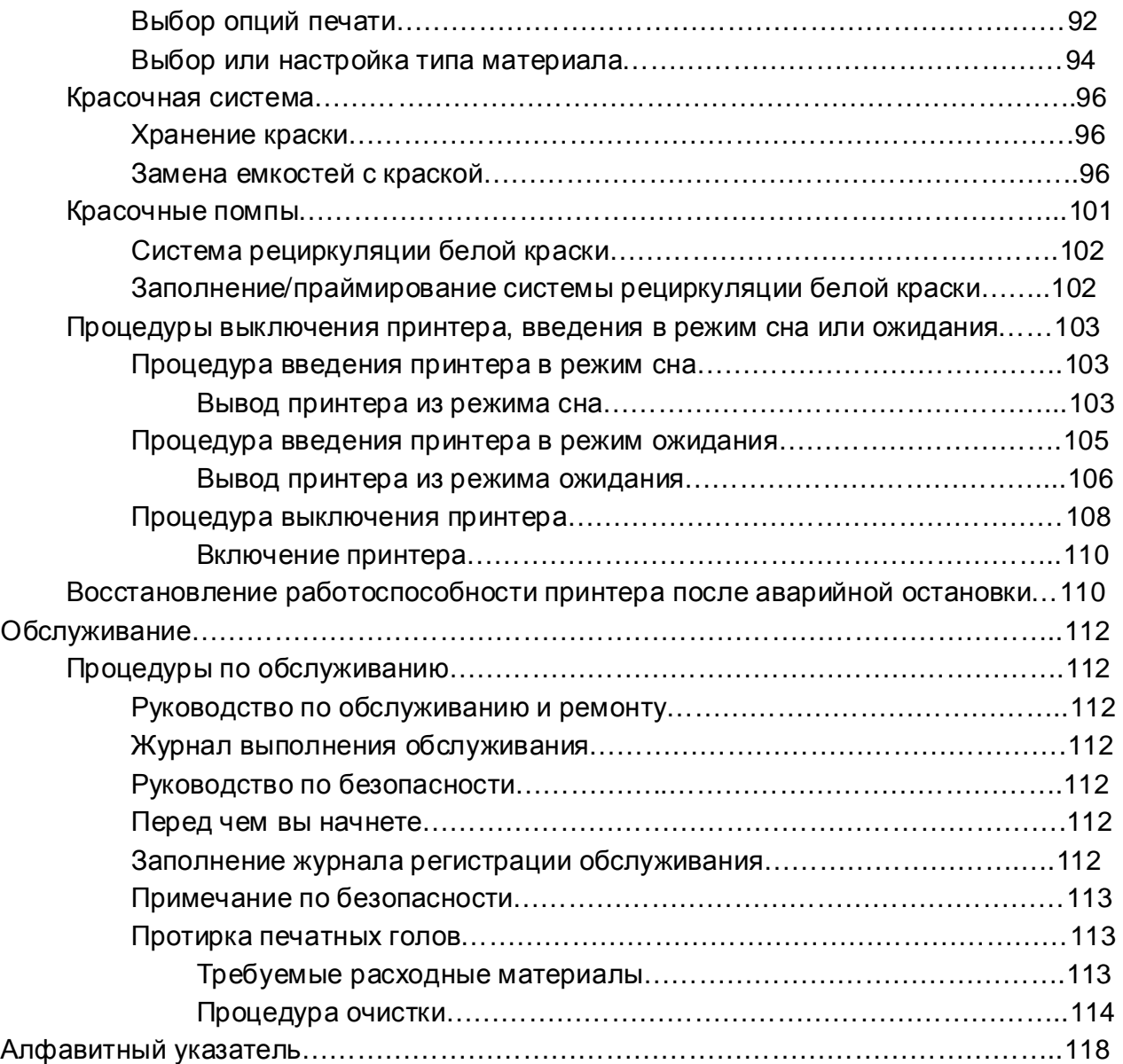

### **Список рисунков**

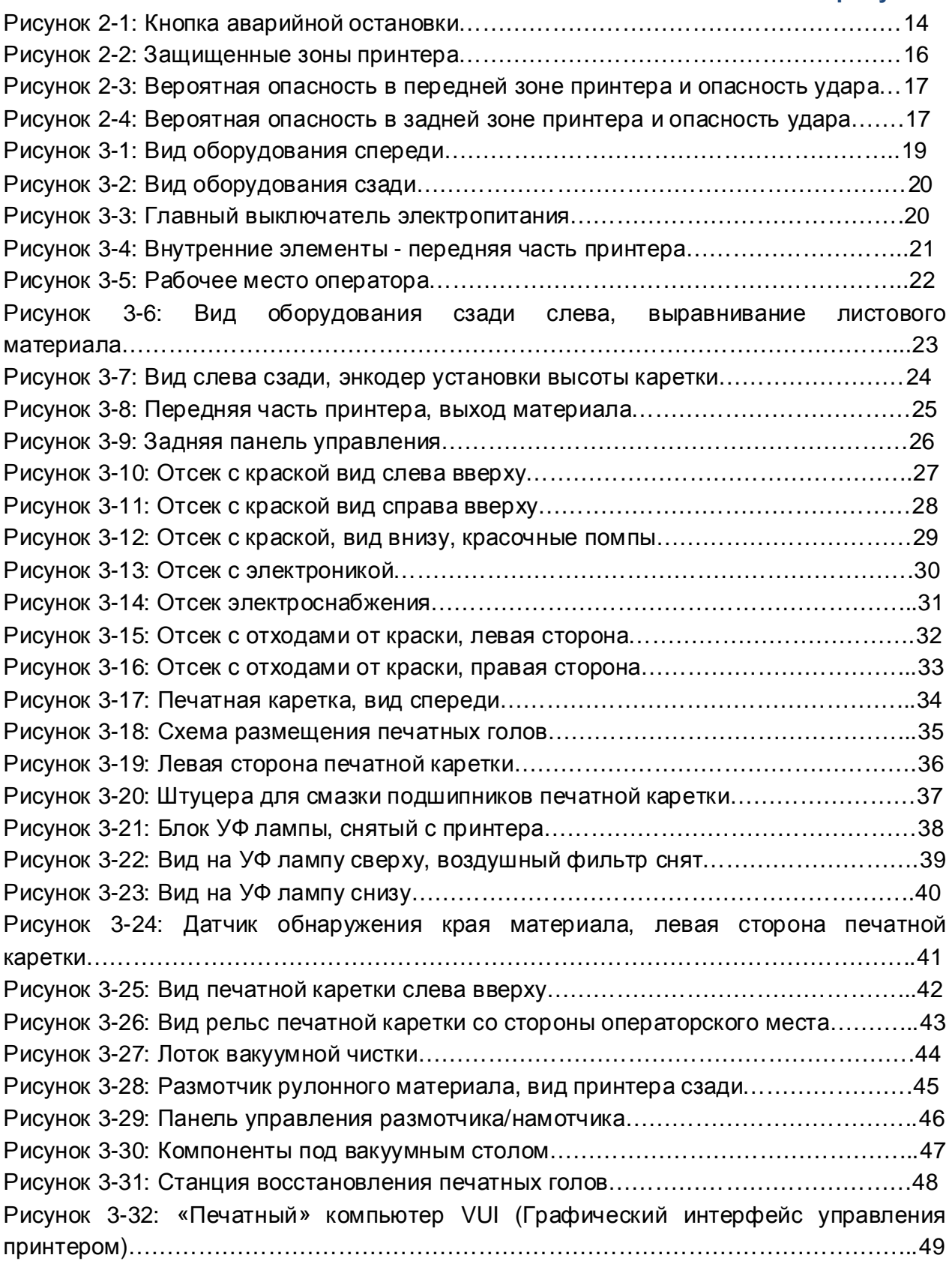

Содержание

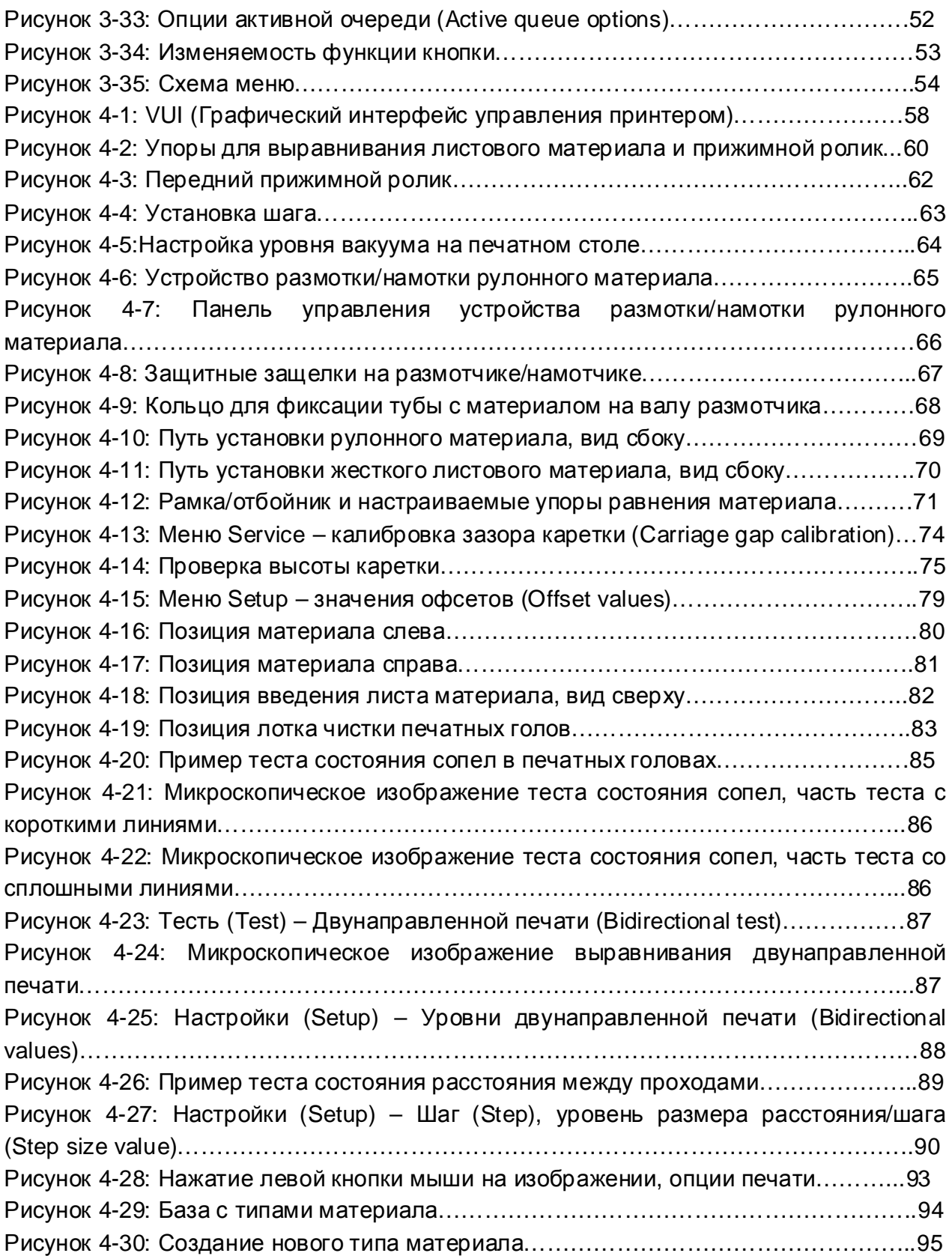

EFI-VUTEk OMM-00008 9

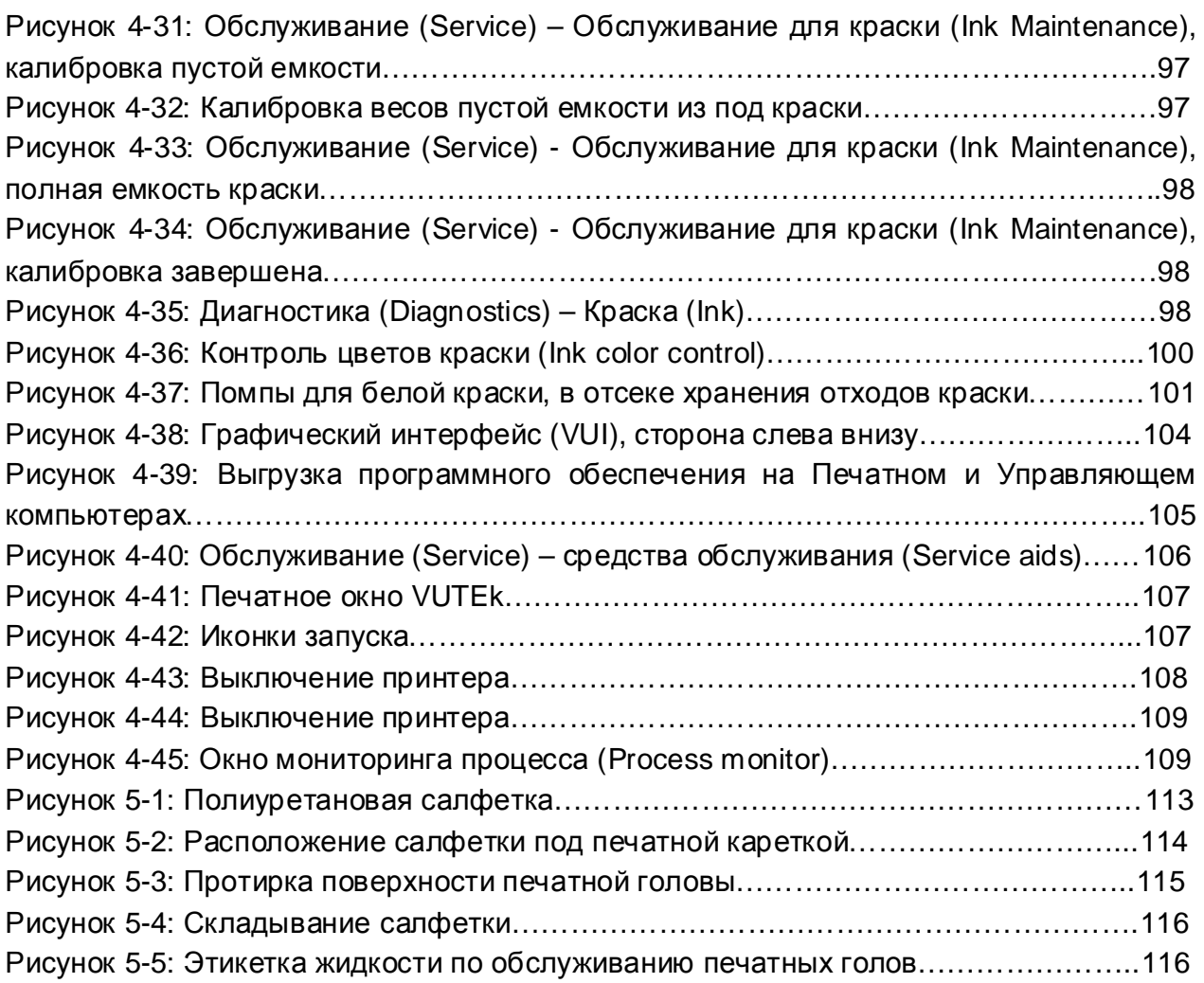

### EFI-VUTEk 11

Введение EFI-VUTEk

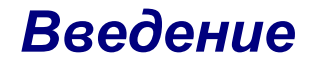

### **Добро пожаловать**

Поздравляем! Вы приобрели наилучшую, широкоформатную цифровую систему струйной печати в мире. Принтеры серии GS являются отличными цифровыми струйными принтерами и обладают яркой полноцветной печатью на различных видах носителей.

Компания EFI-VUTEk желает чтобы вы могли получить наилучшее изображение от вашего принтера, а так же хочет чтобы ваш опыт в печати был полезным и безопасным. Это руководство содержит информацию по работе на вашем принтере, а также обеспечивает информацию о процедурах печати и требования по обслуживанию.

### **Дополнительная информация**

Компания EFI-VUTEk предоставляет ряд ресурсов, которые помогут вам использовать и обслуживать ваш принтер. Пользователи оборудованием, имеют ресурсы для поиска неисправностей и устранения проблем, по мере их возникновения.

### **Документация**

Дополнительная информация о вашем принтере EFI-VUTEk, включая руководство по подготовке рабочего помещения и инструкции по безопасности, доступны здесь:

### **Информационное руководство по поддержке пользователя** (подготовка рабочего места и контакты)

- Северная Америка -<http://www.vuteksupport.com/doc.php?doc=681>
- Остальной мир <http://www.vuteksupport.com/doc.php?doc=1092>

### **Руководство по технике безопасности** при работе на принтере, и семейства продуктов EFI-VUTEk

• Все пользователи - <http://www.vuteksupport.com/doc.php?doc=683>

### Обучение в применяют в общественность и в применении в общественность в ведение в ведение

## **Обучение**

Обучение операторов является неотъемлемой частью установки принтера. Компания EFI-VUTEk обеспечивает поддержку системы образования, которая помогает новым и опытным операторам развивать и закреплять навыки. Для информации о наборе на курсы, обратитесь к <http://www.vuteksupport.com/doc.php?doc=1128&latest=1>

## **Интернет сайт службы поддержки**

Интернет сайт службы поддержки от компании EFI-VUTEk, содержит технические приложения, информационные бюллетени, пользовательские и инженерные руководства, программное обеспечение, и Информационные ЛИСты по Безопасноти Материалов (MSDS), которые доступны по ссылке <http://www.vuteksupport.com/index.php>

Пользователь должен зарегистрироваться на сайте поддержки EFI-VUTEk и регулярно посещать его для получения текущей информации или рекомендации, относящиеся к модели их принтера или аксессуарам.

## **Дополнительная поддержка**

Если у вас есть вопросы о вашем принтере или другим продуктам компании EFI-VUTEk, обратитесь к разделу EFI-VUTEk для получения контактной информации.

# *Информация по технике безопасности*

## **Введение**

В этой главе содержится информация по безопасной работе на вашем принтере EFI-VUTEk. Перед началом работы на принтере а также при прохождении базового обучения оператора, пожалуйста, изучите и соблюдайте все меры предосторожности.

Не пытайтесь вносить изменения в оригинальную конструкцию вашего принтера, без письменного согласия компании EFI-VUTEk. Не используйте неоригинальные аксессуары.

**Опасно!** Несогласованные модификации или использование сторонних аксессуаров, может привести к серьезной травме для себя или других, и даже к смерти.

### **Остановка при возникновении чрезвычайной ситуации**

При возникновении аварийной или чрезвычайной ситуации, немедленно нажмите одну из красных кнопок «**Emergency Stop**», для остановки принтера.

**Примечание:** Перед началом работы на принтере, ознакомьтесь с расположением и функционированием четырех аварийных кнопок.

Вы можете найти аварийные кнопки в правой и левой областях принтера, на обеих сторонах, спереди и сзади.

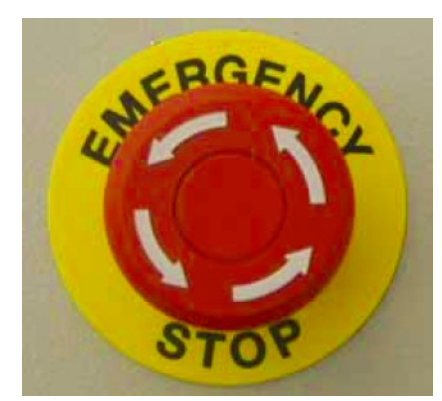

**Рисунок 2-1: Кнопка аварийной остановки**

Когда нажата, аварийная кнопка:

- Отключаются УФ лампы
- Прекращаются все механические движения принтера
- Прекращается размотка и намотка
- Отображается сообщение об ошибке E-Stop в программе управления (VUI)

Аварийная кнопка не отсоединяет основное электропитание от принтера или его электронных компонентов.

**Примечание:** Никогда не используйте аварийную кнопку в качестве альтернативного отключения принтера. Аварийная кнопка предназначена только для обеспечения вашей безопасности, а так же для предотвращения повреждения при чрезвычайных ситуациях.

### **Повторное включение после аварийной остановки**

Перезапускайте принтер только после устранения опасности или решения проблемы, из-за которой потребовалось экстренно остановить принтер. Для получения информации о перезапуске принтера после аварийной остановки, смотрите раздел на странице 15.

### **Безопасность**

### **Защитные блокирующие замки, крышки и щитки**

- Защитные блокирующие замки (I) Датчик на крышке или двери, который индицирует ошибку, в случае если разомкнут, и станет причиной остановки работы принтера.
- Крышки (C) Панель, закрывающая движущиеся или вращающиеся элементы принтера.
- Щитки (G) Защитные элементы принтера, предотвращающие доступ в опасные зоны принтера.

**Примечание:** Содержите все защитные блокирующие замки, крышки и щитки закрытыми, и работоспособными. Запрещается работать на принтере с открытыми крышками или щитками, а также с заблокированными защитными замками.

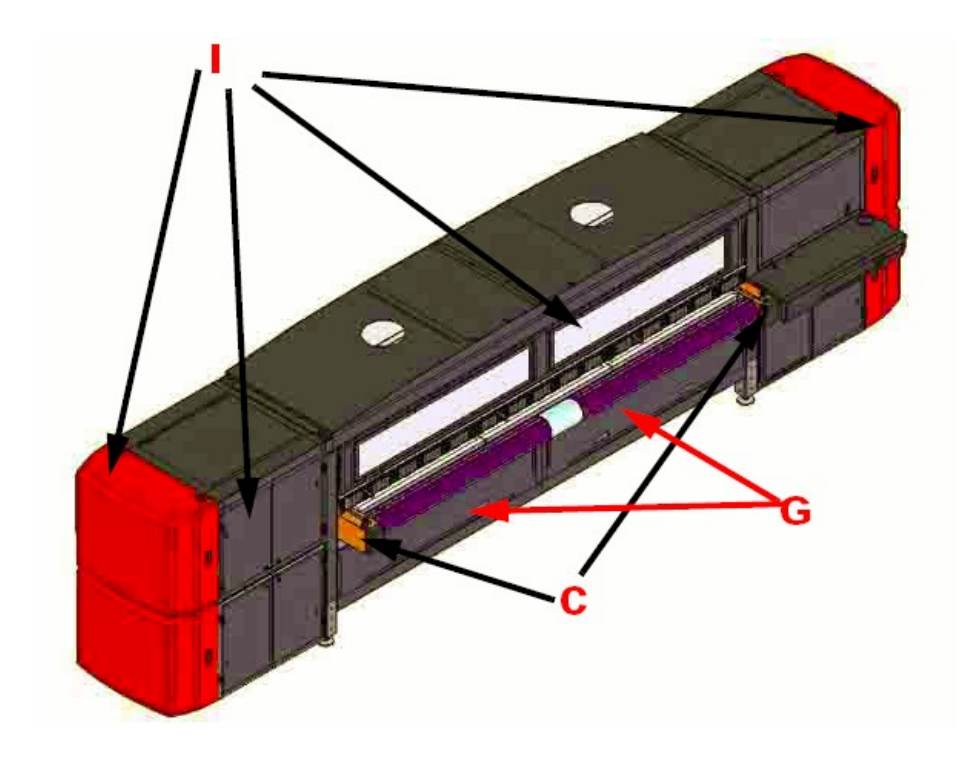

**Рисунок 2 – 2: Защищенные зоны принтера**

### Техника безопасности EFI - VUTEk

### **Опасность вероятного риска**

Вероятный риск это часть риска, которая остается после того когда были приняты все меры безопасности. Поймите, что даже если риск может быть уменьшен, он никогда не может быть полностью исчерпан.

*Смотрите Руководство по безопасности*, <http://www.vuteksupport.com/doc.php?doc=683> для получения полного списка, символов связанных соблюдением безопасности на принтере и используемых в Руководстве. Научитесь понимать эти символы и ту опасность, которые они обозначают.

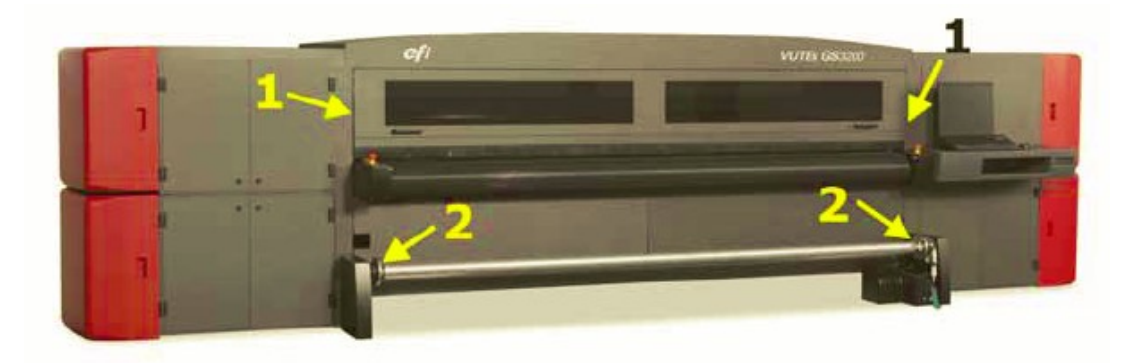

**Рисунок 2-3: Вероятная опасность в передней зоне принтера и опасность удара**

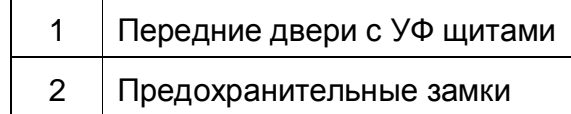

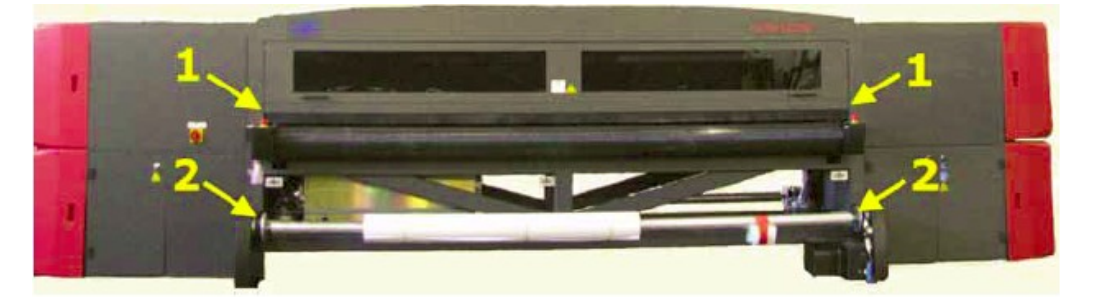

**Рисунок 2-4: Вероятная опасность в задней зоне принтера и опасность удара**

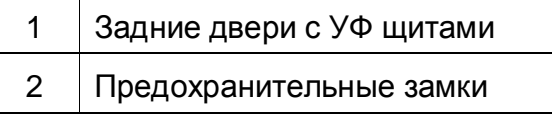

## **Скорая помощь**

Если возникла чрезвычайная ситуация, связанная с краской или растворителем, обратитесь в местную службу скорой помощи с копией MSDC. Обратитесь на сайт EFI-VUTEk по ссылке <http://www.vuteksupport.com/display.php?id=58>. Для получения информационных листов MSDC не требуется вводить логин и пароль.

## **Передние/Задние УФ защитные щиты**

Передний и задний защитные двери/щиты от вредного ультрафиолетового излучения. Если какая либо из дверей будет открыта во время работы принтера, заслонки на УФ лампах закроются и печатная каретка остановится, это предотвратит от облучения оператора вредным ультрафиолетовым излучением.

**Примечание:** облучение УФ светом, опасно для ваших глаз и кожи. Пожалуйста, соблюдайте все меры предосторожности во время работы с компонентами внутри принтера.

> Требуется чтобы оператор прочитал, понял, и подписал документ UV Safety Acknowledgement находящийся по ссылке: <http://www.vuteksupport.com/doc.php?doc=1033>

# *Обзор принтера*

*В этой главе рассматриваются основные компоненты принтера, GS2000 и GS3200.* 

### **Компоненты**

**Примечание:** Все ссылки на левое и правое расположение компонентов принтера даны в соответствии с тем, что оператор всегда находится лицом к принтеру: спереди или позади.

## **Вид спереди**

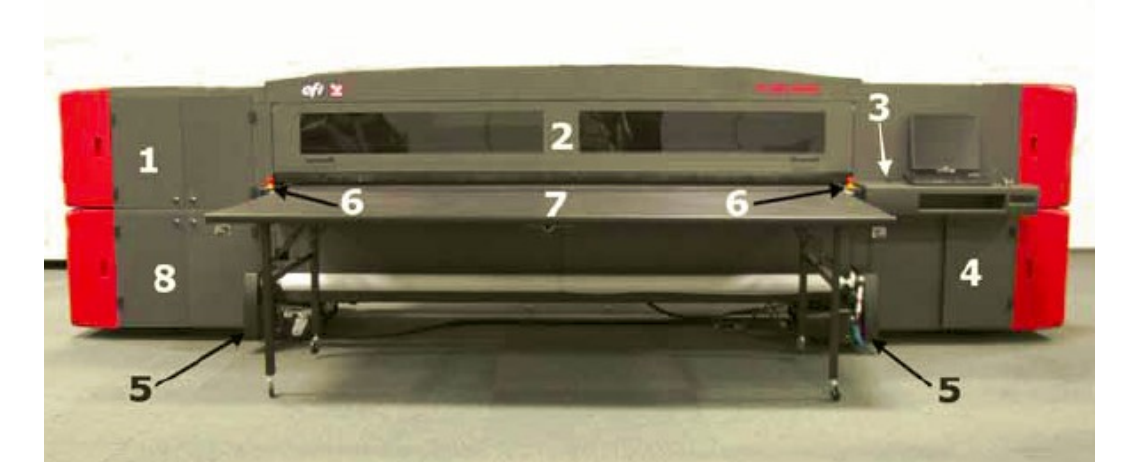

**Рисунок 3-1: Вид оборудования спереди**

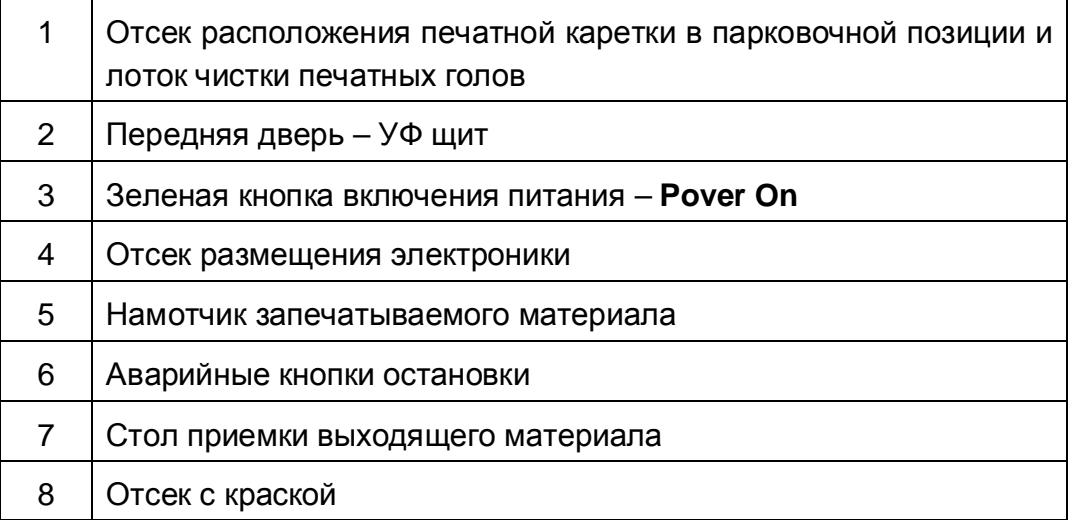

### EFI-VUTEk 19

## **Вид сзади**

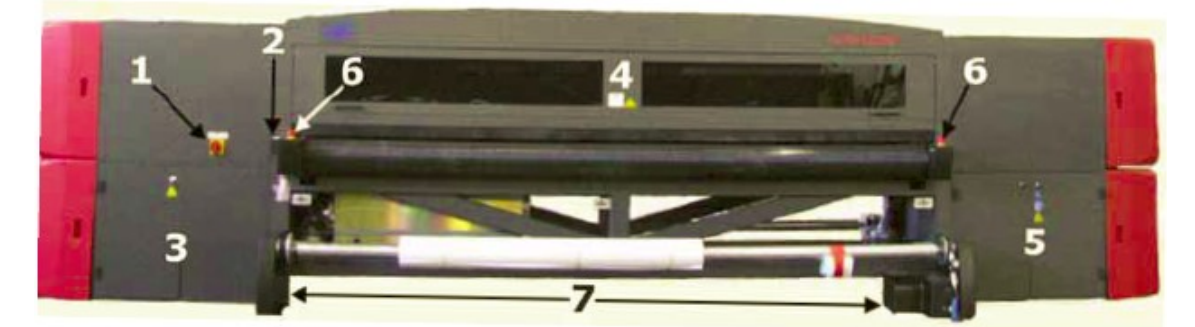

## **Рисунок 3-2: Вид оборудования сзади**

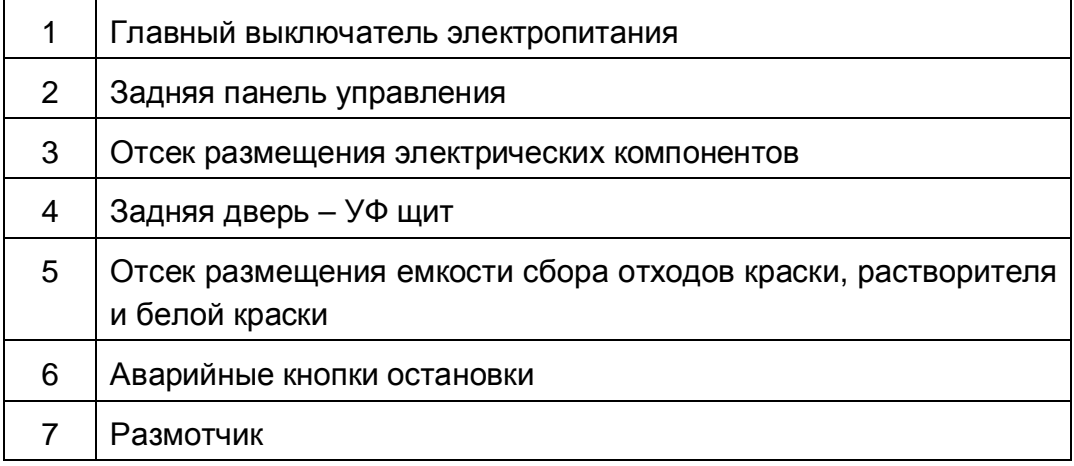

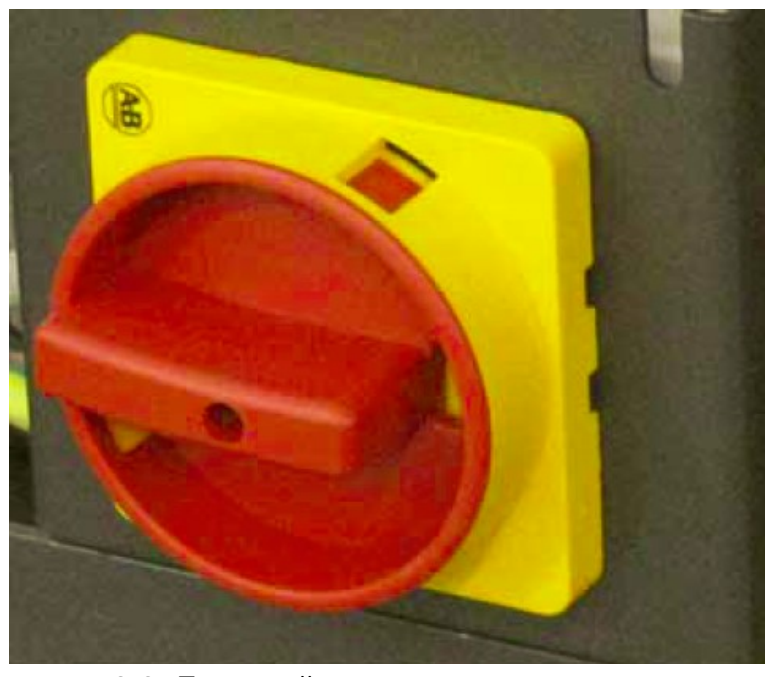

**Рисунок 3-3: Главный выключатель электропитания**

## **Внутренние компоненты**

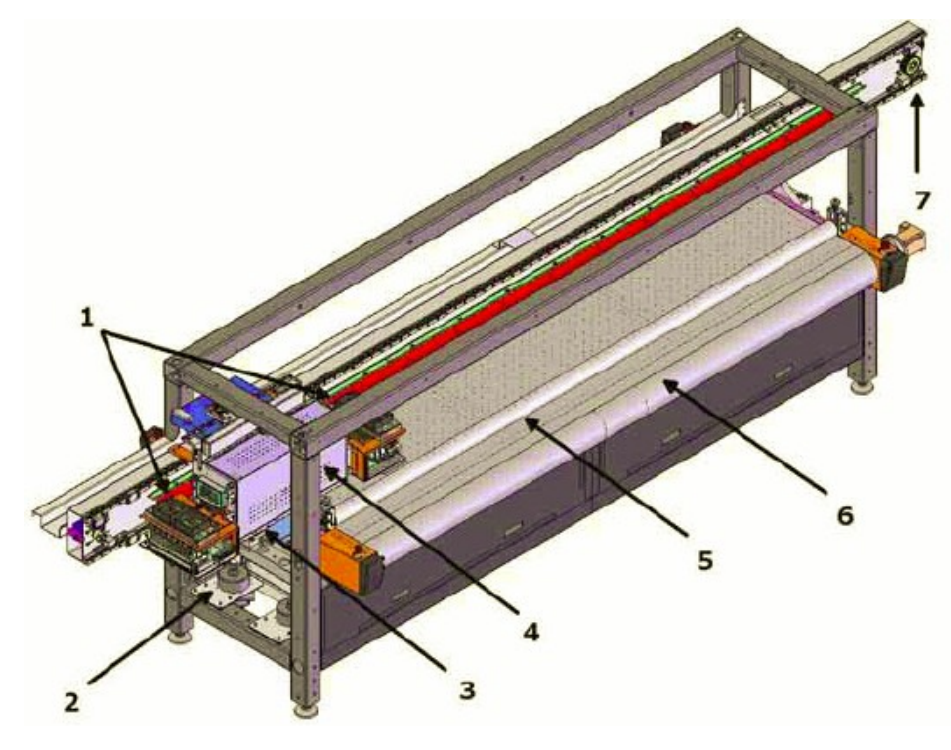

## **Рисунок 3-4: Внутренние элементы - передняя часть принтера**

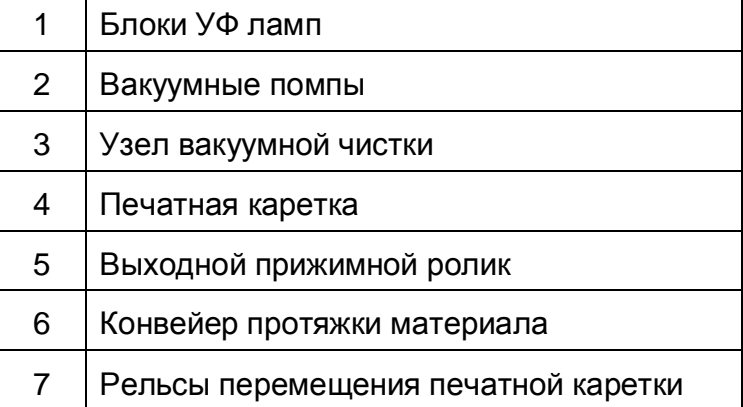

**Предупреждение!** Принтер изображен без защитных крышек и дверей.

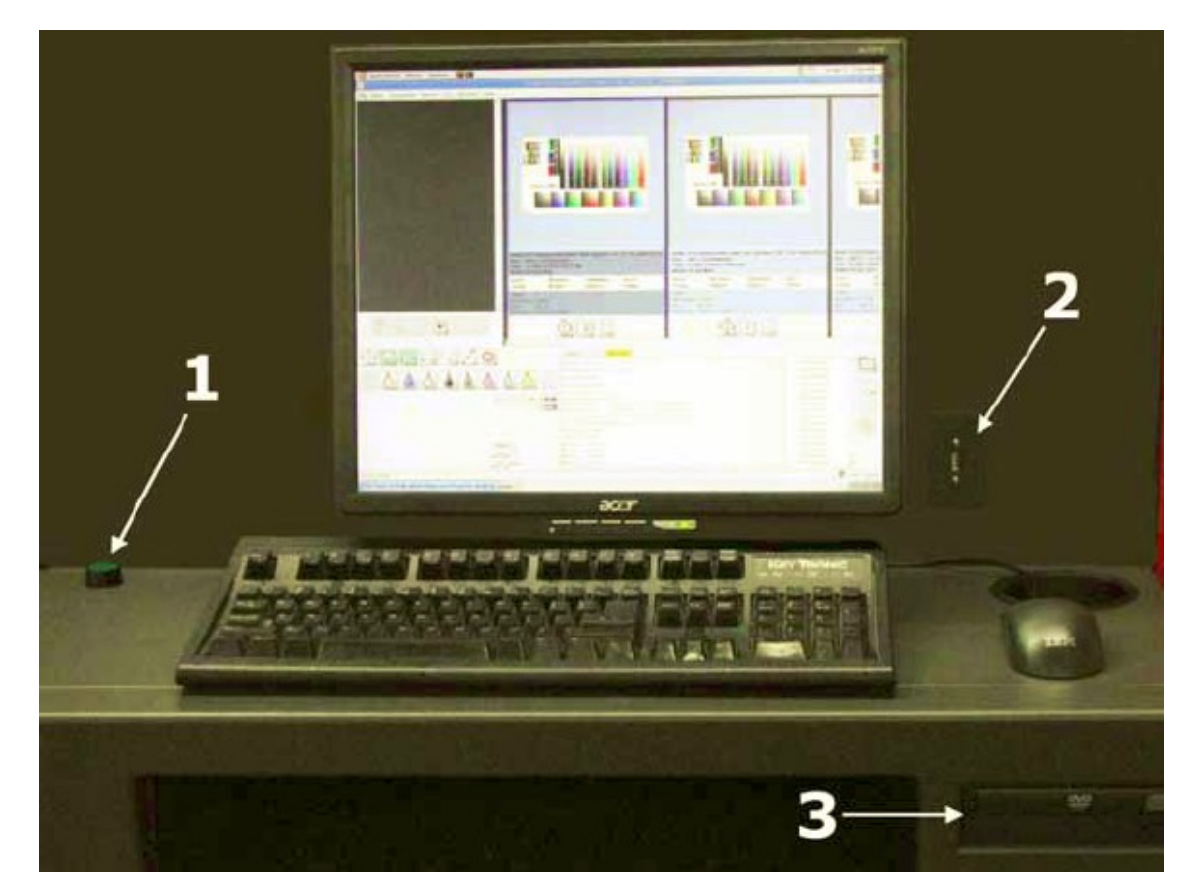

**Рисунок 3-5: Рабочее место оператора**

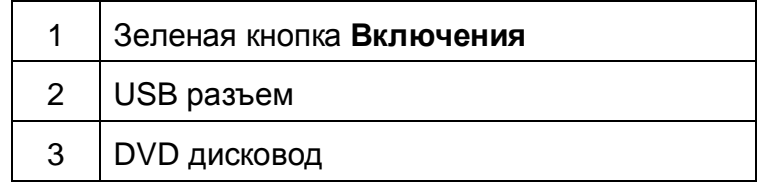

## **Элементы загрузки и приемки материала**

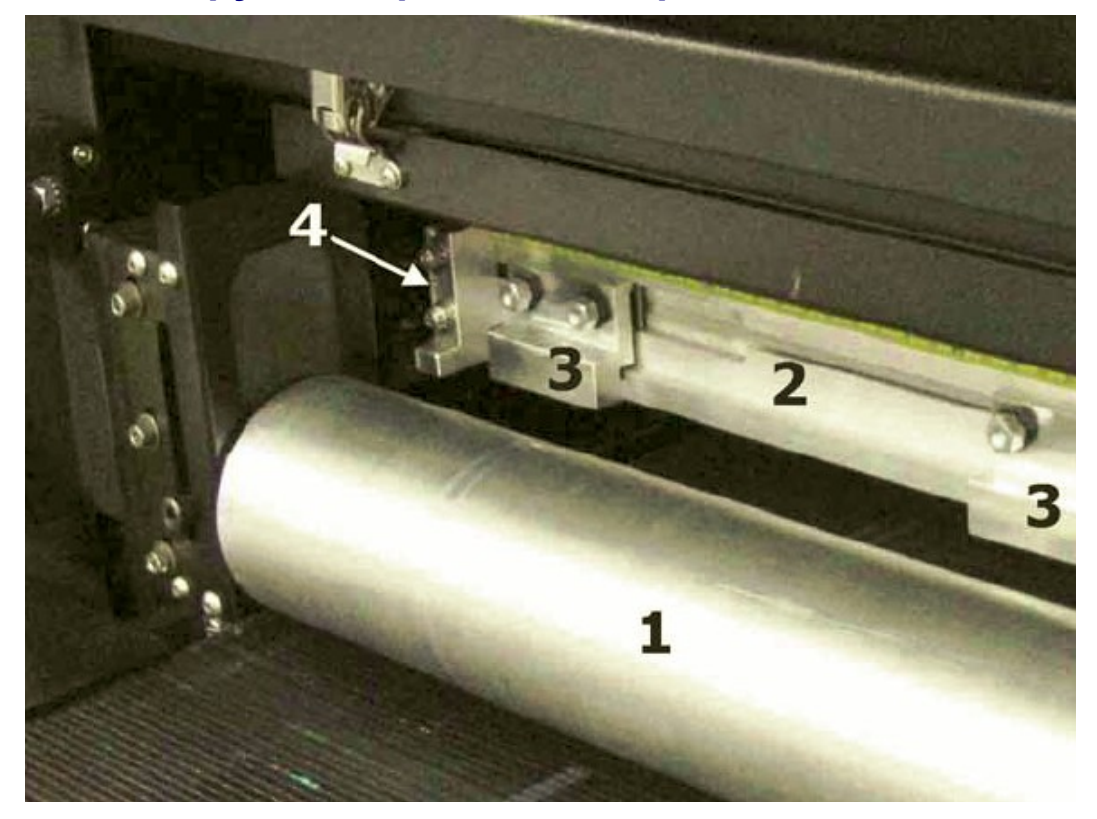

**Рисунок 3-6: Вид оборудования сзади слева, выравнивание листового материала**

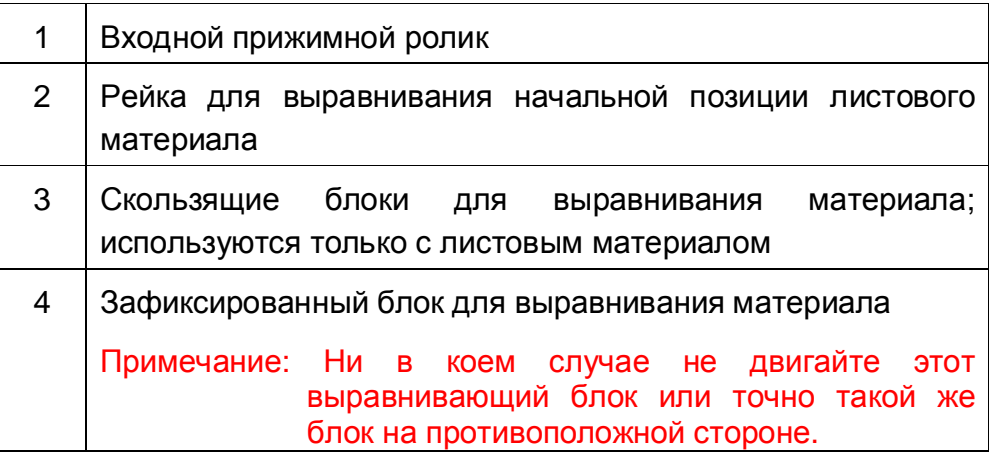

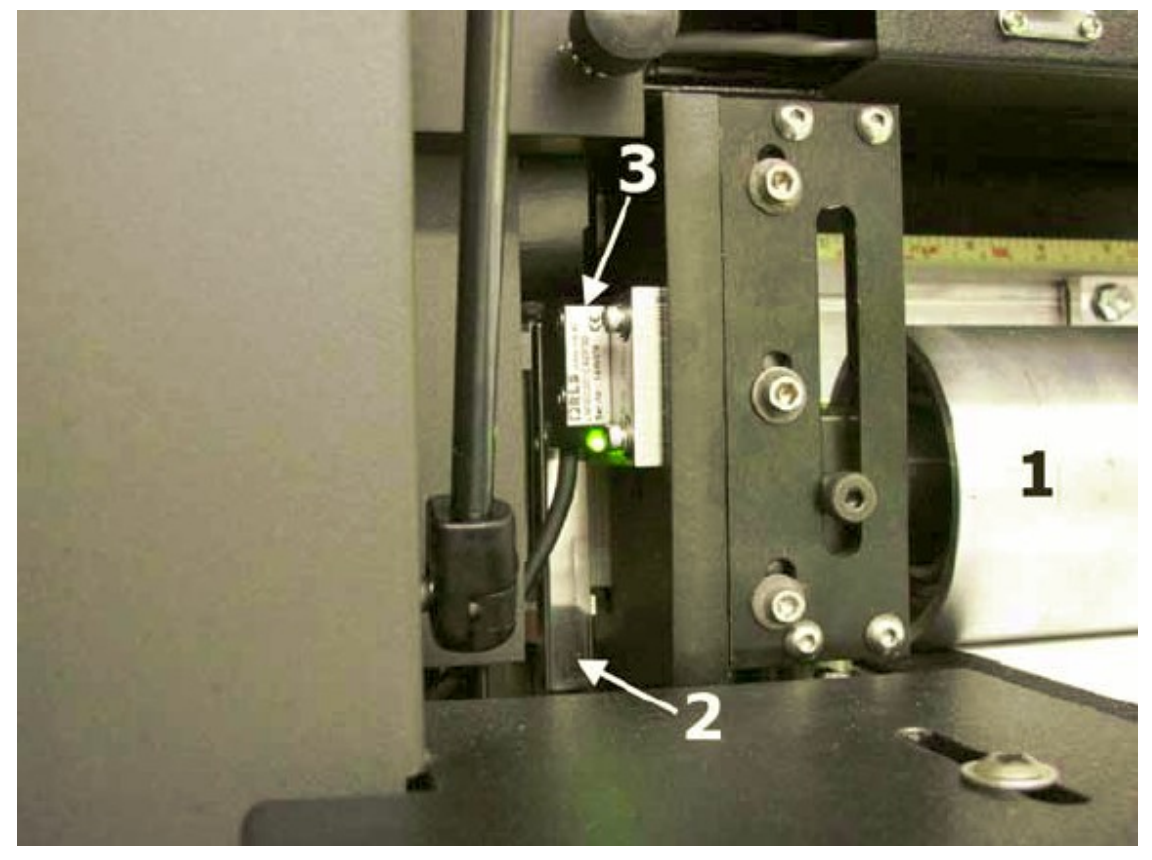

## **Рисунок 3-7: Вид слева сзади, энкодер установки высоты каретки**

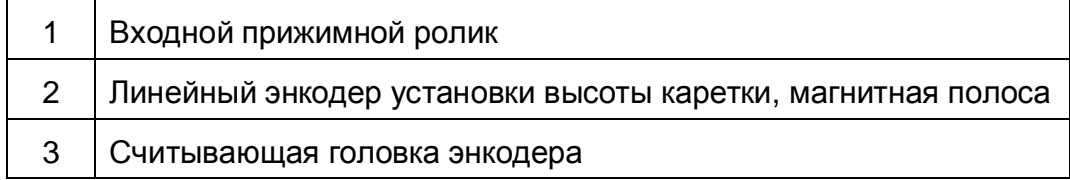

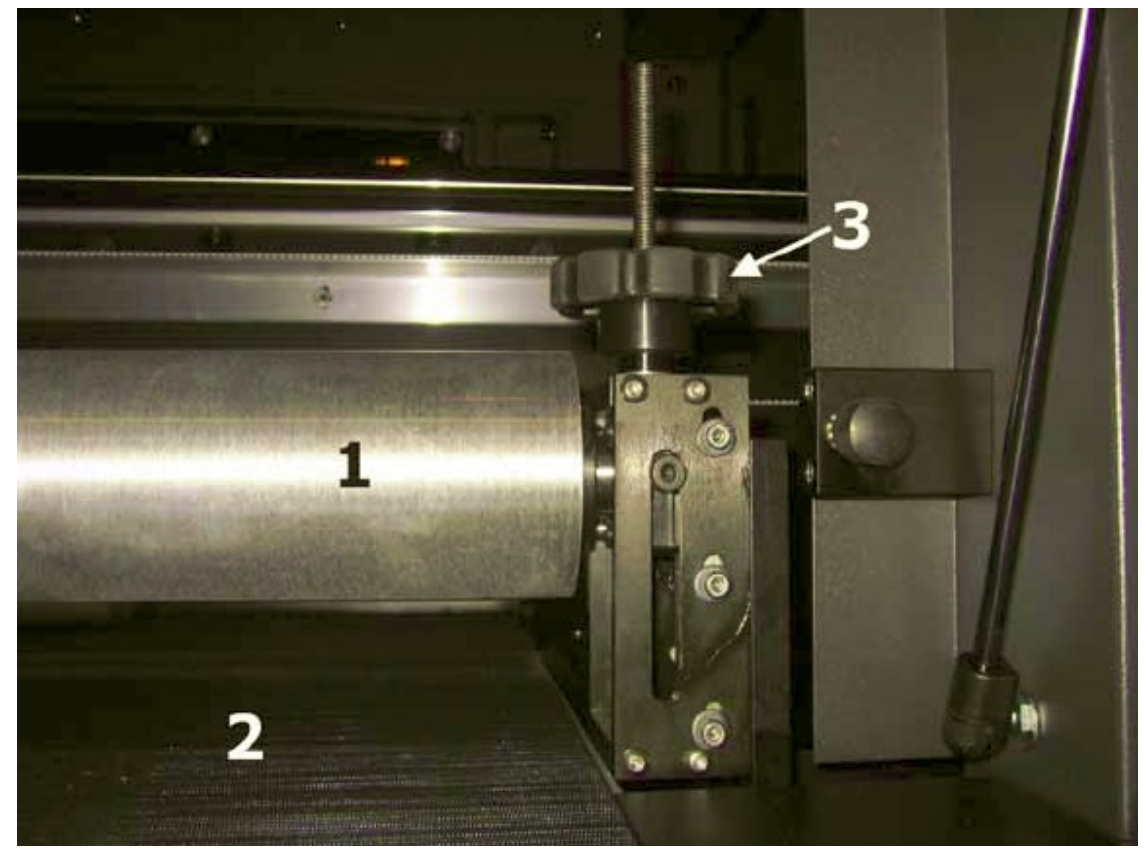

**Рисунок 3-8: Передняя часть принтера, выход материала**

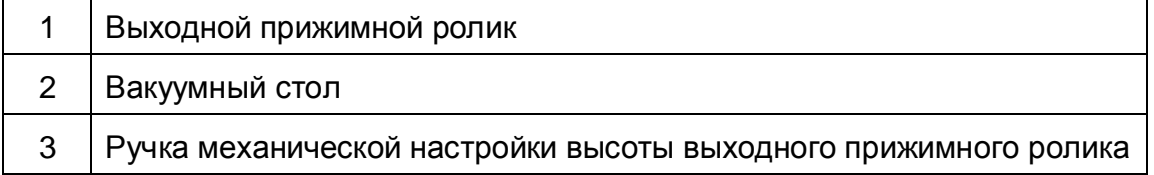

### **Задняя панель управления**

В принтерах серии GS есть возможность контролировать некоторые функции оборудования с задней панели управления.

Используйте панель для опускания или поднятия выравнивающей рейки, для поднятия или опускания прижимного ролика, подачи материала, и запуска печати.

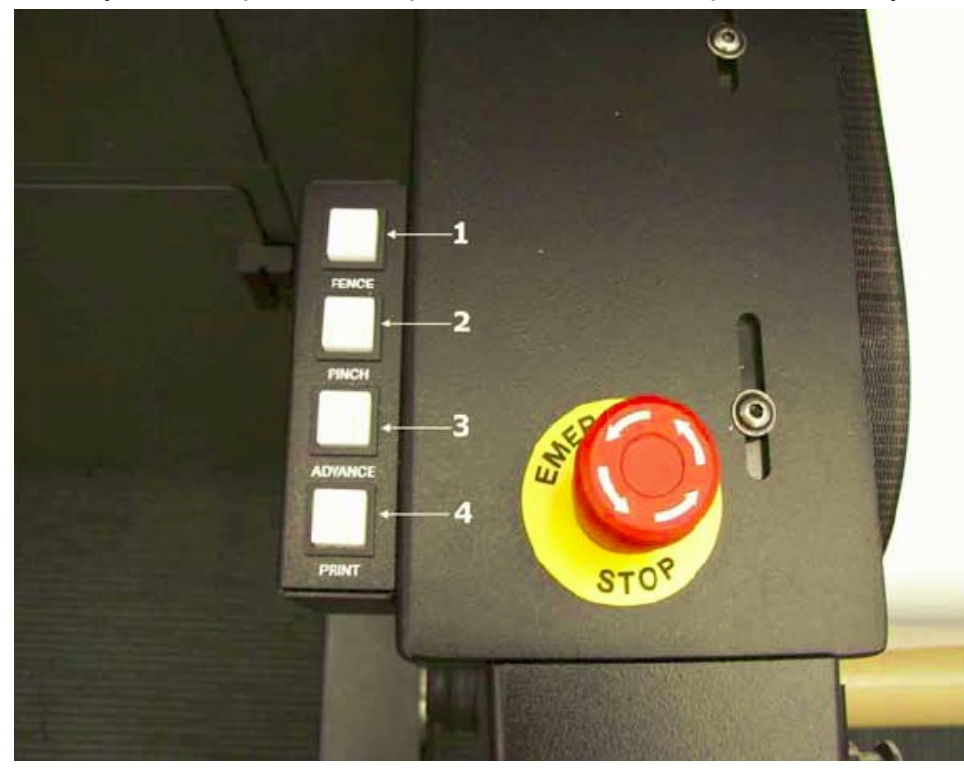

**Рисунок 3-9: Задняя панель управления**

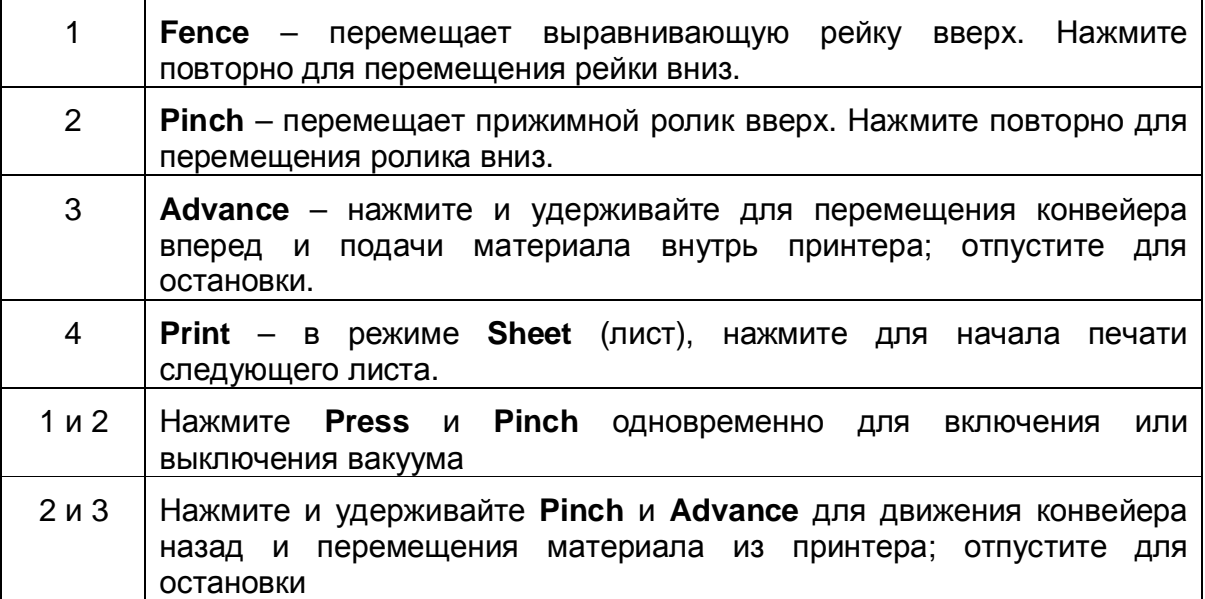

## **Отсек размещения краски**

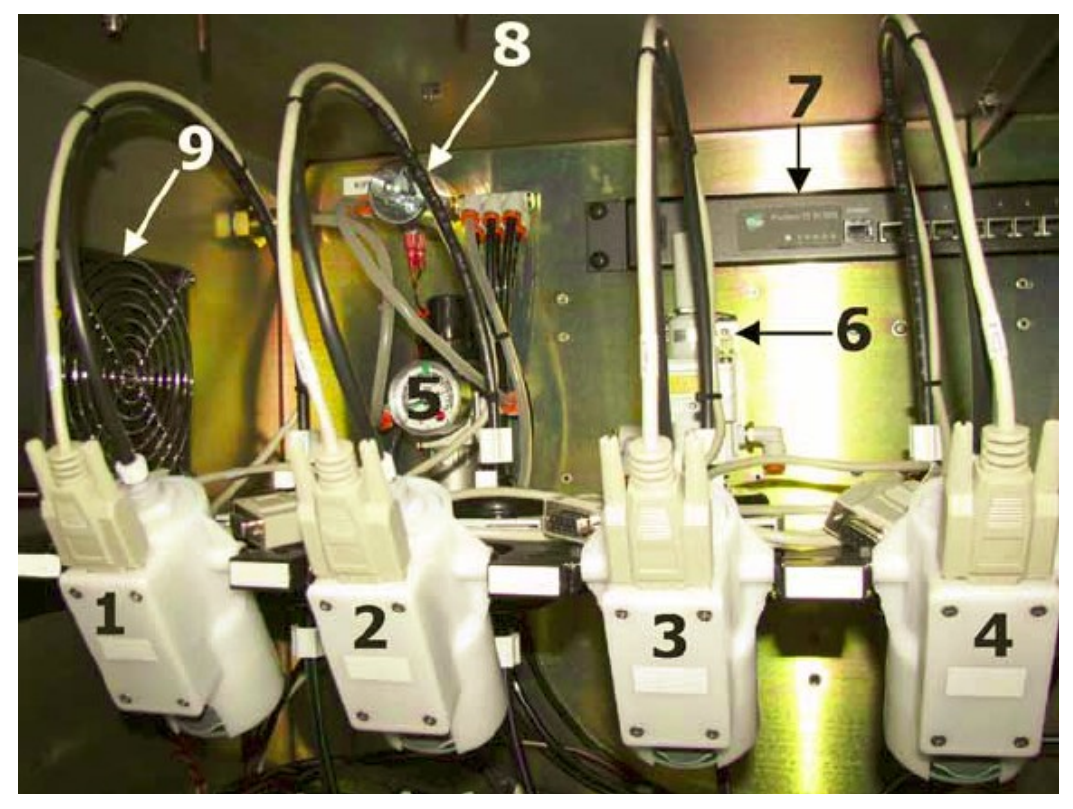

**Рисунок 3-10: Отсек с краской вид слева вверху**

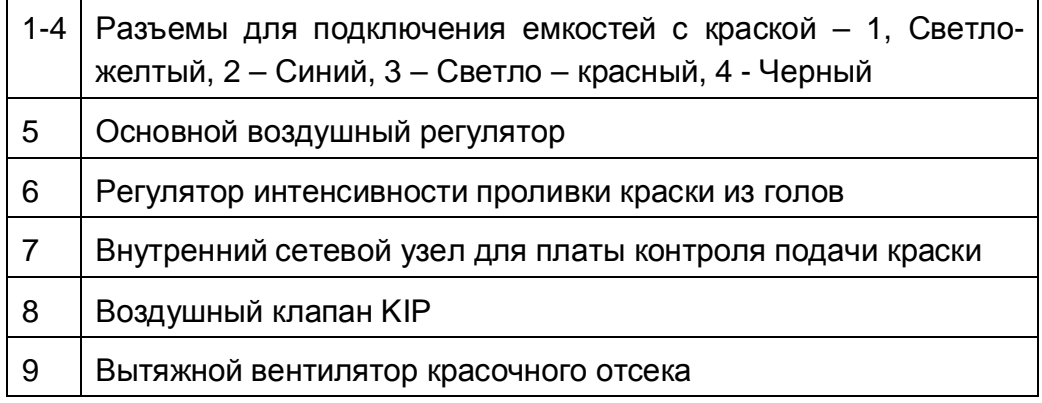

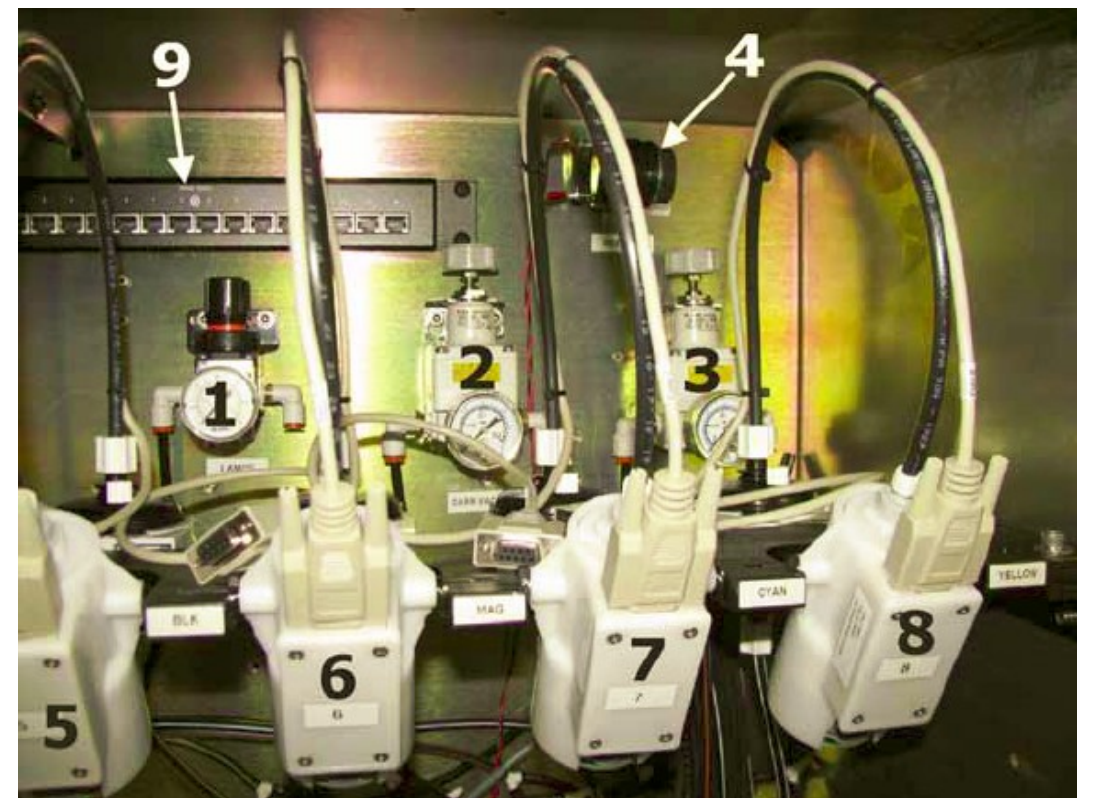

## **Рисунок 3-11: Отсек с краской вид справа вверху**

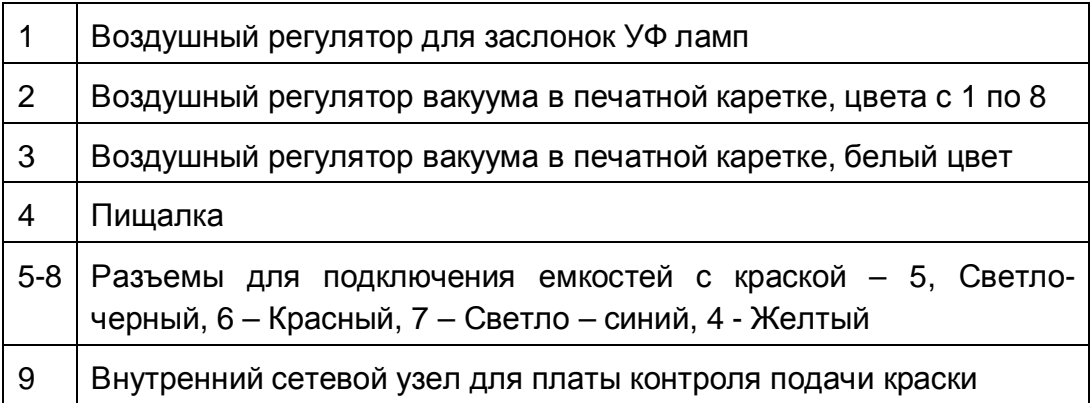

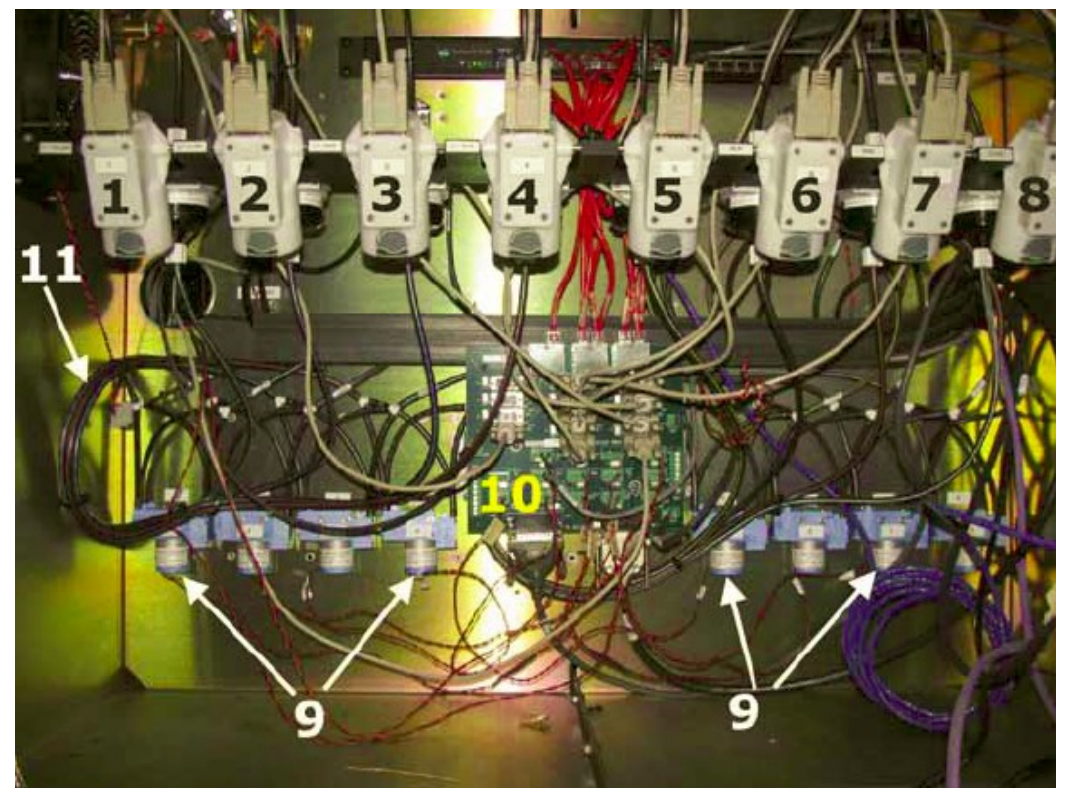

**Рисунок 3-12: Отсек с краской, вид внизу, красочные помпы**

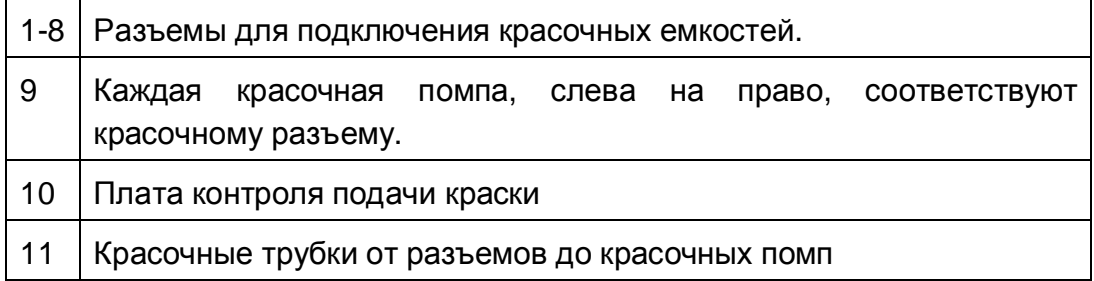

## **Отсек размещения электроники**

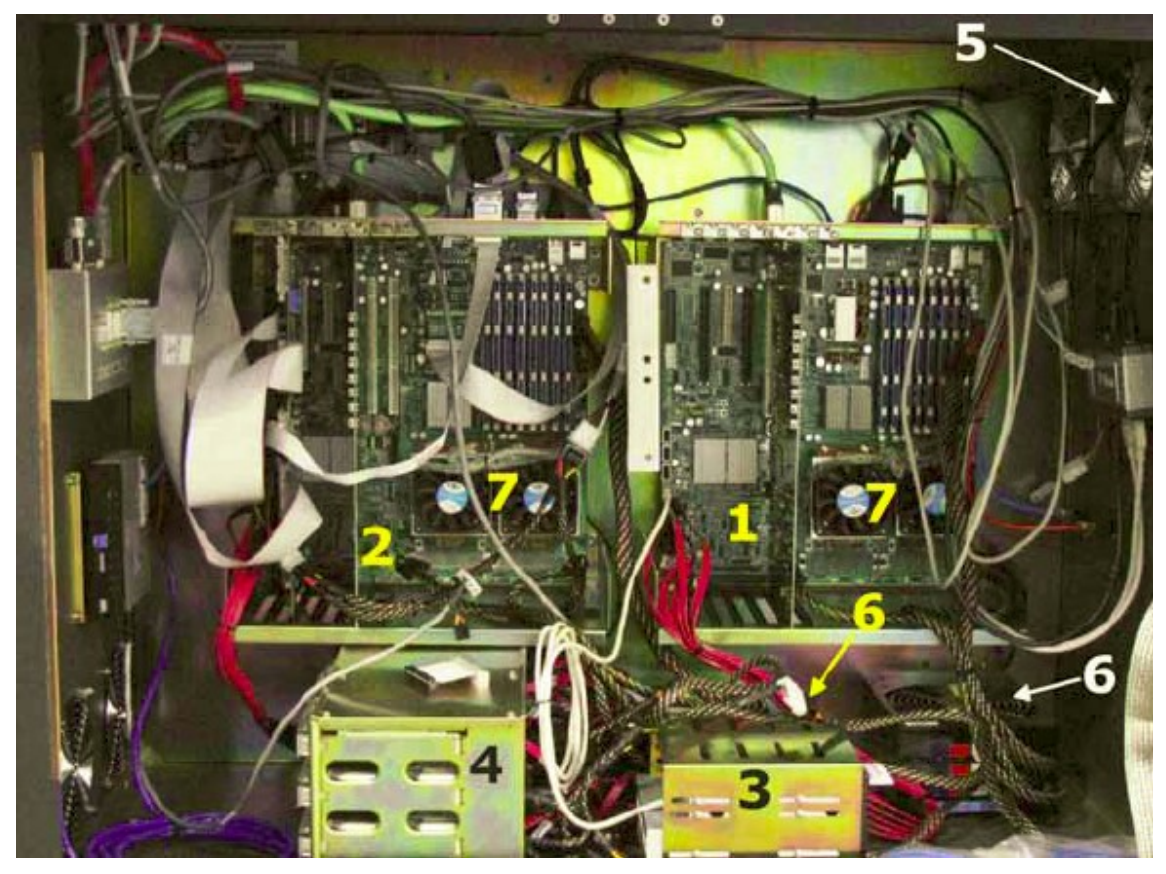

**Рисунок 3-13: Отсек с электроникой**

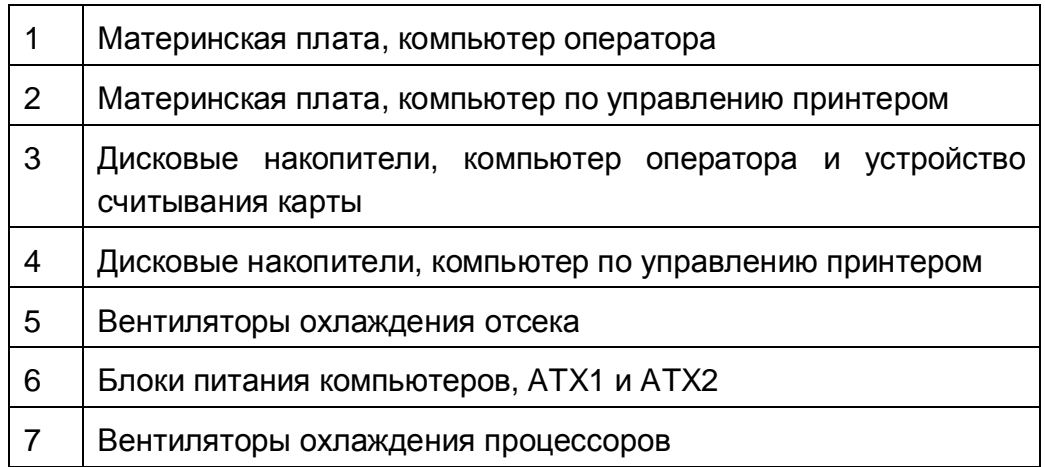

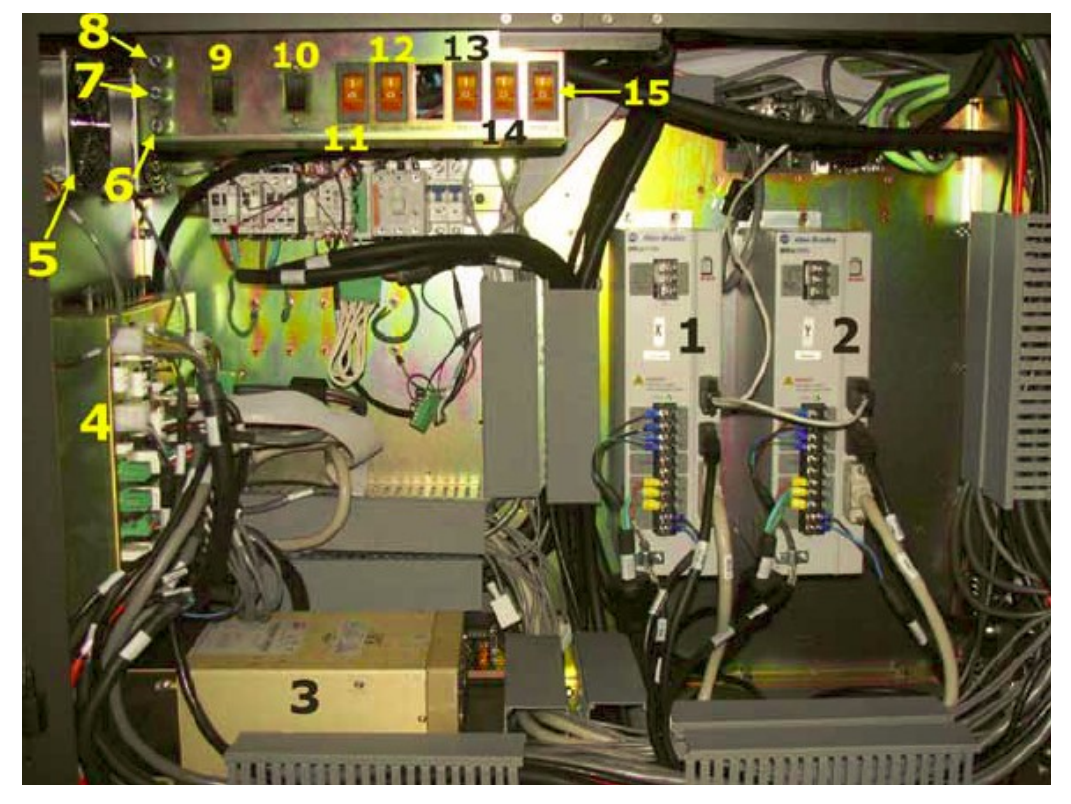

## **Отсек размещения систем электропитания**

**Рисунок 3-14: Отсек электроснабжения**

|                | Контроллер мотора печатной<br>каретки (X Drive) | 9               | Основной<br>выключатель<br>переменного тока                                                                        |
|----------------|-------------------------------------------------|-----------------|----------------------------------------------------------------------------------------------------|
| $\overline{2}$ | Контроллер мотора подачи<br>материала (Y Drive) | 10              | Выключатель переменного тока<br>для блоков питания постоянного<br>тока (3 шт.)                                     |
| 3              | Контроллер<br>мотора<br>натяжения (Tension)     | 11              | Защитный предохранитель<br>электроснабжения переменным<br>током,<br>сервоконтроллера<br>двигателя печатной каретки |
| 4              | Блоки питания 24, 30, и 60<br><b>VDC</b>        | 12 <sup>°</sup> | Защитный предохранитель<br>электроснабжения переменным<br>сервоконтроллера<br>током,<br>двигателя подачи материала |
| 5              | Вентиляторы<br>охлаждения<br>отсека             | 13              | Защитный предохранитель для<br>БП компьютера, АТХ1                                                                 |
| 6              | 24VDC предохранитель                            | 14              | Защитный предохранитель для<br>БП компьютера, АТХ2                                                                 |
| 7              | 30VDC предохранитель                            | 15              | Электропитание монитора                                                                                            |
| 8              | 60VDC предохранитель                            |                 |                                                                                                    |

## **Отсек сбора отходов краски и размещения белой краски**

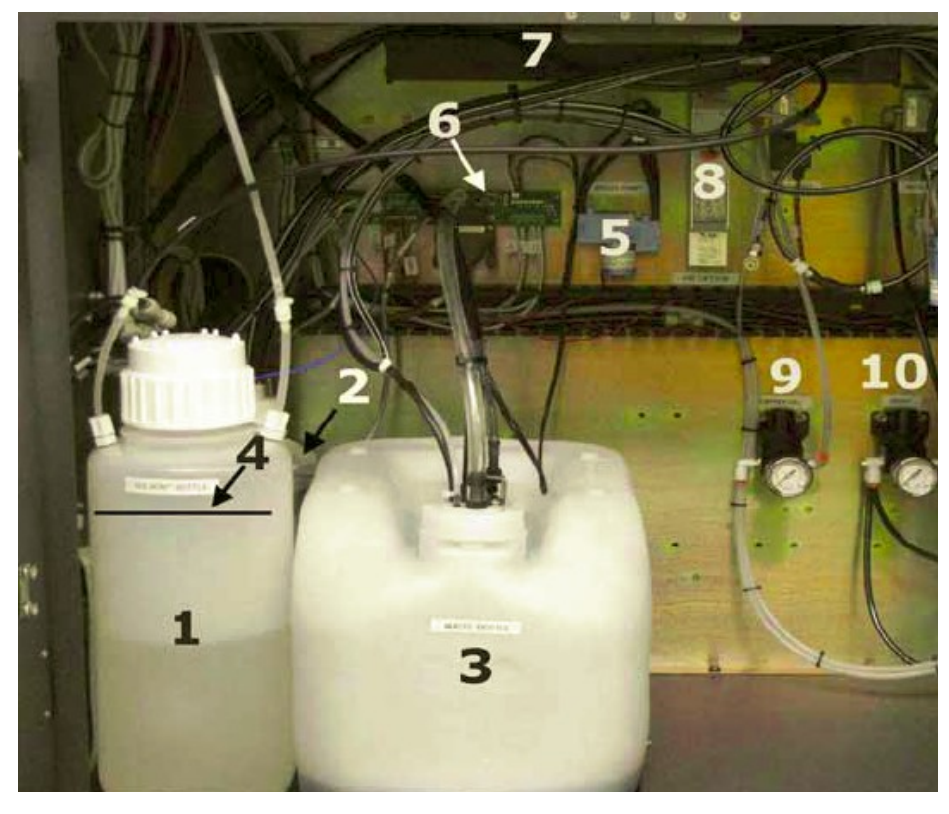

**Рисунок 3-15: Отсек с отходами от краски, левая сторона**

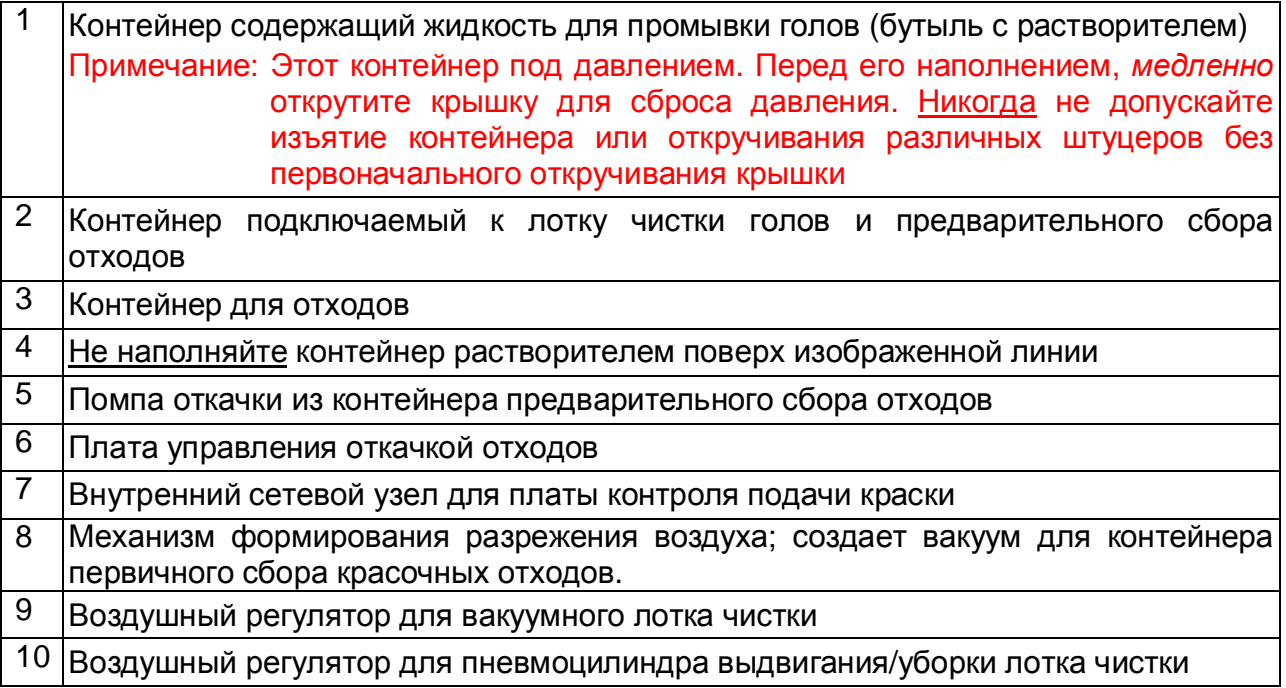

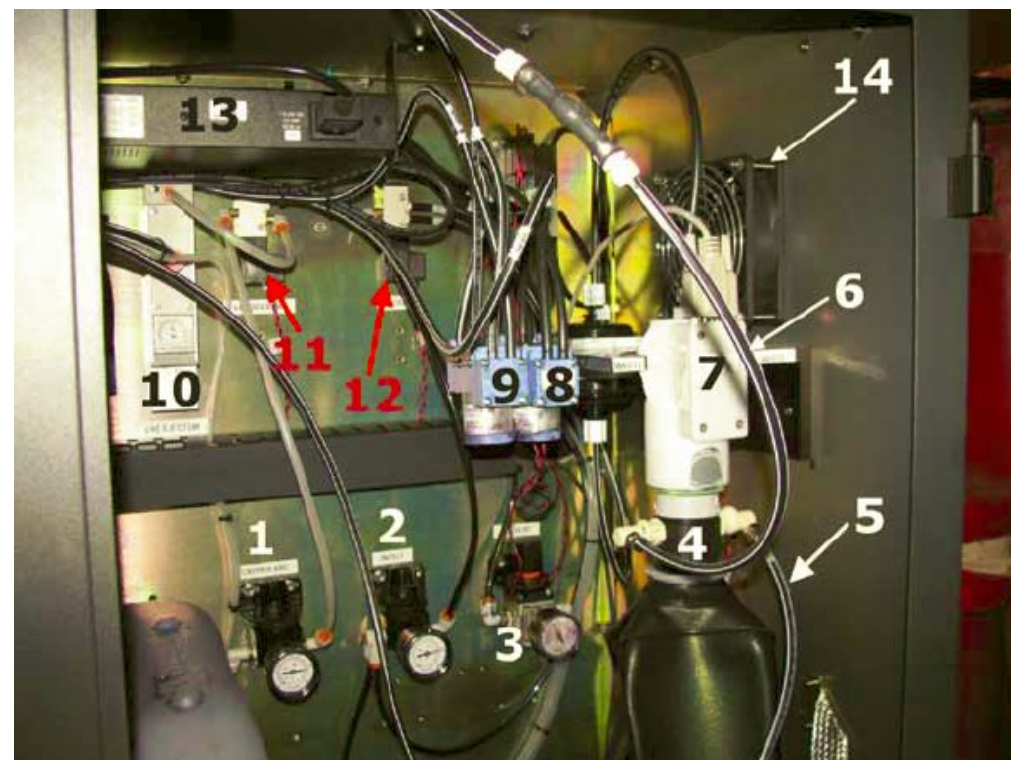

**Рисунок 3-16: Отсек с отходами от краски, правая сторона**

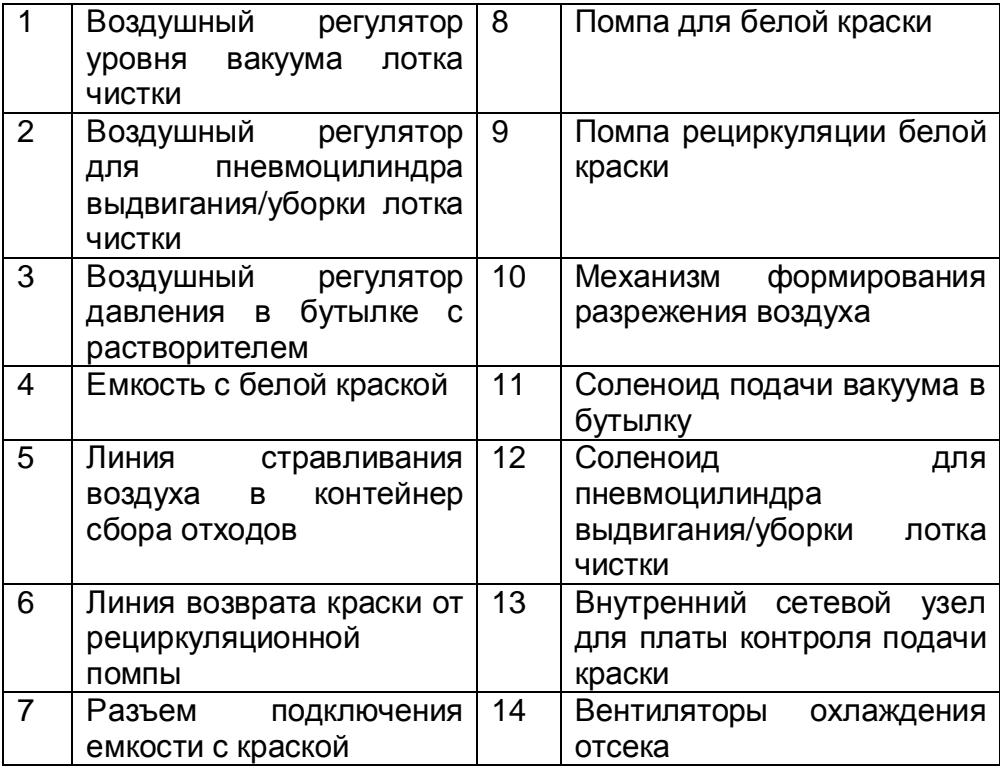

## **Печатающая каретка**

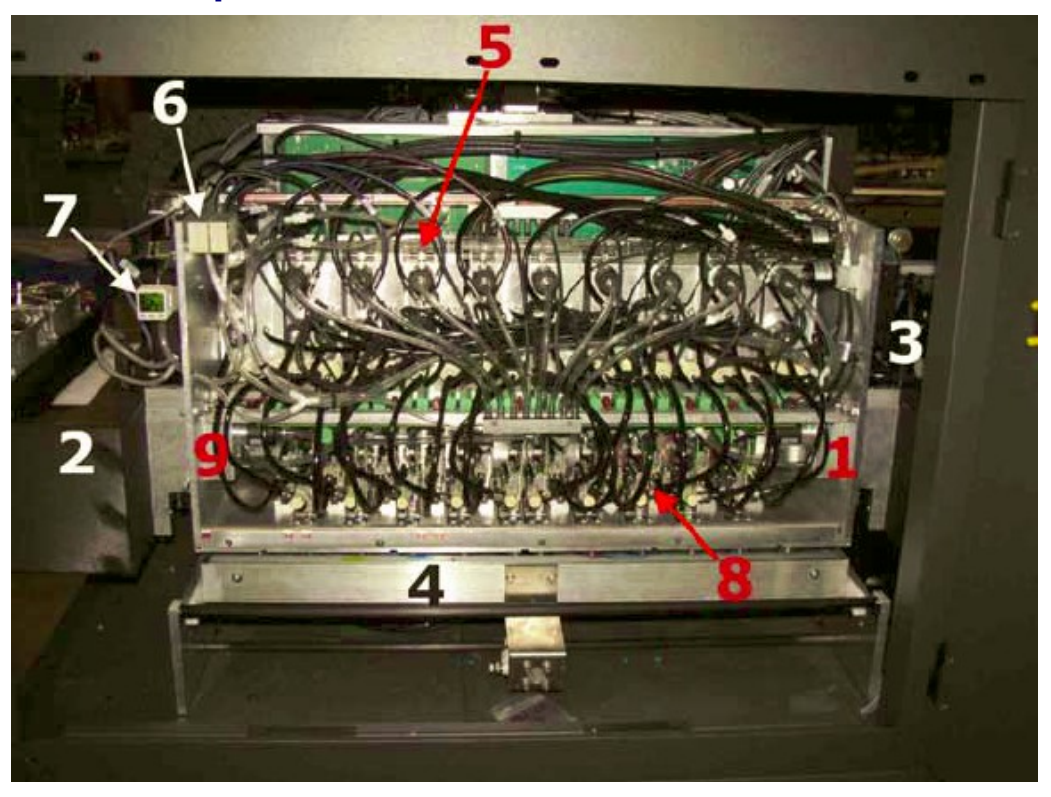

**Рисунок 3-17: Печатная каретка, вид спереди**

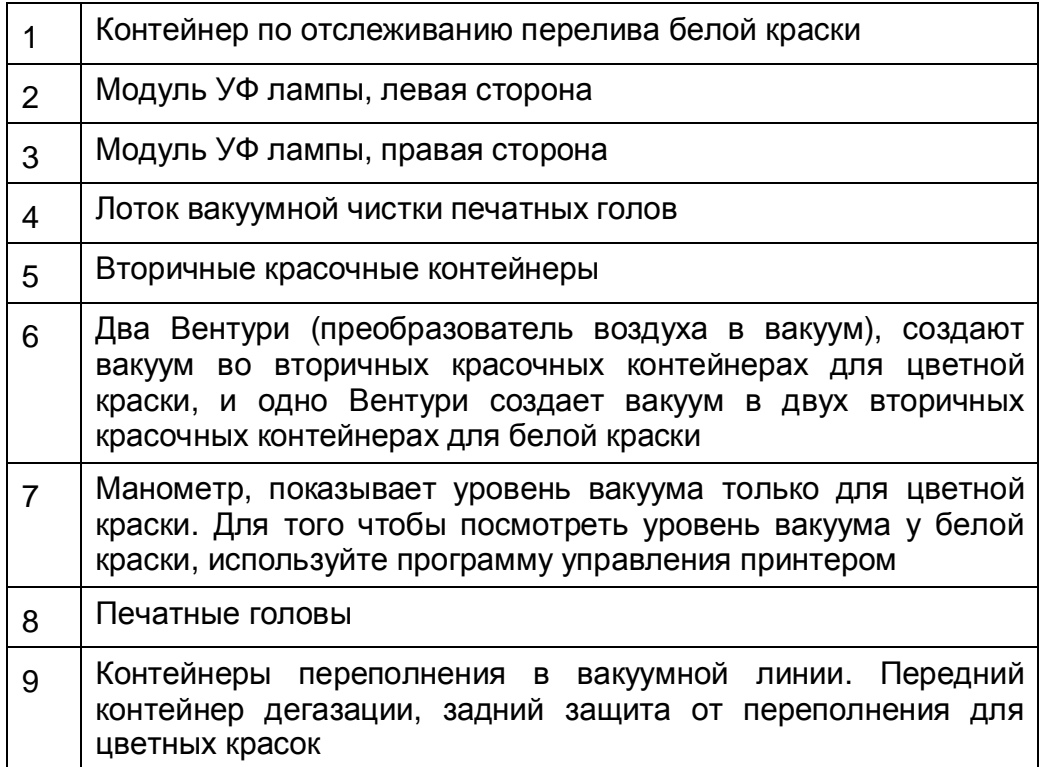

## **Диаграмма размещения печатных голов и вторичных красочных емкостей**

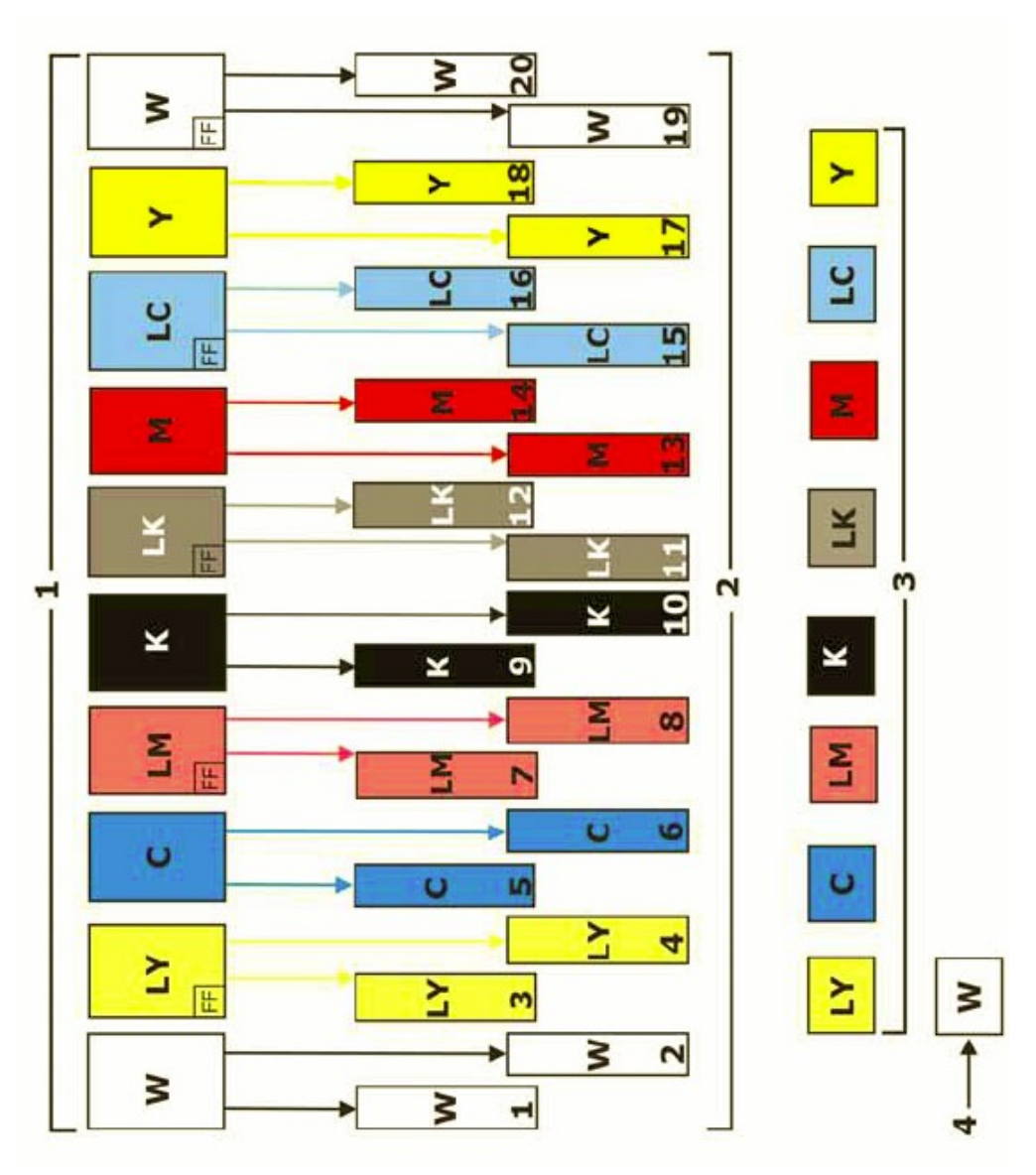

**Рисунок 3-18: Схема размещения печатных голов**

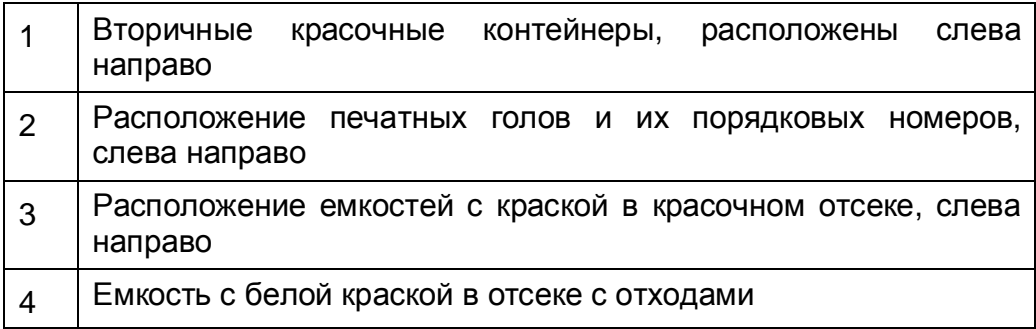

## **УФ лампа**

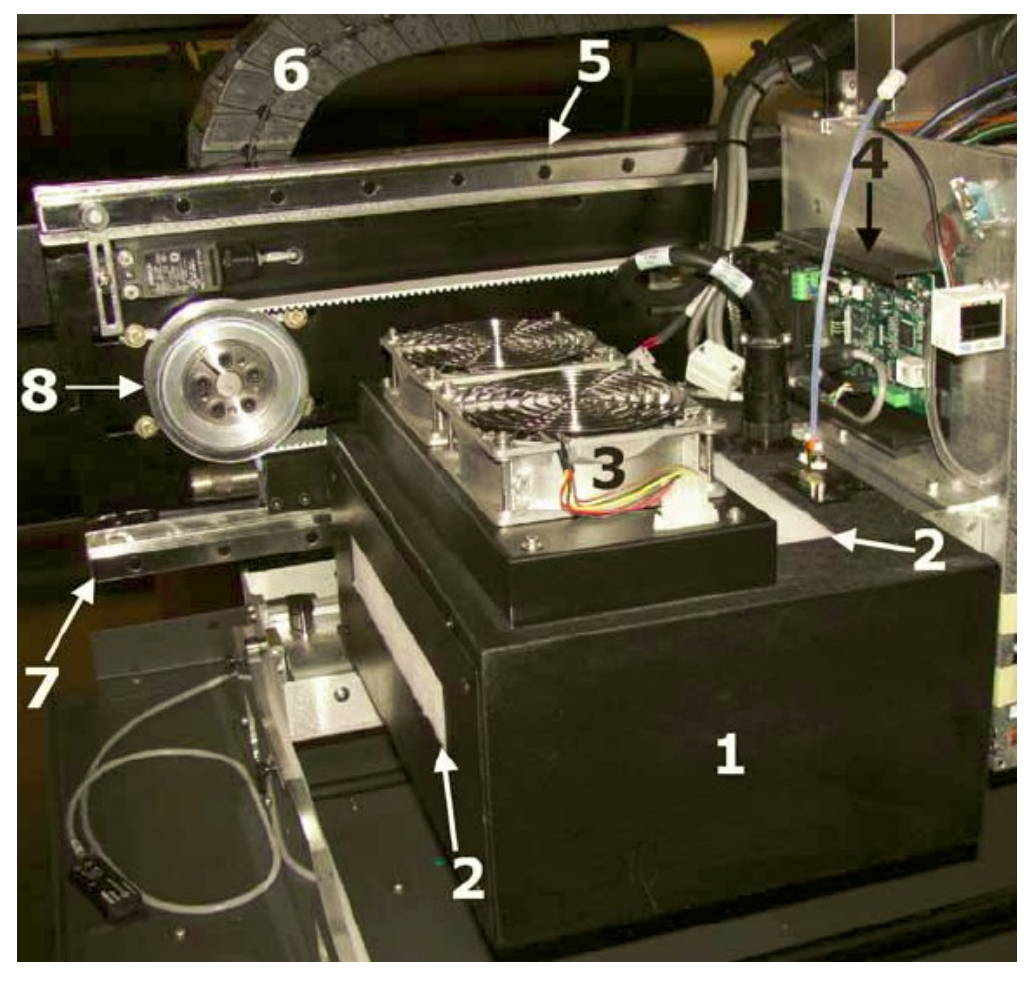

## **Рисунок 3-19: Левая сторона печатной каретки**

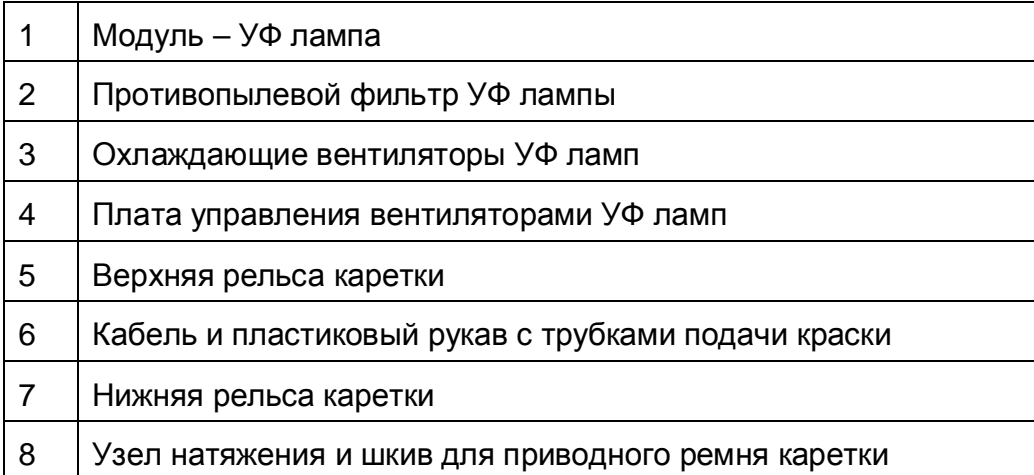

### EFI-VUTEk 36
# Обзор принтера EFI-VUTEk

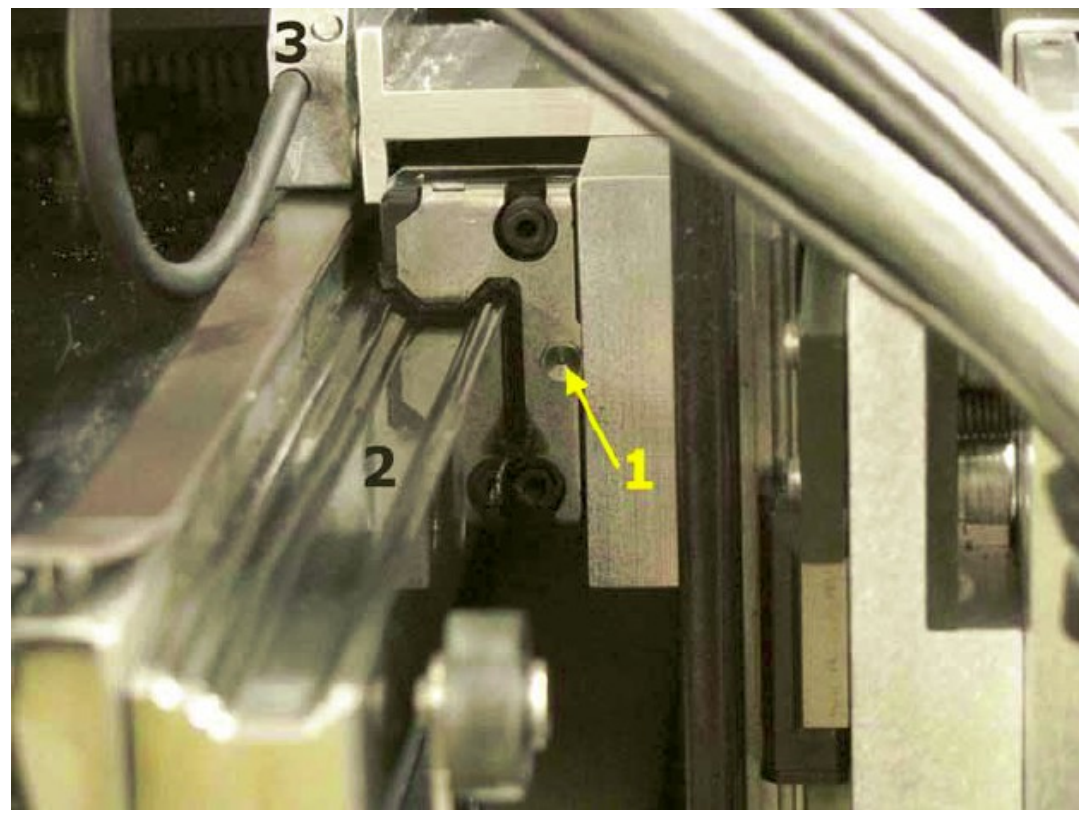

**Рисунок 3-20: Штуцера для смазки подшипников печатной каретки**

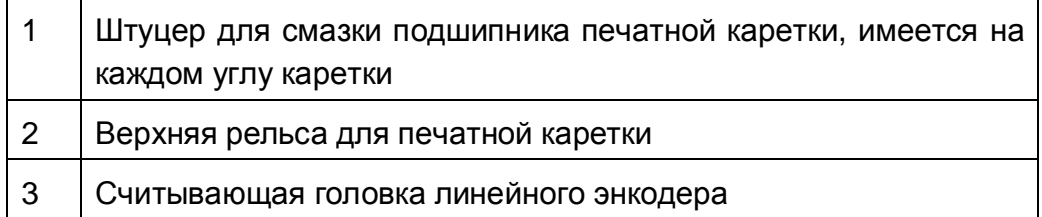

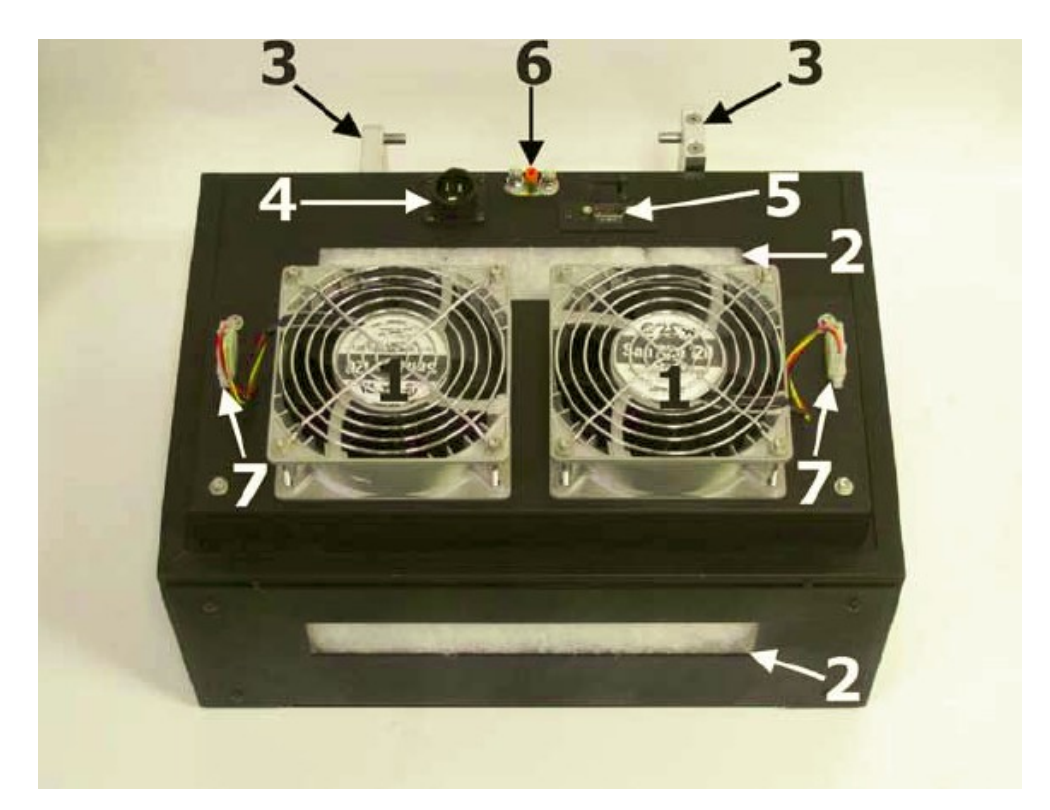

# **Рисунок 3-21: Блок УФ лампы, снятый с принтера**

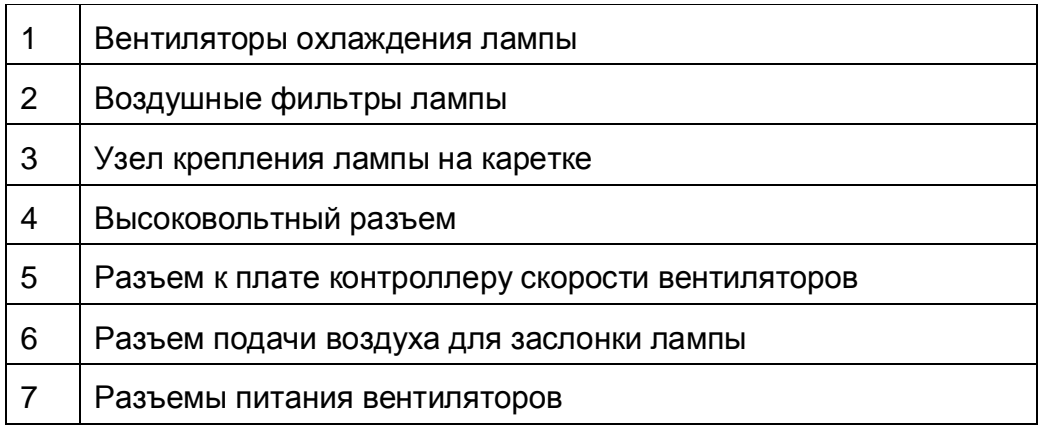

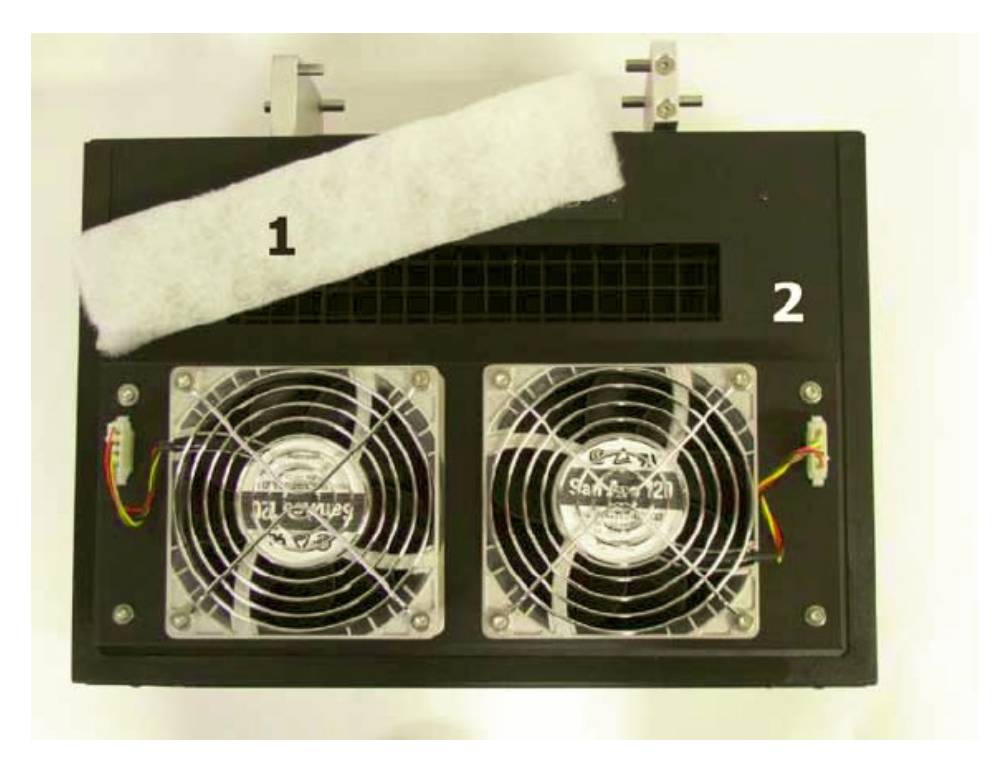

**Рисунок 3-22: Вид на УФ лампу сверху, воздушный фильтр снят**

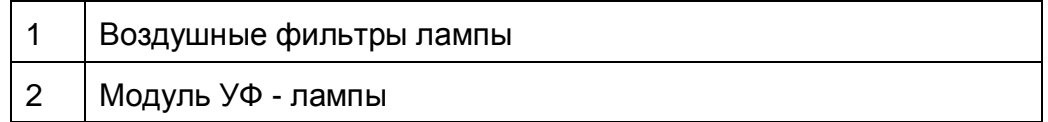

# Обзор принтера EFI-VUTEk

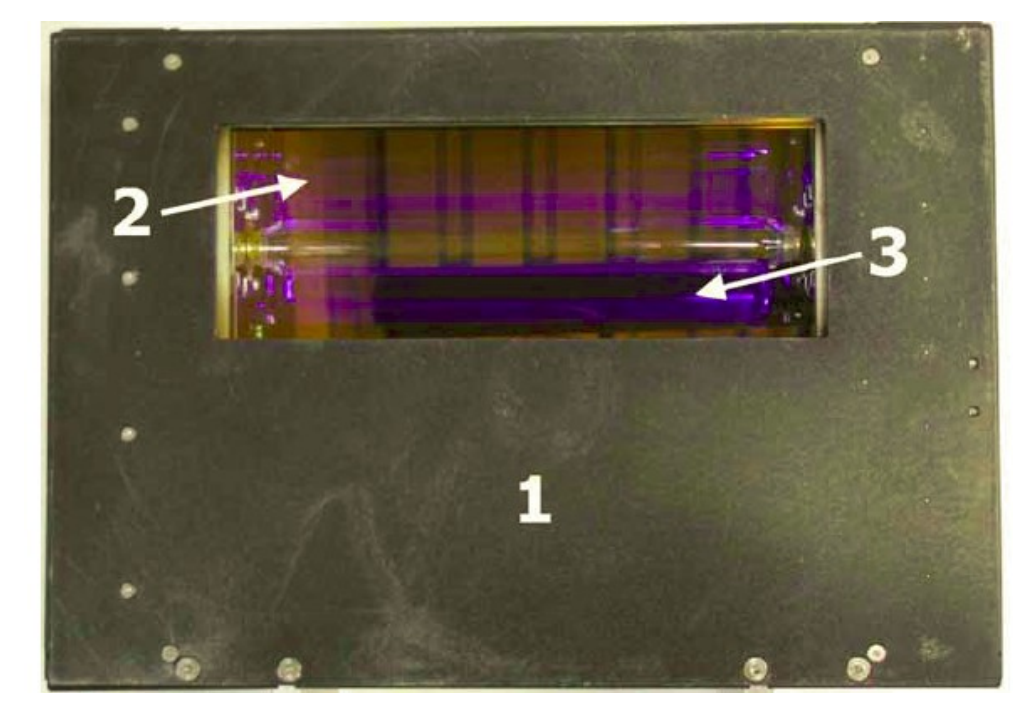

# **Рисунок 3-23: Вид на УФ лампу снизу**

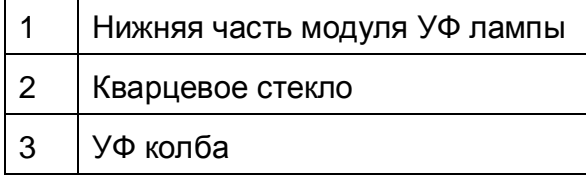

# **Датчик определения границ материала**

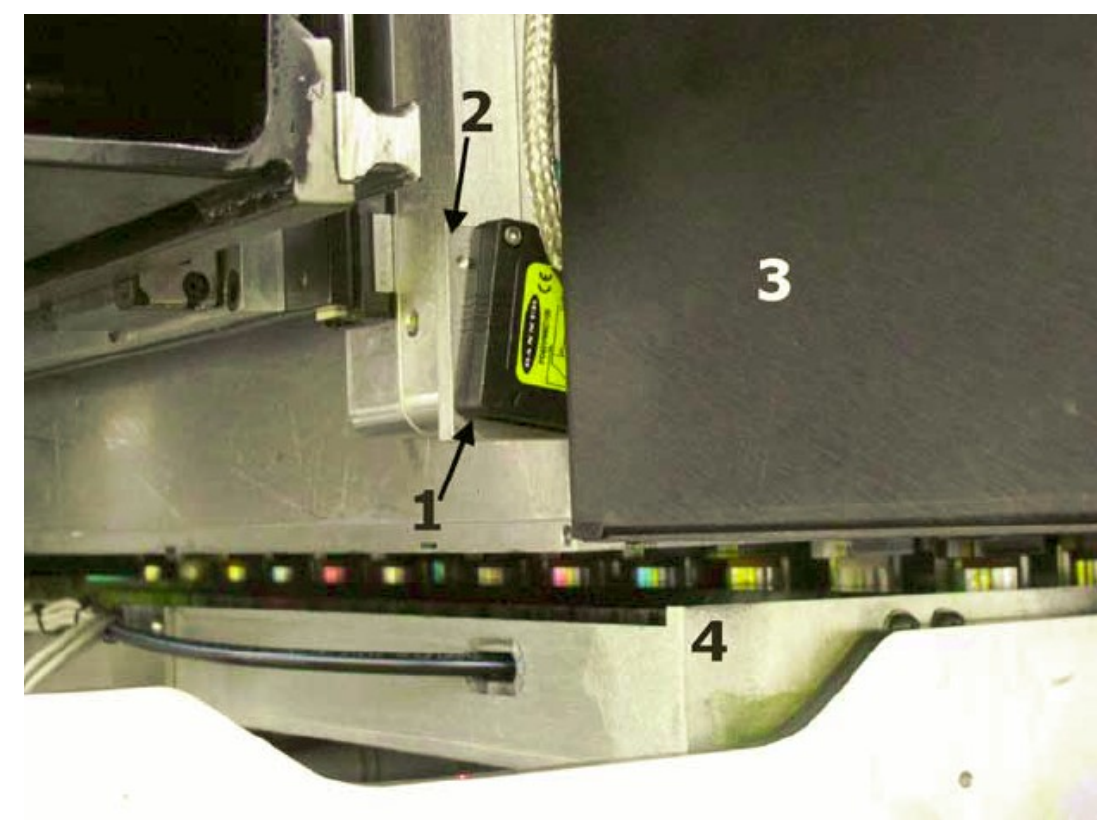

## **Рисунок 3-24: Датчик обнаружения края материала, левая сторона печатной каретки**

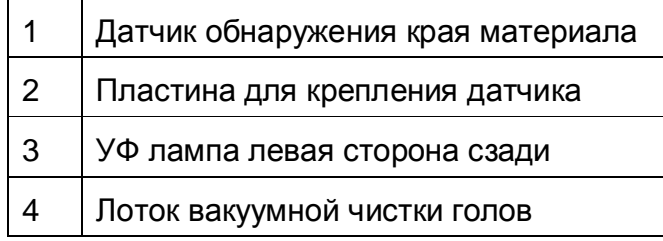

# **Элементы механизма фиксации каретки на рельсах**

**Рисунок 3-25: Вид печатной каретки слева вверху**

| 1 | Считывающая головка от линейного энкодера<br>печатной каретки |  |  |  |  |  |
|---|---------------------------------------------------------------|--|--|--|--|--|
| 2 | Полоса линейного энкодера печатной каретки                    |  |  |  |  |  |
| 3 | Подшипник печатной каретки                                    |  |  |  |  |  |
| 4 | Верхняя рельса печатной каретки                               |  |  |  |  |  |
| 5 | Левый ограничивающий концевик/переключатель                   |  |  |  |  |  |
| 6 | Левая сторона печатной каретки                                |  |  |  |  |  |

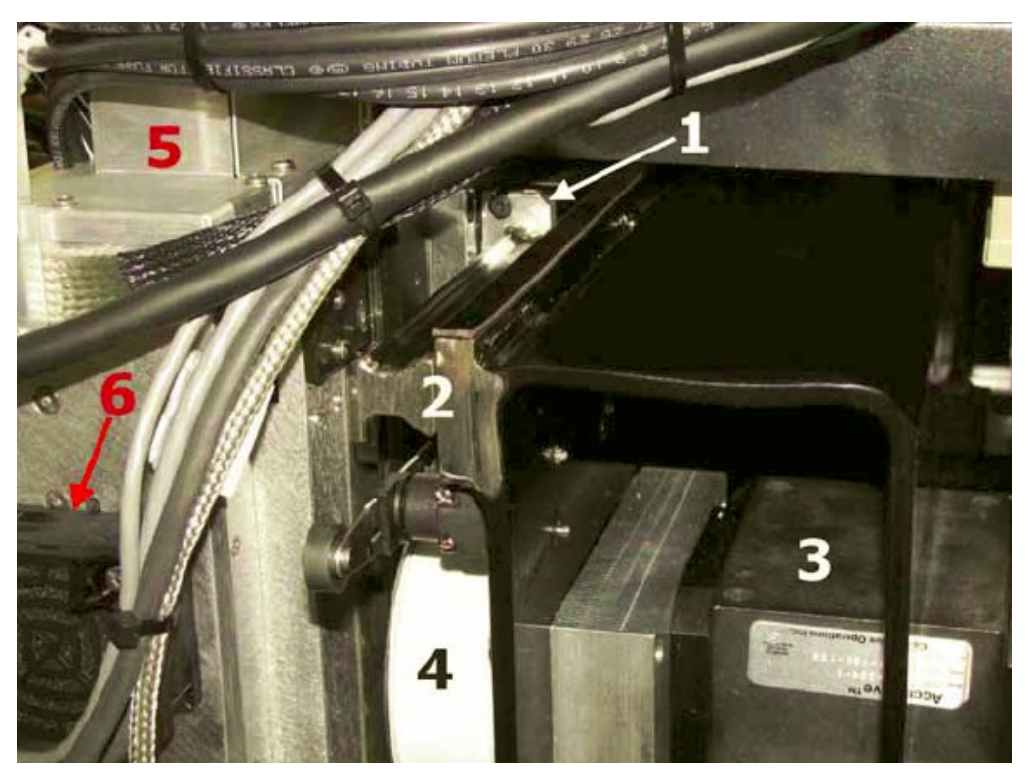

# **Рисунок 3-26: Вид рельс печатной каретки со стороны операторского места**

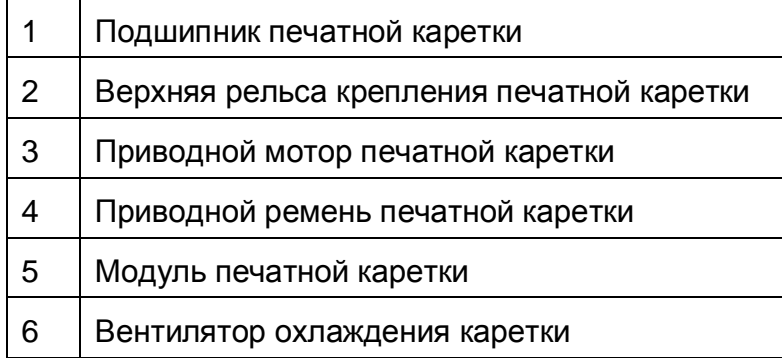

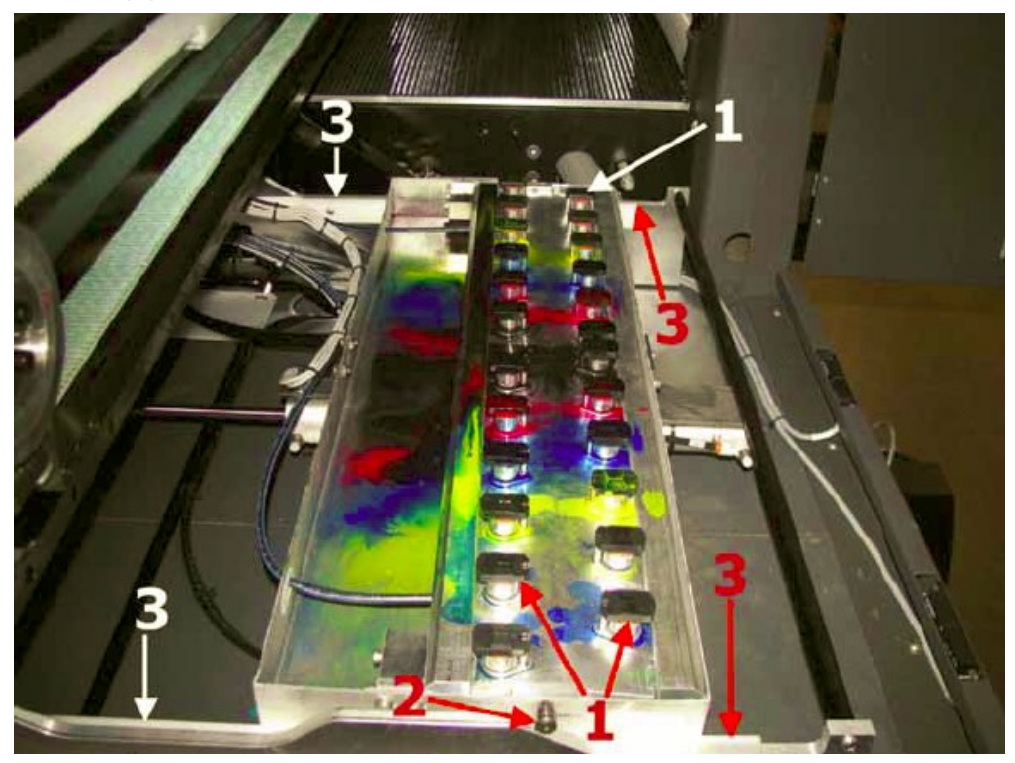

# **Модуль вакуумной чистки печатных голов**

**Рисунок 3-27: Лоток вакуумной чистки**

|               | Вакуумные чистящие блоки, один для |  |  |  |  |  |  |
|---------------|------------------------------------|--|--|--|--|--|--|
|               | каждой печатной головы             |  |  |  |  |  |  |
| $\mathcal{P}$ | Ролики вакуумного чистящего лотка  |  |  |  |  |  |  |
| $\mathbf{3}$  | Рельсы вакуумного чистящего лотка  |  |  |  |  |  |  |

 $\overline{\mathbf{u}}$ 

# **Размотчик и намотчик**

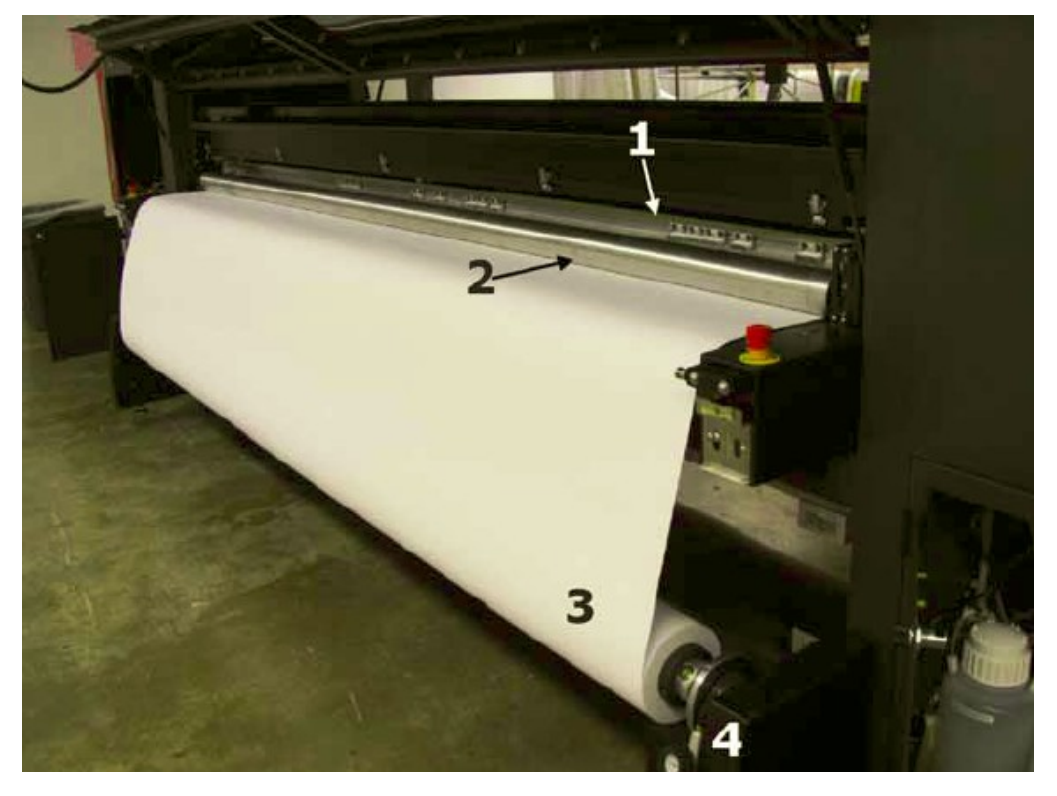

**Рисунок 3-28: Размотчик рулонного материала, вид принтера сзади**

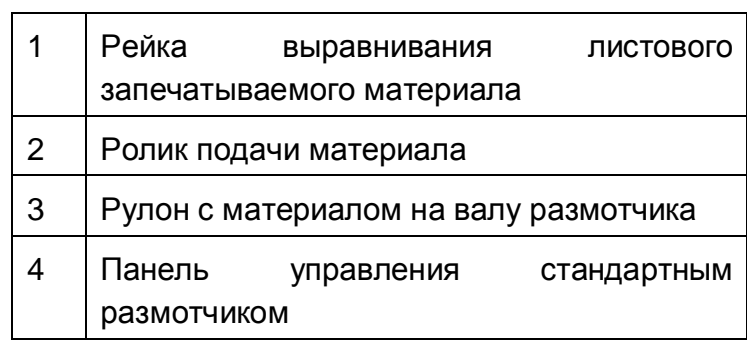

 $\overline{\phantom{0}}$ 

### Обзор принтера EFI-VUTEk

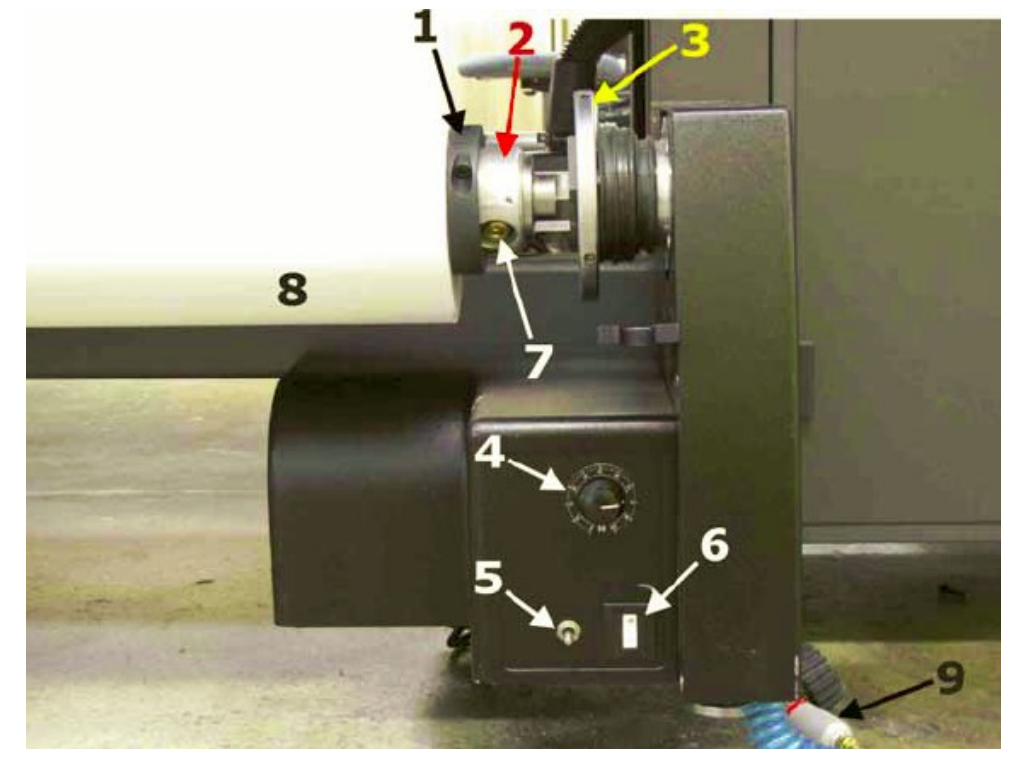

# **Рисунок 3-29: Панель управления размотчика/намотчика**

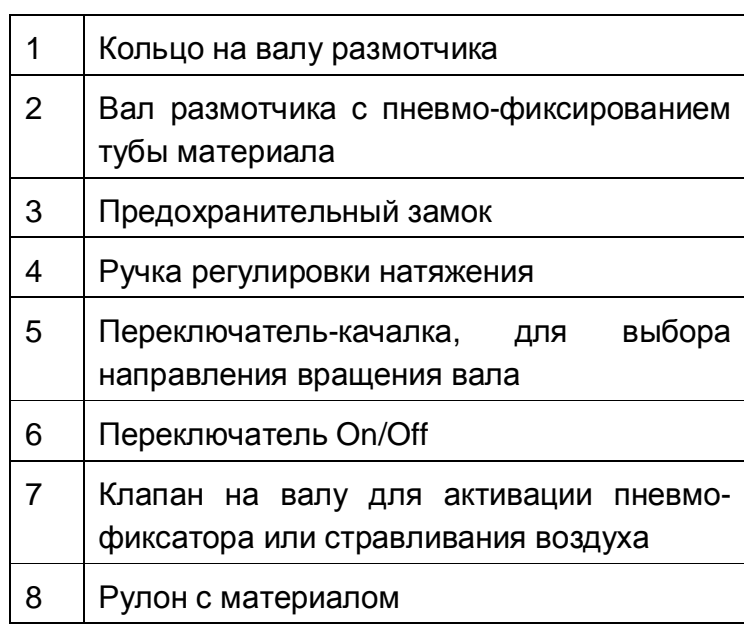

# **Компоненты под вакуумным столом**

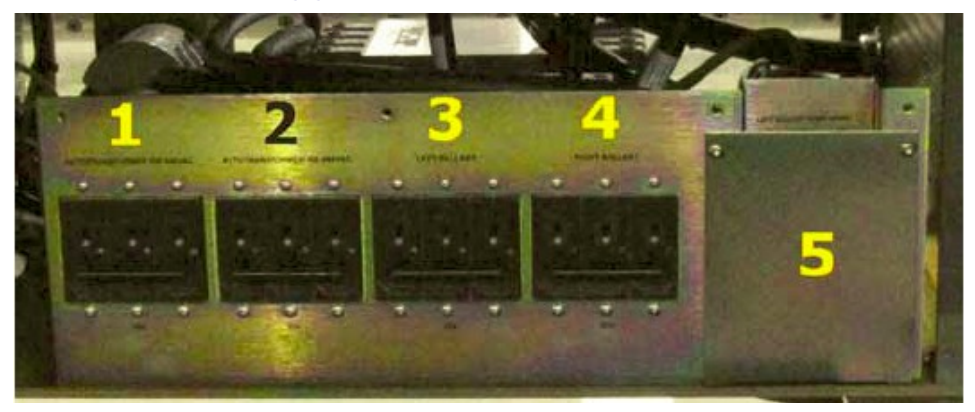

**Рисунок 3-30: Компоненты под вакуумным столом**

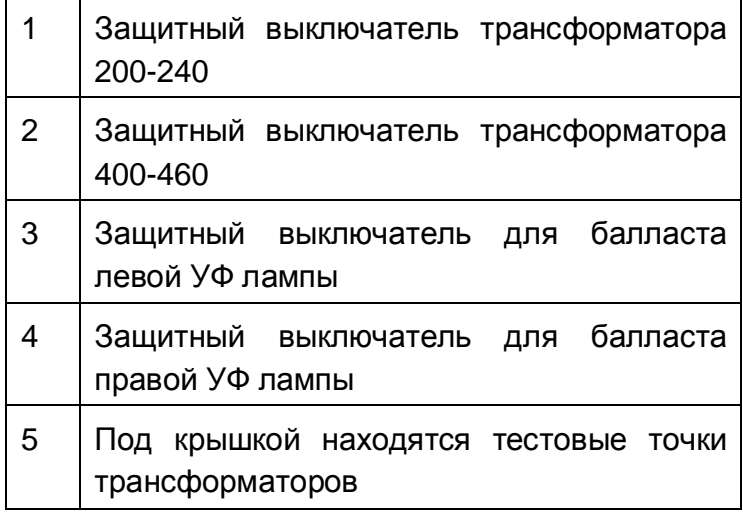

## **Станция восстановления печатных голов**

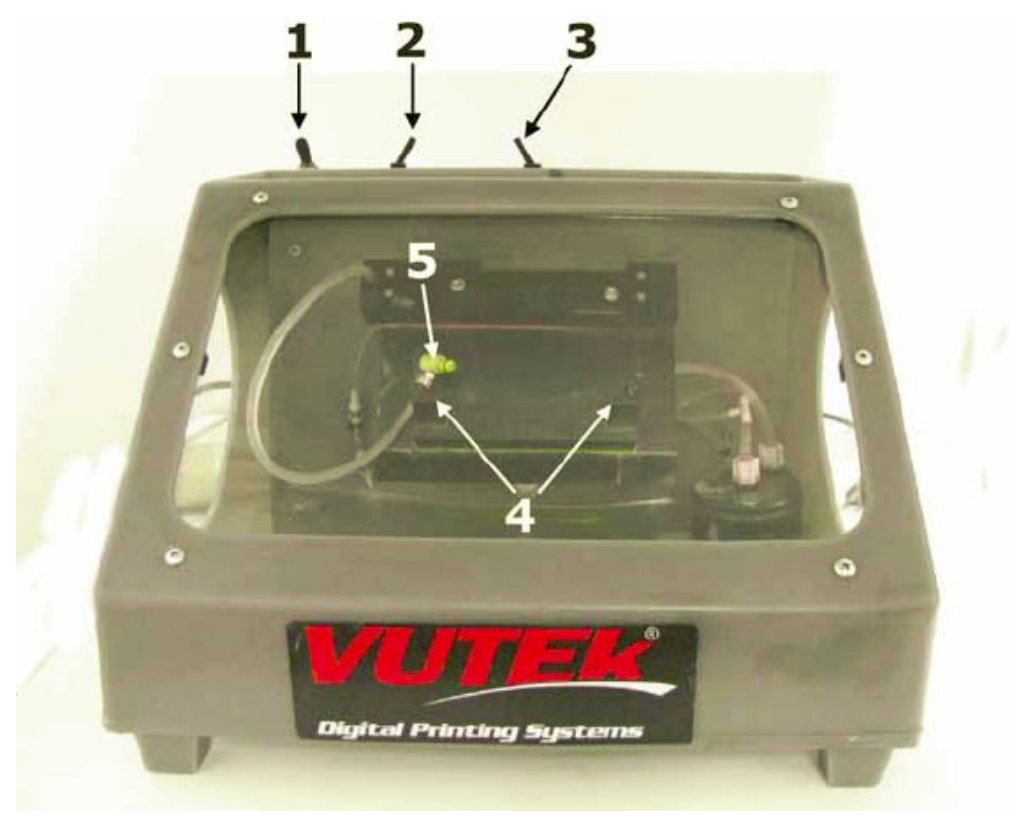

#### **Рисунок 3-31: Станция восстановления печатных голов**

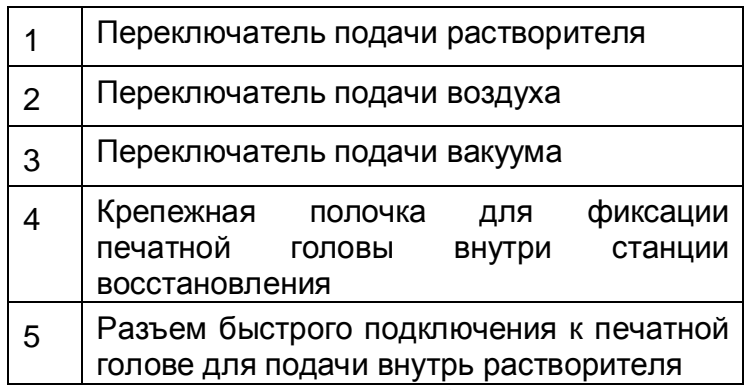

Для получения дополнительной информации обратитесь к документам «Процедуры по Обращению с печатными головами», ссылка

[http://www.vuteksupport.com/doc.php?doc=269,](http://www.vuteksupport.com/doc.php?doc=269) и «Руководство по обслуживанию и ремонту серии GS», ссылка <u><http://www.vuteksupport.com/doc.php?doc=1195></u>

# **VUI (Интерфейс Пользователя VUTEk (Vutek User Interface)**

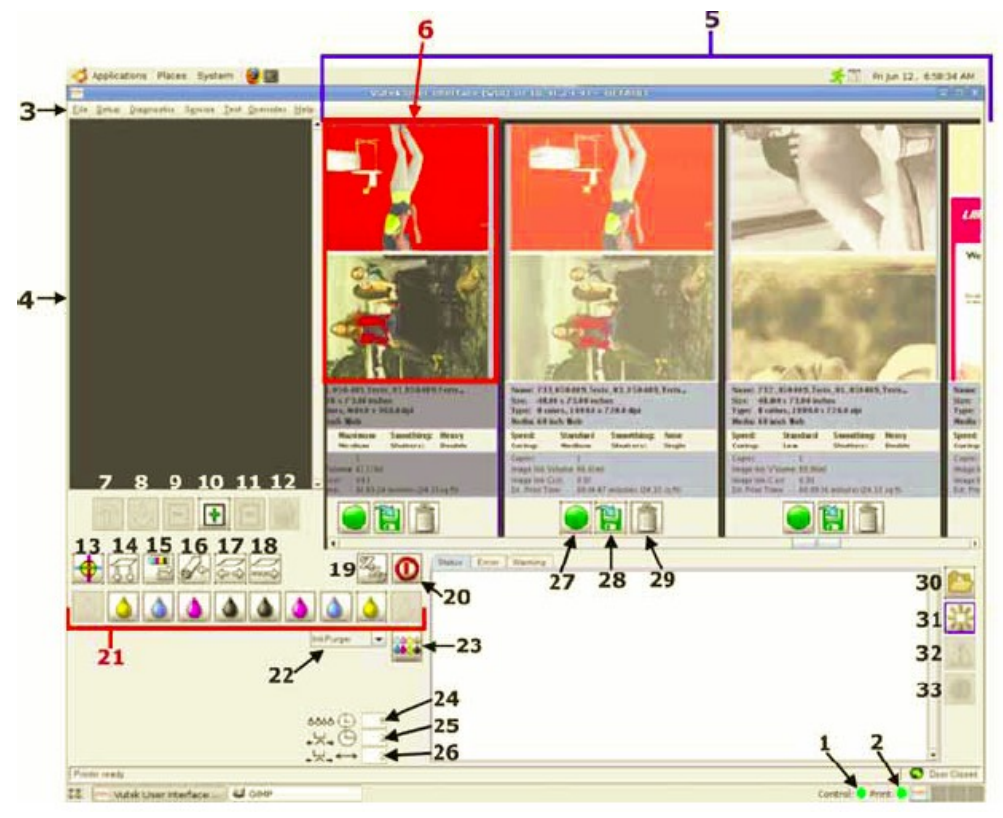

### **Рисунок 3-32: «Печатный» компьютер VUI (Графический интерфейс управления принтером)**

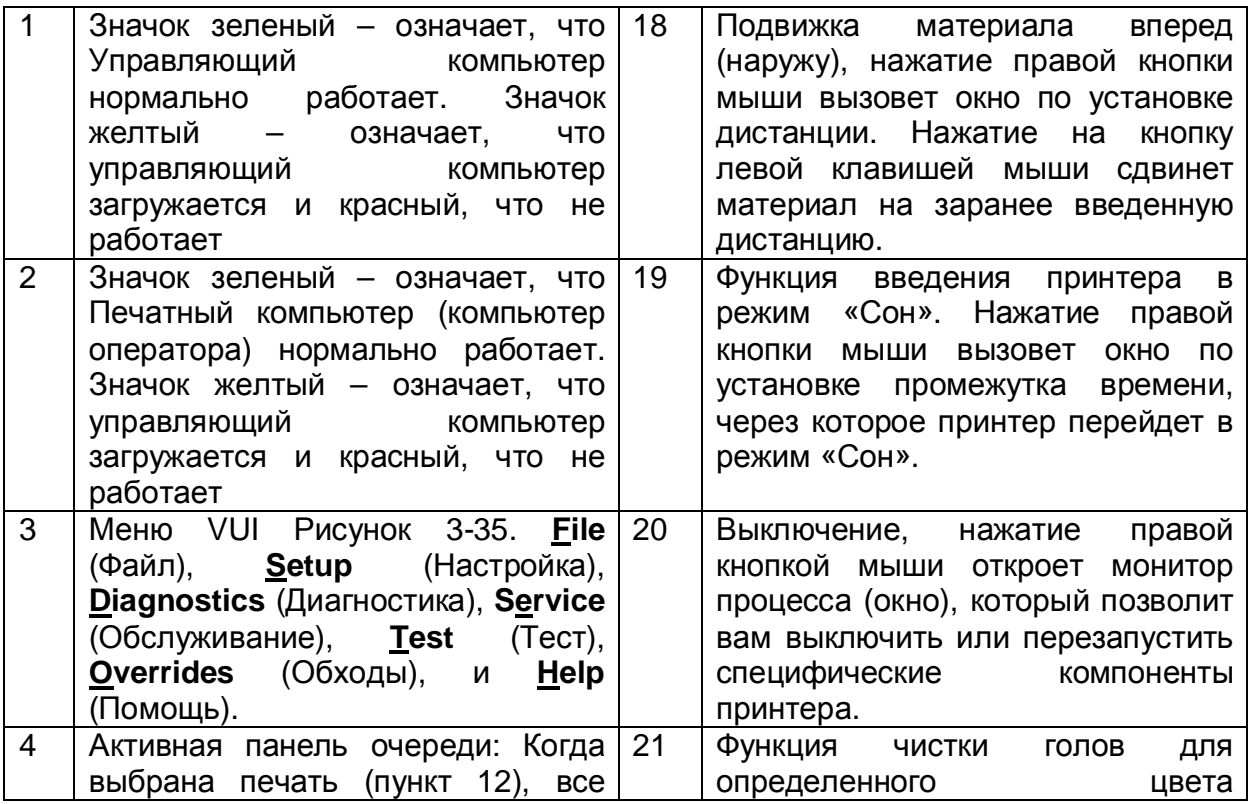

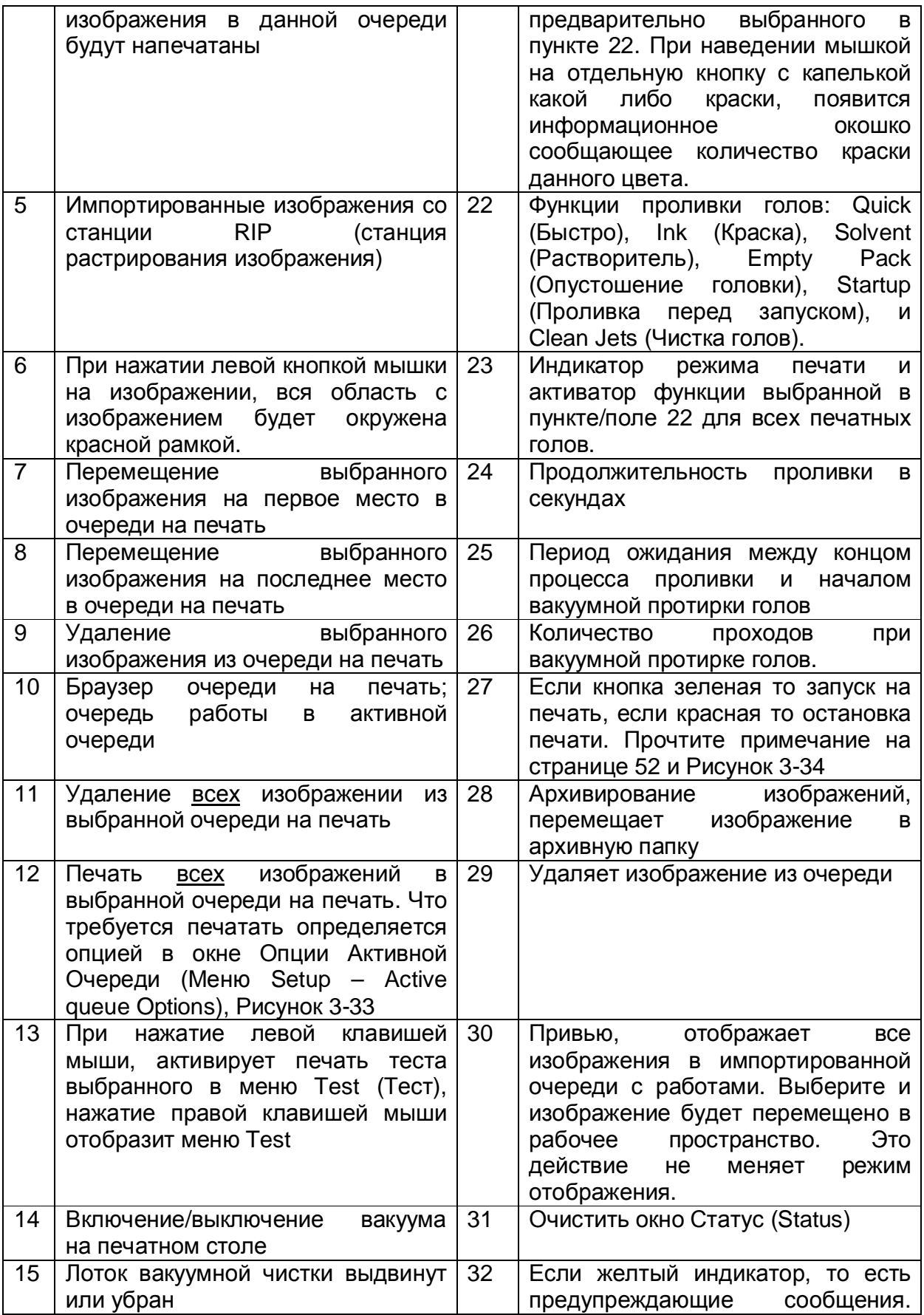

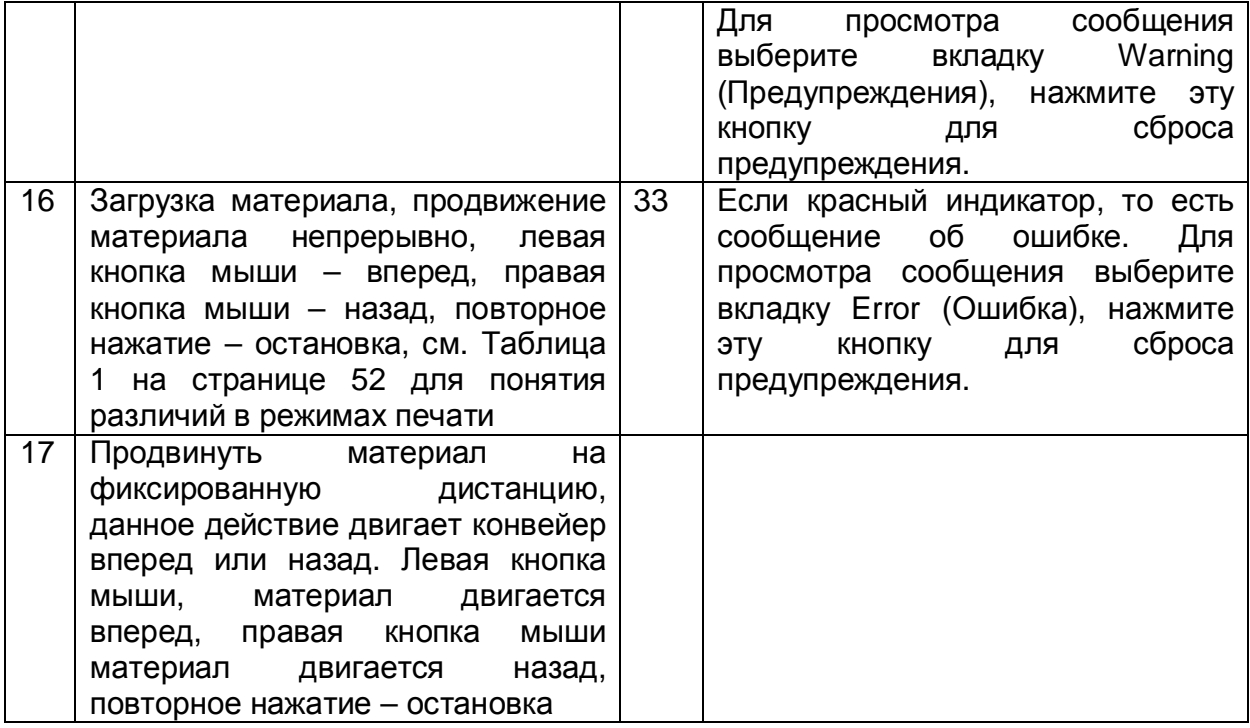

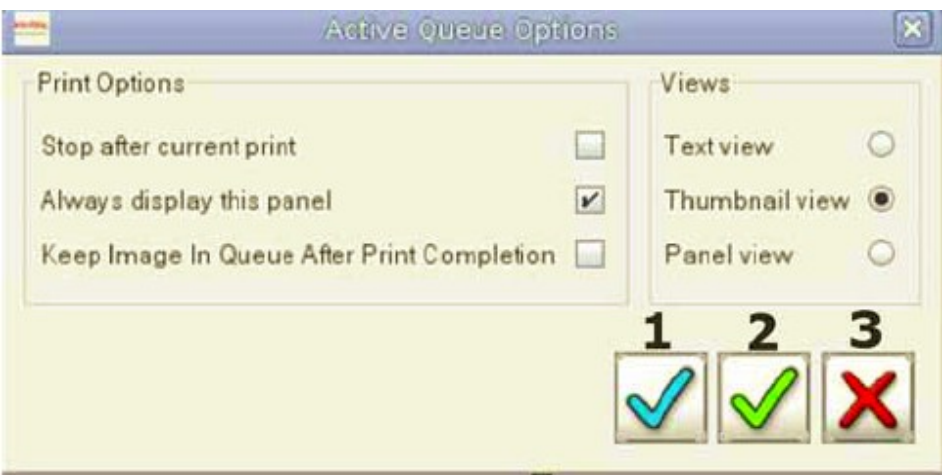

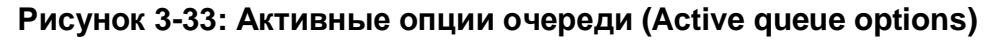

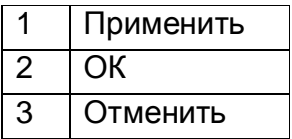

#### **Таблица 1: Рисунок 3-32 пункт 16, различия кнопки**

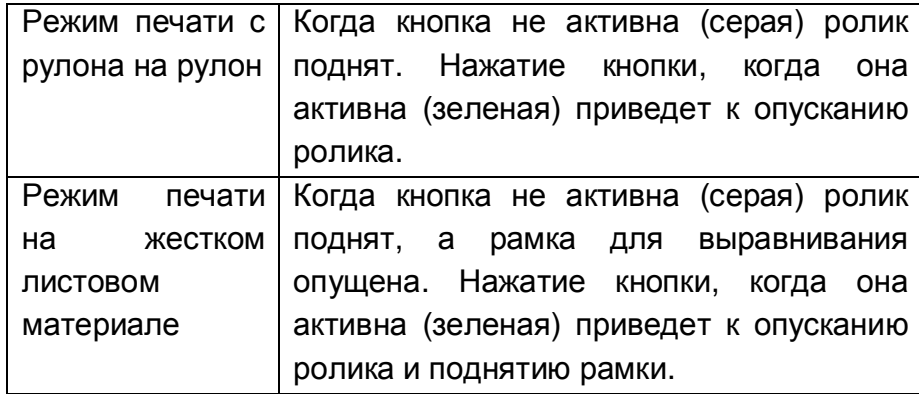

Примечание: Рисунок 3-32 пункт 27; принтер начинает печатать, либо после добавления работы, посредством кнопки добавить (add), в активную очередь печати, или посредством нажатия кнопки печать (Рисунок 3-32 пункт 27), зеленая кнопка. Работа выбранная для печати имеет кнопку отмены (Рисунок 3-34 пункт 4, красная кнопка) и все другие изображения имеют плюс, Рисунок 3-34 пункт 5. Нажатие кнопки плюс добавит работу в активную очередь. Нажимая эту кнопку вы добавляете изображение в конец Активной Очереди На Печать.

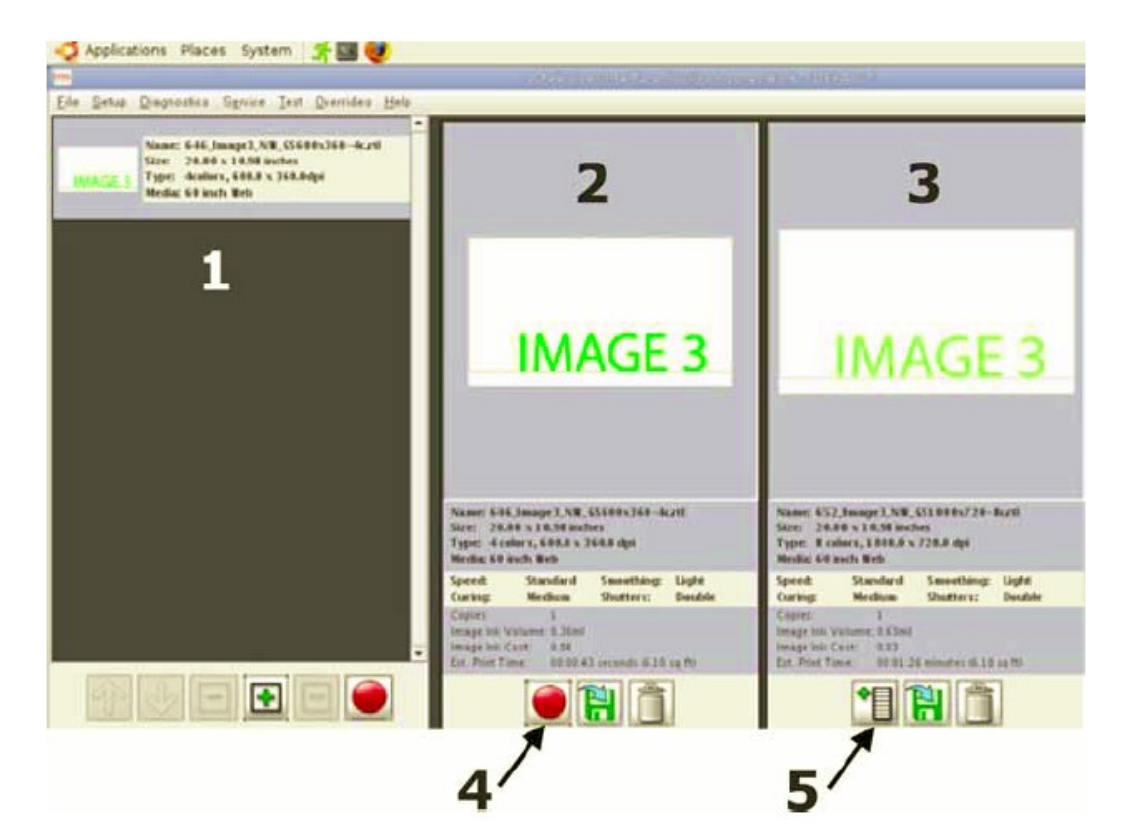

#### **Рисунок 3-34: Изменяемость функции кнопки**

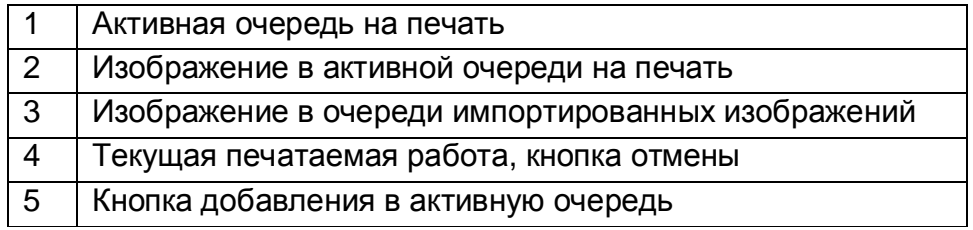

# **Разделы меню**

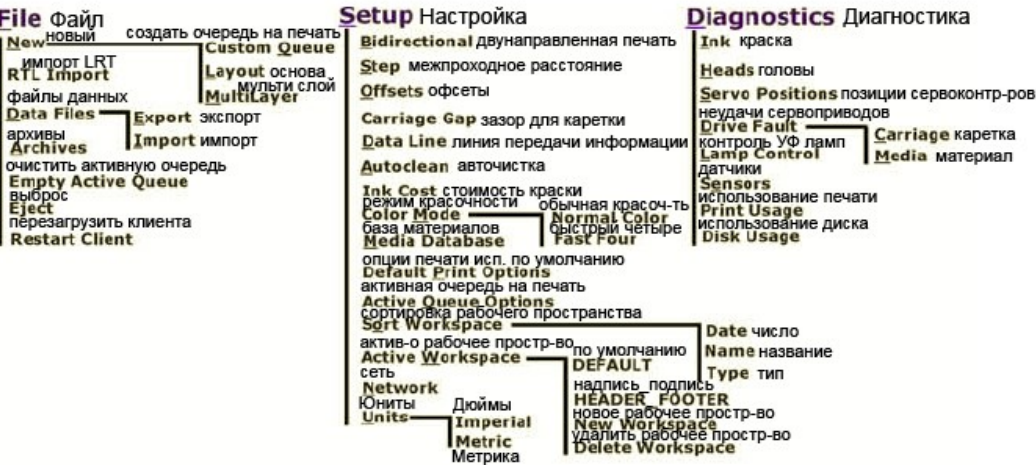

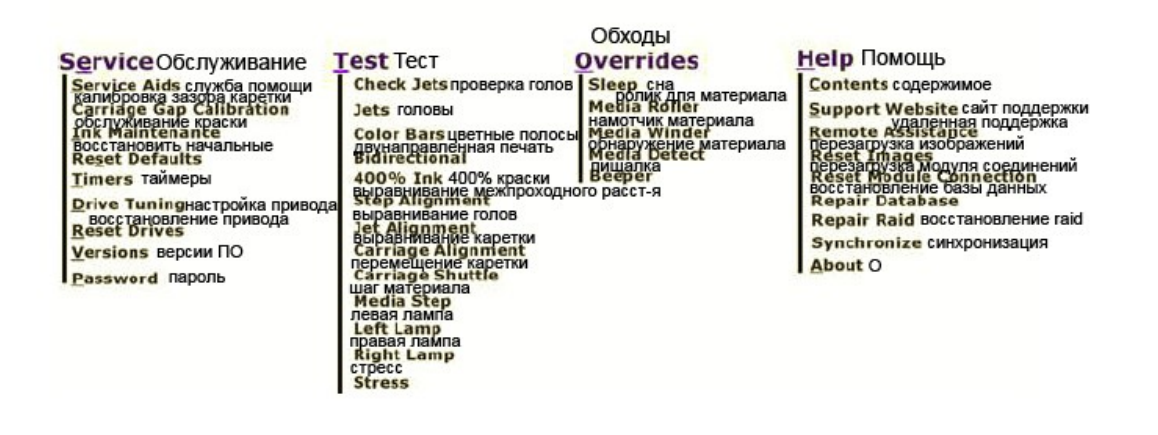

#### **Рисунок 3-35: Схема меню**

### eff-VUTEk 55

# *Работа на принтере*

В этой главе описываются основы работы на принтере.

### **Включение принтера**

1. Используя следующую таблицу, найдите в ней текущее состояние машины и следуйте процедуре запуска описанной в требуемом разделе.

#### **Таблица 1: Режимы включения принтера**

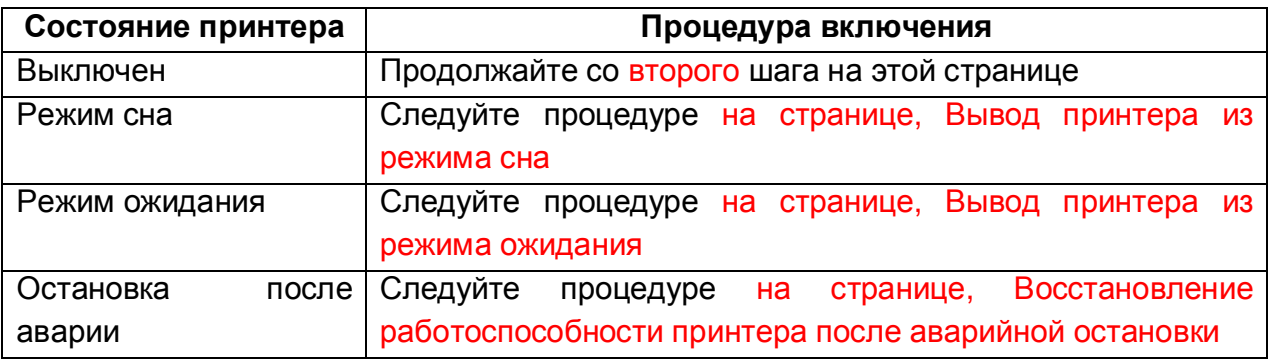

- 2. Убедитесь, что все кнопки аварийной остановки отжаты; покрутите каждую кнопку против часовой стрелки до тех пор пока кнопка не подскочит.
- 3. Убедитесь, что главный выключатель в положении ВКЛ, Рисунок 3-3 на странице 20.
- 4. Включите принтер. Нажмите на зеленую кнопку, которая находится слева от монитора. Кнопка начнет светиться зеленым светом, индицируя, что принтер включился.

**Примечание**: Зеленая кнопка используется только для включения принтера, не используйте её для его выключения.

- 5. Пролейте все цвета краской для удаления кондиционирующей жидкости из печатных голов.
- 6. После того как откроется VUI, Рисунок 4-1, выберите Проливка при запуске (Startup Purge) пункт 22 и нажмите Пролить все (Purge All), Рисунок 4-1пункт 23.
- 7. Принтер выполнит проливку печатных голов краской и чистящий лоток протрет поверхность печатных голов.
- 8. Аккуратно протрите поверхность печатных голов используя жидкость кондиционер и смоченную Полиуретановую салфетку, артикул 45090057, которая есть в вашем наборе расходных материалов. Прочтите раздел **Протирка печатных голов** на странице 113.

**Примечание**: Не используйте тканные полиэстровые салфетки 9"x9" (23см Х 23см), так как они царапают поверхность печатных голов. Можно использовать только специально предназначенные, для этой процедуры, Полиуретановые салфетки.

9. Установите материал внутрь принтера, страница 60, для выполнения тестирования печатных голов, двунаправленной печати, и межпроходного расстояния.

10. Проверьте, что высота печатной каретки правильно установлена, страница 72.

- 11. Перед началом печати изображения выполните следующие тесты:
	- Тест печатных голов, страница 84, Проверьте, что все сопла в печатных головах работают корректно.
	- Тест двунаправленной печати, страница 87. Проверьте, что печать в обе стороны корректно выровнена.
	- Тест межпроходного расстояния, страница 89. Проверьте, что перемещение материала во время печати корректно настроено.
- 12. Продолжайте с разделом **Печать изображения**, страница 91.

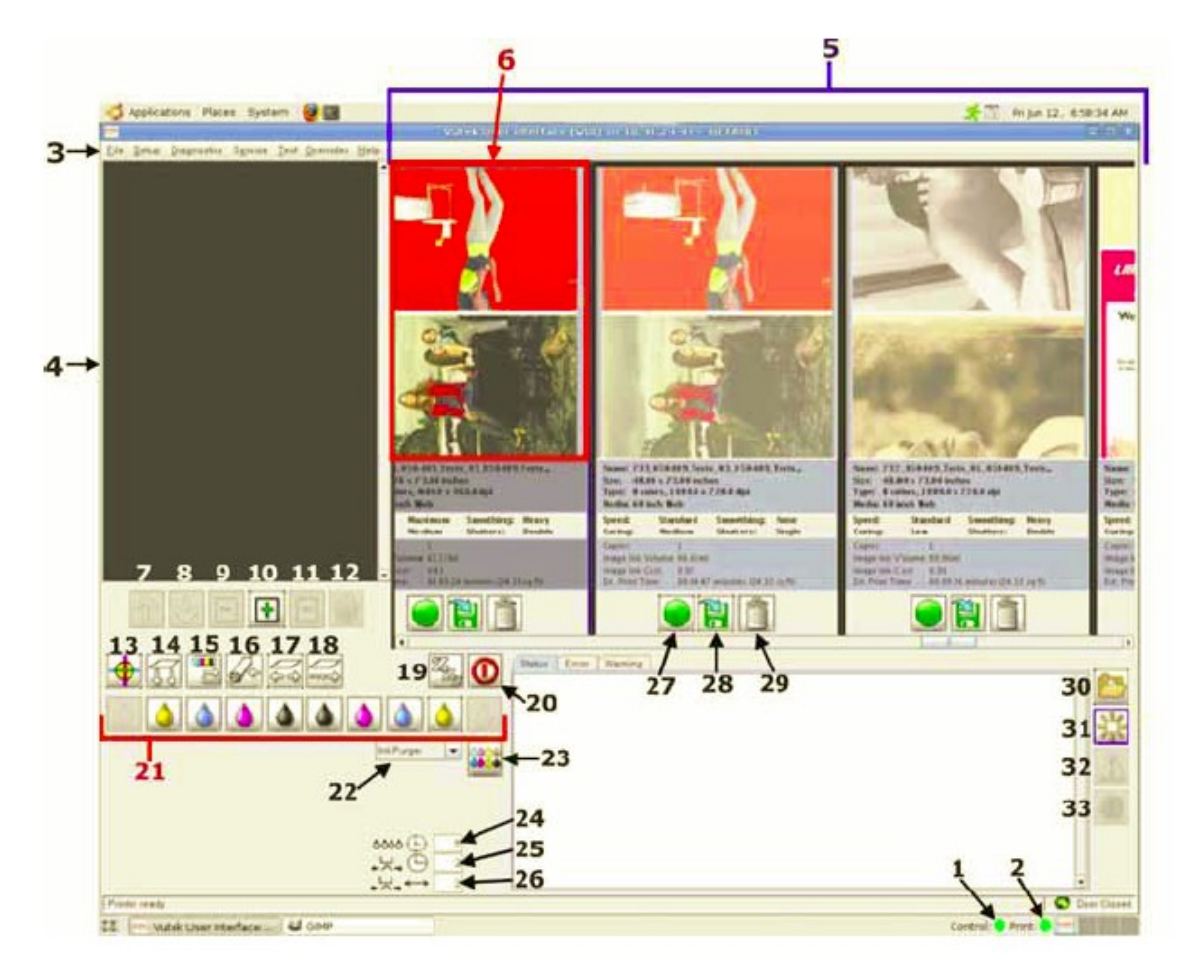

**Рисунок 4-1: VUI (Графический интерфейс управления принтером)** 

**Примечание:** Для получения описания каждой функции (пункта), обратитесь к таблице под Рисунком 3-32 на странице 49.

### EFI-VUTEk 59

# **Установка запечатываемого материала**

#### **Подающий прижимной ролик для фиксации материала**

Подающий прижимной ролик, и вакуум на печатном столе, удерживают запечатываемый материал плоским, на поверхности конвейера. Это позволяет конвейеру очень точно двигать материал под печатной кареткой.

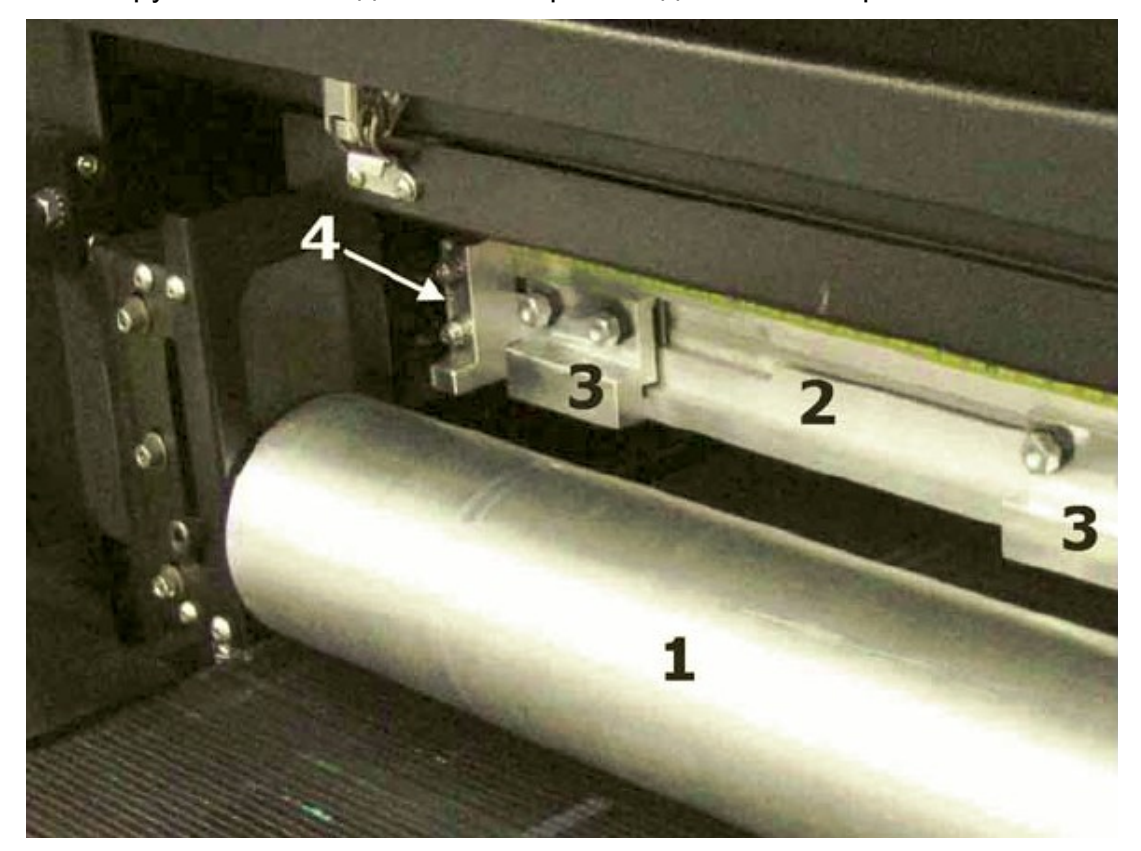

**Рисунок 4-2: Упоры для выравнивания листового материала и прижимной ролик**

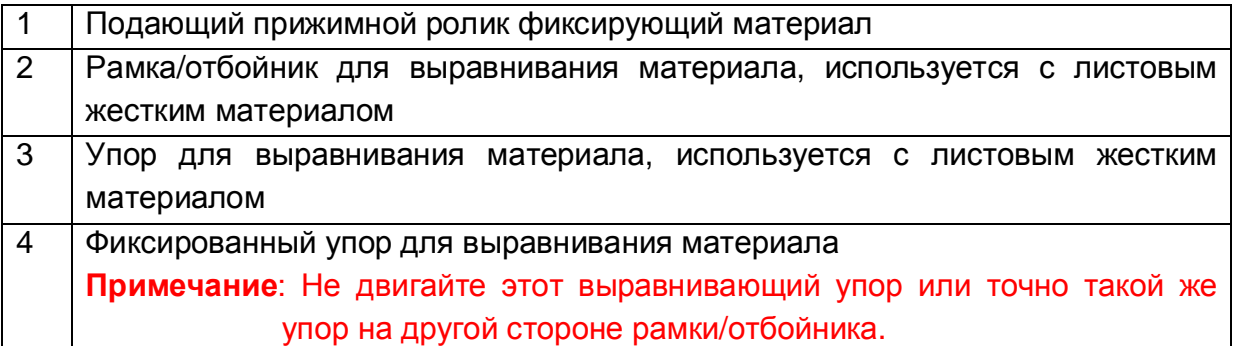

#### **Рамка/отбойник для равнения материала**

Рамка/отбойник используется для выравнивания листового материала, перед тем как лист будет подан внутрь принтера под печатную каретку, посмотрите Рисунок 4-2 пункты 2 и 3.

Выравнивающие упоры для выравнивания материала (закреплены на рамке/отбойнике), могут быть выставлены по всей длине рамки и помогают позиционировать материал в любом месте.

**Регулировка расположения выравнивающих упоров для равнения материала**

- 1. Ослабьте (не откручивайте до конца), два винта, которые фиксируют выравнивающий упор.
- 2. Переместите упор, на желаемое расстояние, по выравнивающей рамке. Расположите один упор слева, второй по центру, третий справа от края устанавливаемого листа запечатываемого материала.

### **Примечание**: Не трогайте крайний левый и крайний правый выравнивающие упоры. Смещение этих упоров приведет к порче характеристик офсетов **Fence Stop Left** и **Fence Stop Right**.

- 3. Затяните два винта, которые фиксируют выравнивающий упор.
- 4. Расположите лист материала напротив каждого выравнивающего упора.
- 5. Опустите подающий прижимной ролик для удержания материала на месте.
- 6. Поднимите рамку/отбойник.
- 7. Когда будет инициализирована печать, лист материала вдвинется внутрь машины на специальную дистанцию которая соответствует установленной в регулировке **Sheet Input**, Рисунок 4-15 и Рисунок 4-18.

# **Выходной прижимной ролик для фиксации материала**

Высота выходного прижимного ролика настраивается вручную для того чтобы надежно фиксировать, выходящий с изображением, материал в плоскости на вакуумном столе.

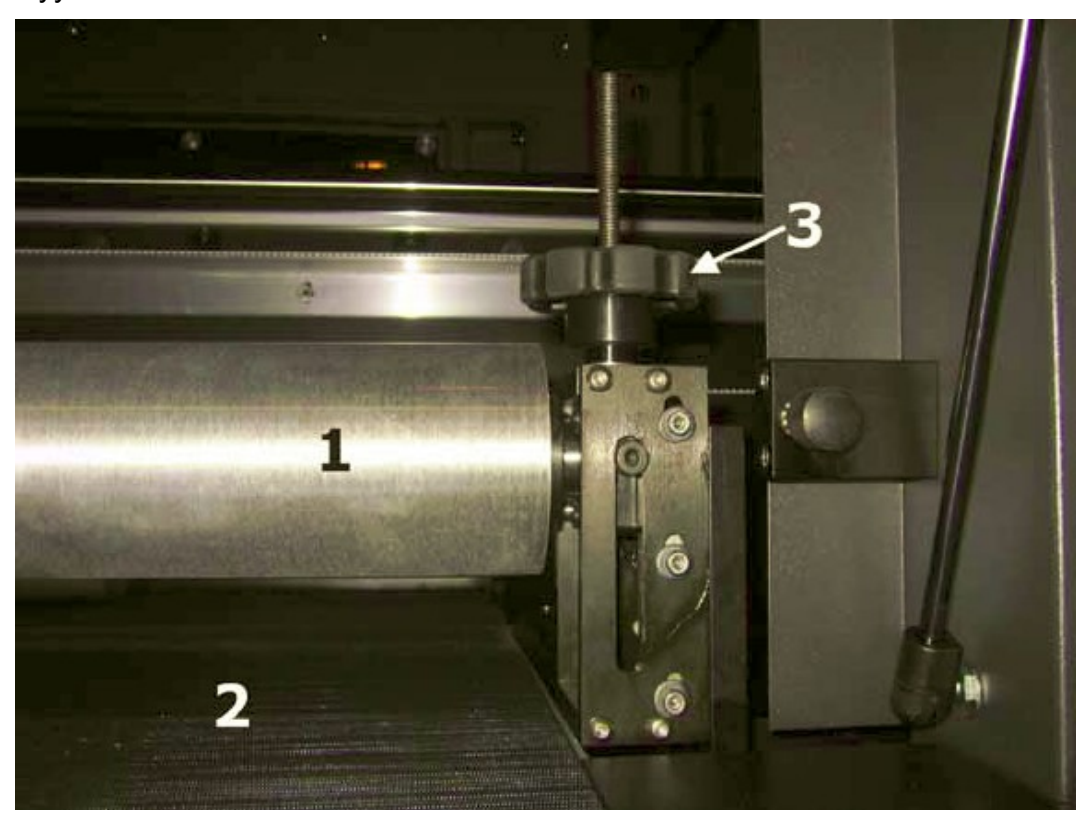

**Рисунок 4-3: Передний прижимной ролик**

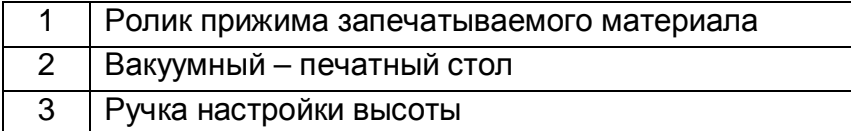

#### **Использование вакуумного - печатного стола**

Установка межпроходного расстояния, Рисунок 4-27,и установки параметров опций печати определяют расстояние на которое смещается конвейер во время печати.

#### **Перемещение конвейера вакуумного стола**

Существует два метода для перемещения конвейера вперед или назад. **Шагом (Stepping)**, пункт 18, смещает конвейер на установленное расстояние, и **Перемещение (Jogging)**, пункт 17, двигает конвейер без остановки.

- 1. Смещение конвейера шагом (stepping), Рисунок 4-1, пункт 18.
	- Нажатие правой клавишей мыши на эту кнопку вызовет окошко настройки шага (Step Settings). Число с положительным знаком позволит переместить конвейер вперед. Число с отрицательным знаком позволит переместить конвейер назад. Нажатие левой клавишей мыши на эту кнопку переместит конвейер в требуемом направлении и дистанцию.

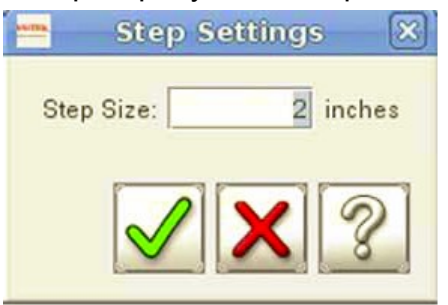

**Рисунок 4-4: Установка шага**

- 2. Постоянное Перемещение (Jogging) конвейера, Рисунок 4-1, пункт 17.
	- Нажатие левой кнопкой мыши на эту кнопку, позволит включить вращение конвейера вперед, непрерывно. Нажатие правой кнопкой мыши на эту кнопку, позволит включить вращение конвейера назад, непрерывно. Повторное нажатие остановит движение конвейера.

#### **Установка уровня вакуума на вакуумном столе**

Вакуумные помпы создают вакуум под конвейером для удержания материала плоским. При движении конвейера, материал двигается вместе с ним. Вакуум на конвейере включается автоматически, когда начинает двигаться конвейер или печатается изображение. Установка высокого уровня вакуума приведет к его усилению.

**Примечание:** Ширина материала и его тип определяют установку уровня вакуума. Обычно чем шире материал, тем меньше требуется вакуума для удержания материала постоянно плоским на конвейере.

1. Нажатие правой клавишей мыши на иконке контроля вакуума, Рисунок 4-1, пункт 14 позволит вызвать окно с регулировкой Уровня вакуума (Vacuum Percentage), Рисунок 4-5.

2. Введите требуемый уровень вакуума. На Рисунке 4-5, уровень вакуума установлен как 70%.

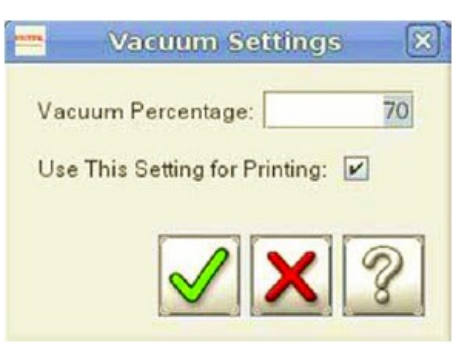

#### **Рисунок 4-5:Настройка уровня вакуума на печатном столе**

#### **Размотчик и намотчик материала**

**Примечание:** Электропитание на размотчик и намотчик подается только в момент печати, перемещения конвейера, или когда вакуум на печатном столе включен.

Стандартные размотчик и намотчик, идентичны по строению и функциям. Размотчик помогает в подаче рулонного материала в принтер, прилагая небольшое усилие натяжения к материалу, для уменьшения образования складок.

Намотчик обеспечивает намотку запечатанного материала, на шпулю, смонтированную на его валу.

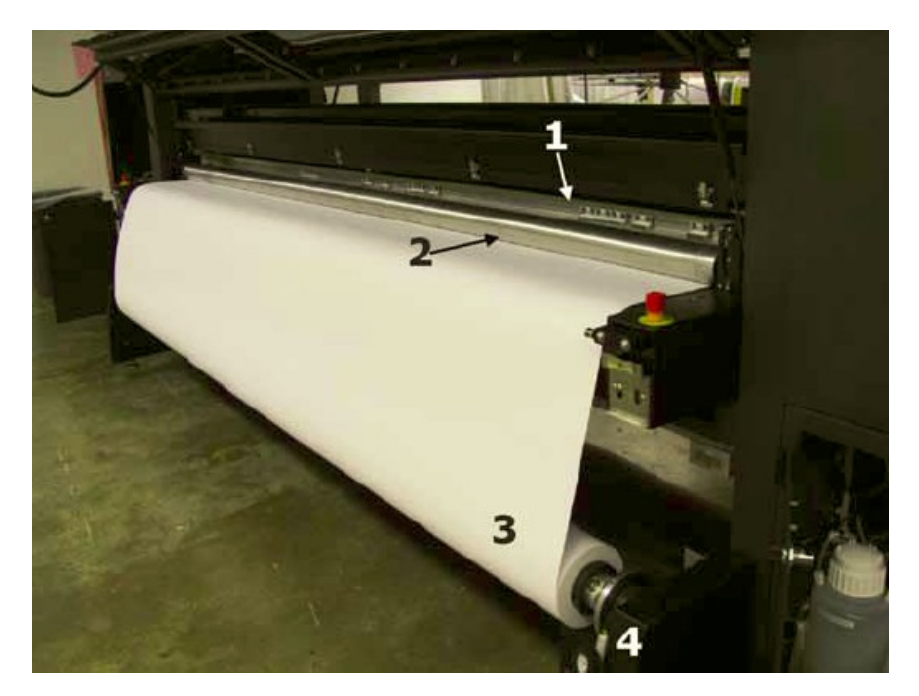

**Рисунок 4-6: Устройство размотки/намотки рулонного материала**

Воздушный клапан позволяет наполнить воздухом воздушное ядро вала размотчика/размотчика, Рисунок 4-7, пункт 9. Это предотвращает перемещение материала влево или право, на валу размотчика/намотчика. Другой метод не связан с надуванием вала, а использует металлические кольца, Рисунок 4-7, пункт 1, затем запустите вращение вала в реверсе для создания натяжения.

Панели управления не зависят, от каких либо настроек принтера

Переключение направления вращения зависит от направления поворота вала и направления размотки/подачи материала с этого вала. Если переключатель направления в центральной позиции, то это означает ВЫКЛ, что позволяет валу свободно вращаться.

Ручка настройки натяжения позволяет отрегулировать уровень натяжения прилагаемого к материалу, когда он разматывается и наматывается. Для уменьшения натяжения, поверните ручку против часовой стрелки. Для увеличения натяжения, поверните ручку по часовой стрелке, Рисунок 4-7, пункт 4.

Выключатель, включает или выключает механизм.

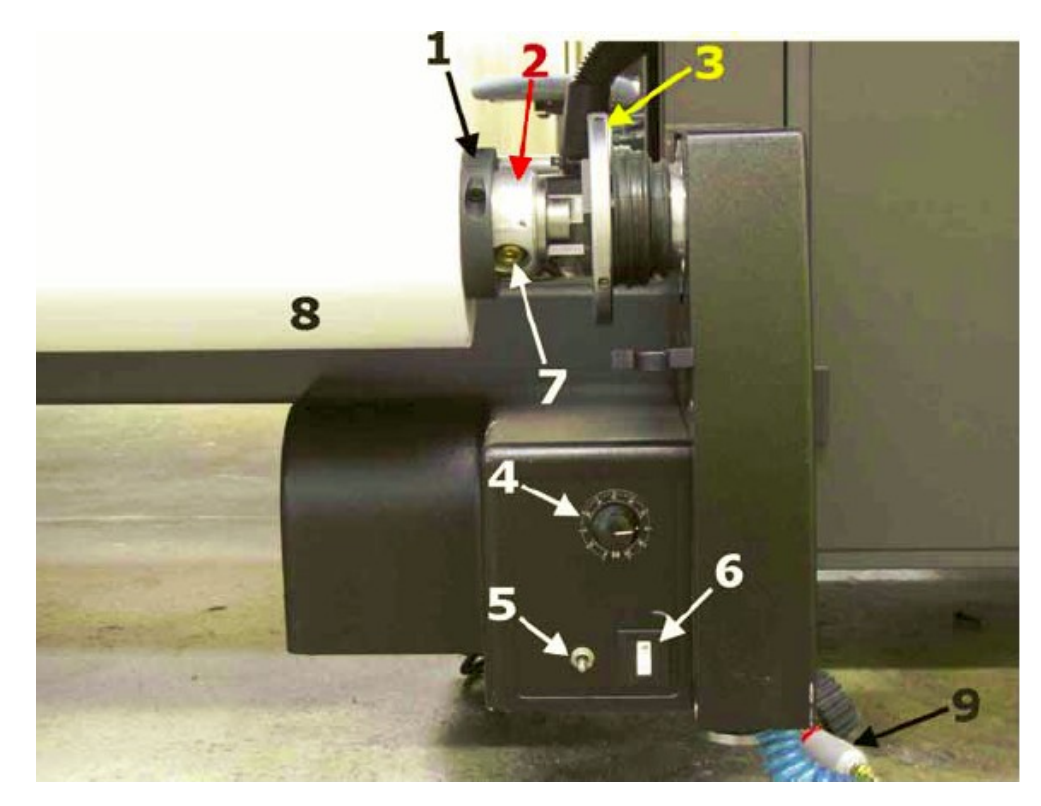

**Рисунок 4-7: Панель управления устройства размотки/намотки рулонного материала**

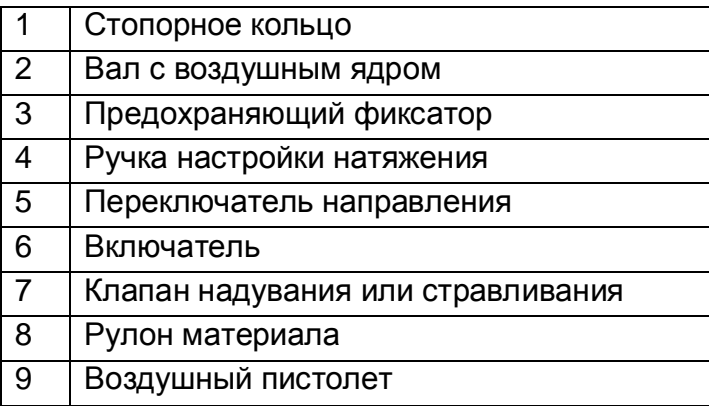

## **Установка рулонного материала**

### **Примечание:** Для предотвращения ушиба, снимать или устанавливать снаряженный вал, должны двое человек.

- 1. Вращайте вал до тех пор, пока квадратная выемка в предохраняющем замке повернется вверх, Рисунок 4-8.
- 2. Разомкните предохранительный замок, путем нажатия на диск, в сторону противоположную валу. Если замок не открывается, значит он установлен неправильно в вертикальную позицию.

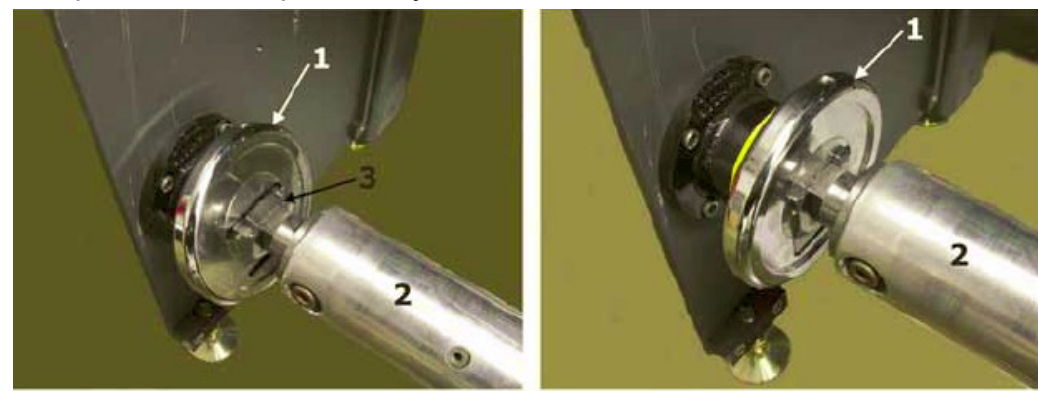

Замок открыт Замок закрыт

#### **Рисунок 4-8: Защитные защелки на размотчике/намотчике**

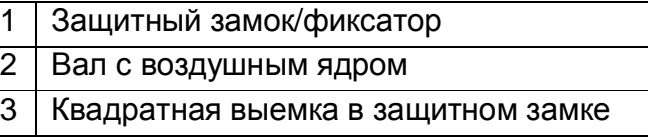

- 3. Установите вал внутрь картонной шпули с материалом и загрузите его в устройство размотки. Переместите рулон с материалом к правой стороне размотчика.
- 4. Закройте защитные замки на обоих сторонах вала, это зафиксирует его.
- 5. Измените положение переключателя направления вращения вала так чтобы он вращался в реверсе и создавал натяжение на материале.
- 6. Установите положение ручки регулировки натяжения для создания легкого реверсивного натяжения на материале.
- 7. Разместите край материала поверх вакуумного печатного стола как показано на Рисунке 4 – 10.
- 8. Установите пустую картонную шпулю на вал намотчика.
- 9. Приклейте материал к шпуле и установите переключатель вращения намотчика в позицию намотки материала.
- 10. Установите ручку регулировки натяжения таким образом чтобы намотчик собирал материал гладко так как он выходит из принтера.

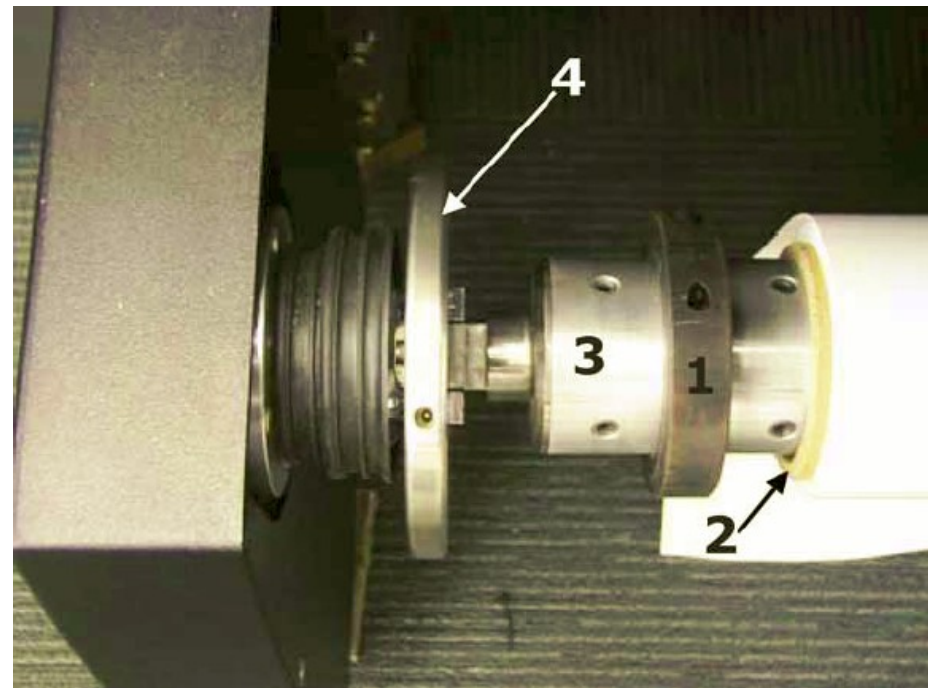

**Рисунок 4-9: Кольцо для фиксации тубы с материалом на валу размотчика**

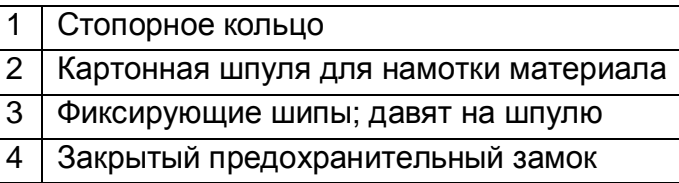

**Схема прохождения материала внутри оборудования**

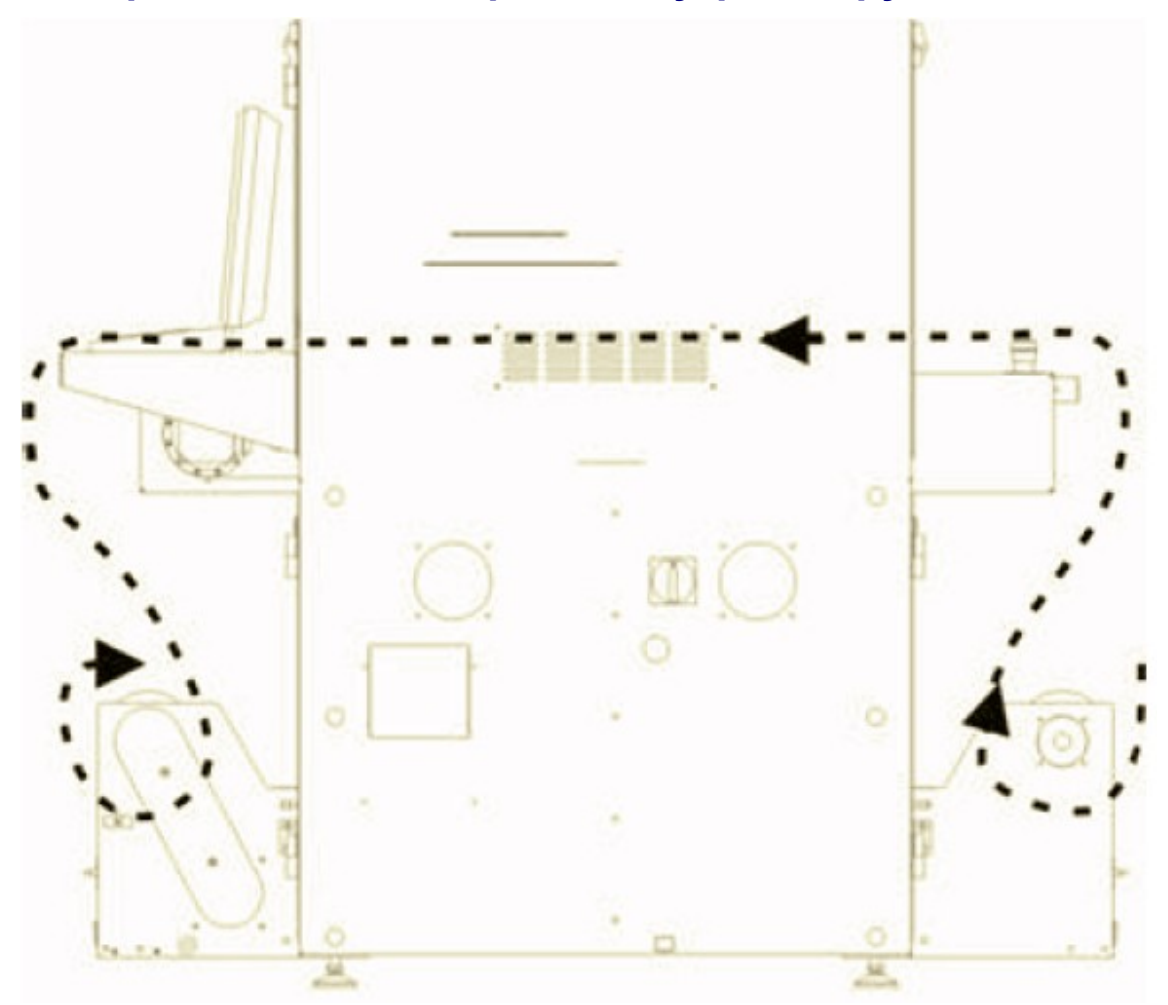

**Рисунок 4-10: Путь установки рулонного материала, вид сбоку**

## **Установка листового материала**

Подача одного, жесткого или гибкого, листа материала в принтер посредством стола подачи, Рисунок 4-11.

Рамка/отбойник, в сочетании упорами для выравнивания, используется для установки и выравнивания листового материала до его перемещения под печатную каретку.

Положение выравнивающих упоров может быть настроено, это позволит оператору расположить материал, в любом месте печатного стола.

#### **Установка выравнивающих упоров для равнения материала**

- 1. Ослабьте два винта, которые крепят выравнивающий упор на отбойнике.
- 2. Переместите выравнивающий упор, Рисунок 4-12 пункт 3, на желаемое расстояние, по выравнивающей рамке. Расположите один упор слева, второй по центру, третий справа от края устанавливаемого листа запечатываемого материала.
	- **Примечание**: Не трогайте крайний левый и крайний правый выравнивающие упоры, Рисунок 4-12 пункт 4. Смещение этих упоров приведет к порче характеристик офсетов **Fence Stop Left** и **Fence Stop Right**.
- 3. Затяните два винта, которые фиксируют выравнивающий упор.
- 4. Расположите лист материала напротив каждого выравнивающего упора.
- 5. Когда будет инициализирована печать, лист материала вдвинется внутрь машины на специальную дистанцию которая соответствует установленной в регулировке **Sheet Input Offset**, Рисунок 4-15 страница 79 и Рисунок 4-18 страница 82.

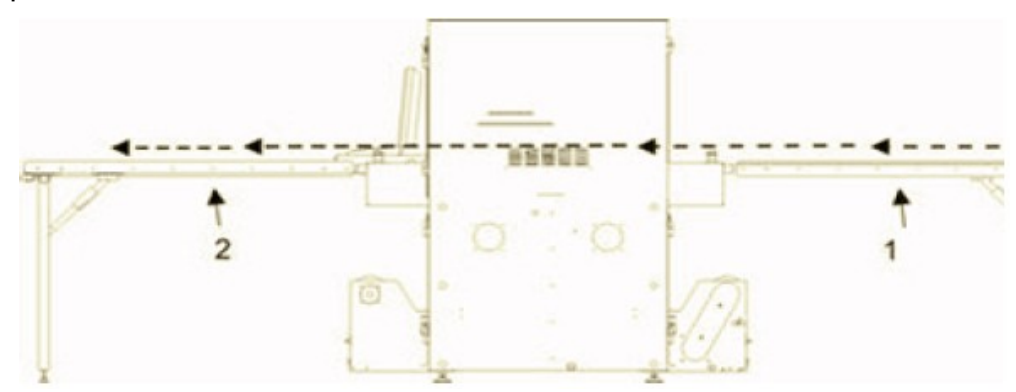

**Рисунок 4-11: Путь установки жесткого листового материала, вид сбоку**

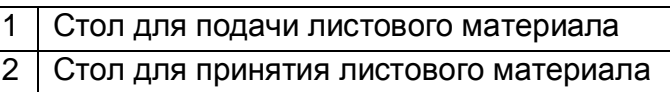

# **Рамка/отбойник и выравнивающие упоры для равнения материала**

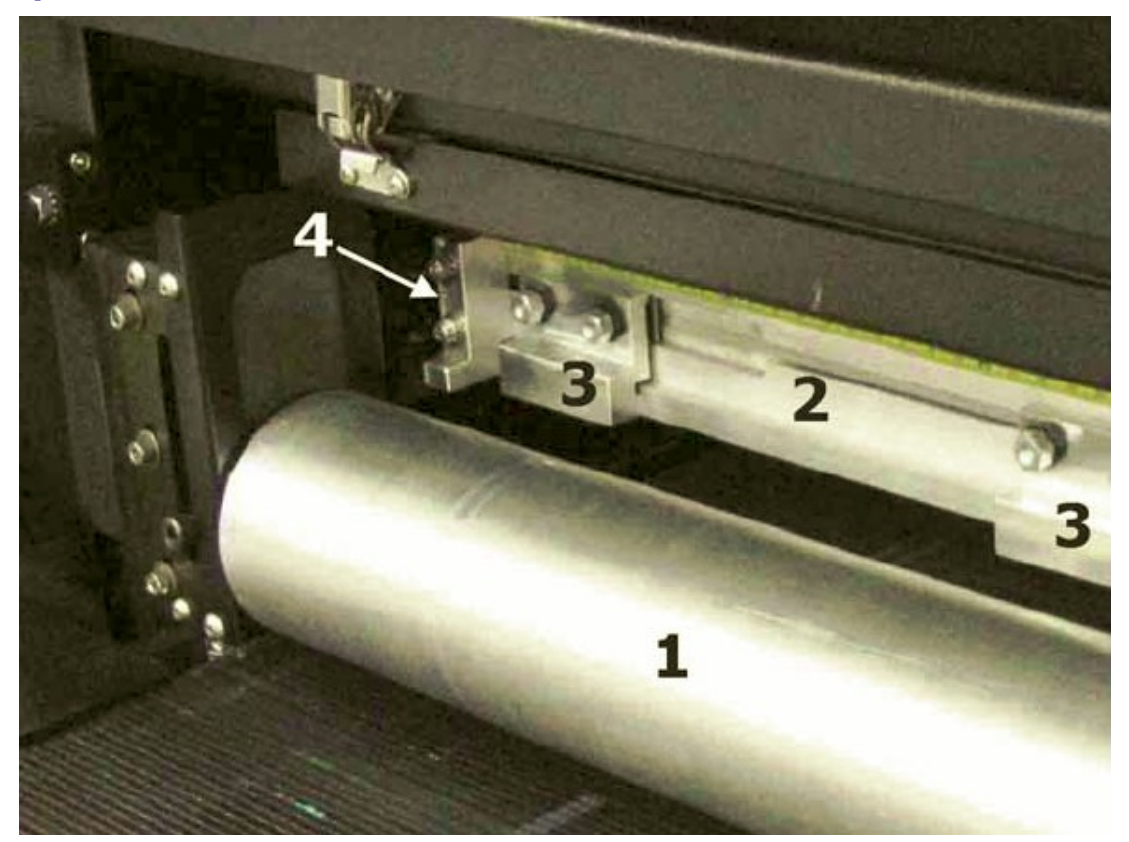

**Рисунок 4-12: Рамка/отбойник и настраиваемые упоры равнения материала**

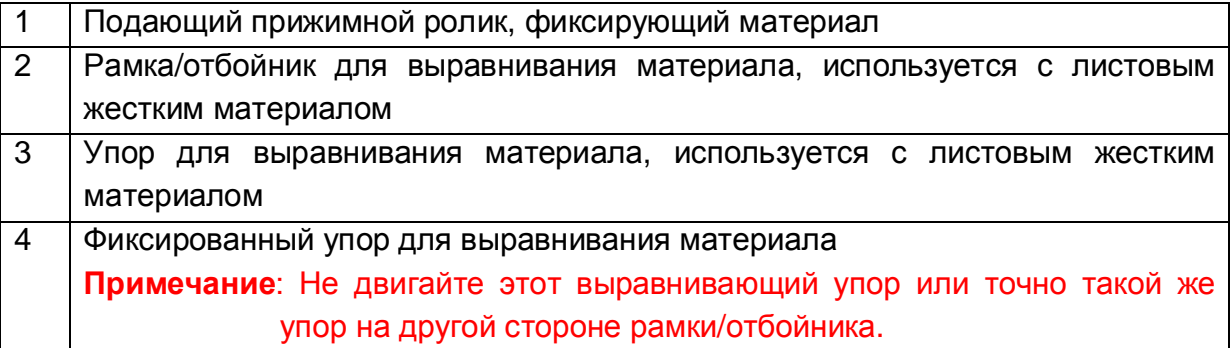

# **Установка высоты каретки (печатный зазор)**

#### **Примечание:** Высота каретки должна проверяться еженедельно.

Принтер автоматически устанавливает высоту печатной каретки поверх в начале каждой печати на значение, установленное в окне Зазор для Подъемника Каретки (Carriage Lift Gap), Рисунок 4-13, пункт 2. Это достигается путем калибровки вертикального положения, подающего ролика, тогда когда он находится в самом нижнем положении т.е. лежит на конвейере вакуумного стола, плюс толщина материала, и затем добавляется Зазор для Подъемника Каретки.

- 1. Удалите весь материал с поверхности конвейера вакуумного стола.
- 2. В меню Обслуживание (Service), выберите Калибровка Высоты Каретки (Carriage Gap Calibration).
- 3. В окне Настройки Печатной Каретки (Carriage Setup), Рисунок 4-13, пункт 4, нажмите Калибровка Энкодера Ролика Материала (Calibrate Media Roll Encoder). Это установка нижнего положения подающего прижимного ролика когда он лежит на поверхности конвейера вакуумного стола.
- 4. Установите Зазор для Подъемника Каретки (Carriage Lift Gap) на 0,060" (1,52мм), Рисунок 4-13, пункт 3.
- 5. В окне Калибровка Высоты Каретки (Carriage Gap Calibration), Рисунок 4-13, пункт 12, затем нажмите кнопку Применить (Apply).
- 6. Загрузите какой-нибудь тип материала. Подсуньте его край под передний прижимной ролик.
- 7. В окне Калибровка Высоты Каретки (Carriage Gap Calibration), Рисунок 4-13, пункт 8, нажмите Поиск Высоты Каретки (Discover Carriage Height). Печатная каретка переместится в правую сторону принтера и опуститься вниз к материалу.
- 8. Откройте переднюю УФ защитную дверь и поместите щуп 0,060" (1.52 мм), между материалом и нижней частью печатной каретки. Щуп должен, при перемещении (+/- 1,5 см вправо - лево), оказывать легкое сопротивление, Рисунок 4-14.

Если зазор между материалом и нижней частью каретки не корректный, выполните следующие действия:

- Установите дистанцию для печатной каретки, двигая её вверх или вниз, до тех пор пока щуп не начнет оказывать легкого сопротивления при его перемещении между материалом и печатной кареткой. Это значение устанавливается на Рисунке 4-13, пункт 7.
- Переместите печатную каретку на специфическую дистанцию путем нажатия кнопок перемещения вверх или вниз, Рисунок 4-13 пункт 9 или 10.
- Проверьте, что высота каретки установлена правильно, путем перемещения щупа между материалом и печатной кареткой.
- Если высота установлена правильно, сохраните настройку путем нажатия Запись Зазора (Record Gap), Рисунок 4-13, пункт 6.
- Переместите печатную каретку в домашнюю позицию путем выбора пункта 11 на Рисунке 4-13.
- Проверьте, что высота печатной каретки установлена, верно, путем повторения процедуры с 7 шага.

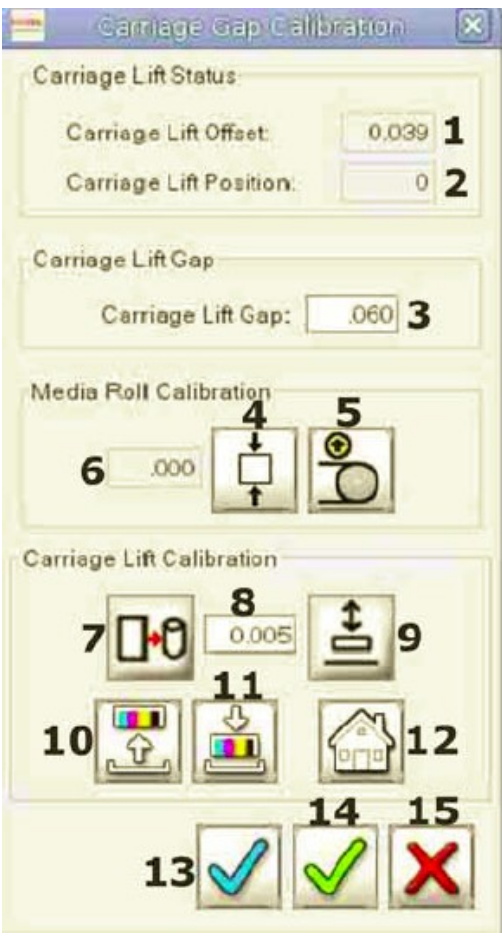

**Рисунок 4-13: Меню Service – калибровка зазора каретки (Carriage gap calibration)** 

|                | Расстояние между нижней точкой     | 9  | Поиск высоты печатной каретки      |
|----------------|------------------------------------|----|------------------------------------|
|                | перемещения каретки и вакуумным    |    |                                    |
|                | СТОЛОМ                             |    |                                    |
| $\overline{2}$ | печатной<br>Положение<br>каретки   | 10 | Перемещение<br>печатной<br>каретки |
|                | верхним<br>И<br>между<br>нижним    |    | вверх                              |
|                | пределами её перемещения           |    |                                    |
| 3              | Зазор для подъемника каретки,      | 11 | Перемещение печатной<br>каретки    |
|                | пространство между поверхностью    |    | <b>ВНИЗ</b>                        |
|                | печатных голов и материалом во     |    |                                    |
|                | время<br>печати,<br>нормальная     |    |                                    |
|                | установка зазора 0.060" (1,15 мм)  |    |                                    |
| 4              | Калибровка<br>энкодера<br>ролика   | 12 | Перемещение печатной каретки в     |
|                | материала                          |    | домашнюю позицию.                  |
| 5              | Перемещение<br>подающего           | 13 | Применить изменения                |
|                | прижимного ролика вверх или вниз   |    |                                    |
| 6              | Толщина<br>материала,<br>если      | 14 | <b>OK</b>                          |
|                | 0<br>отображается<br>нет<br>значит |    |                                    |

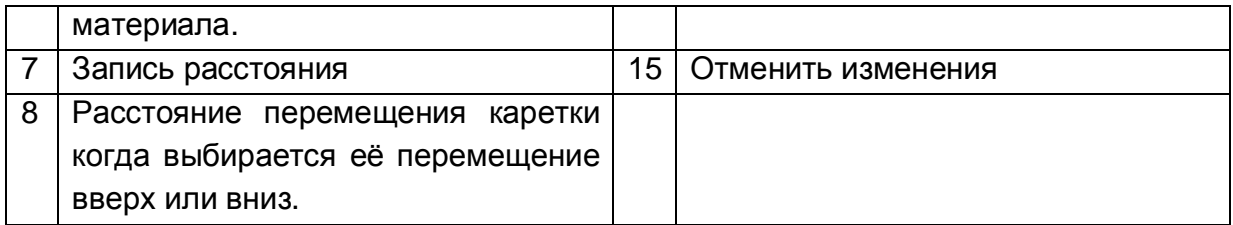

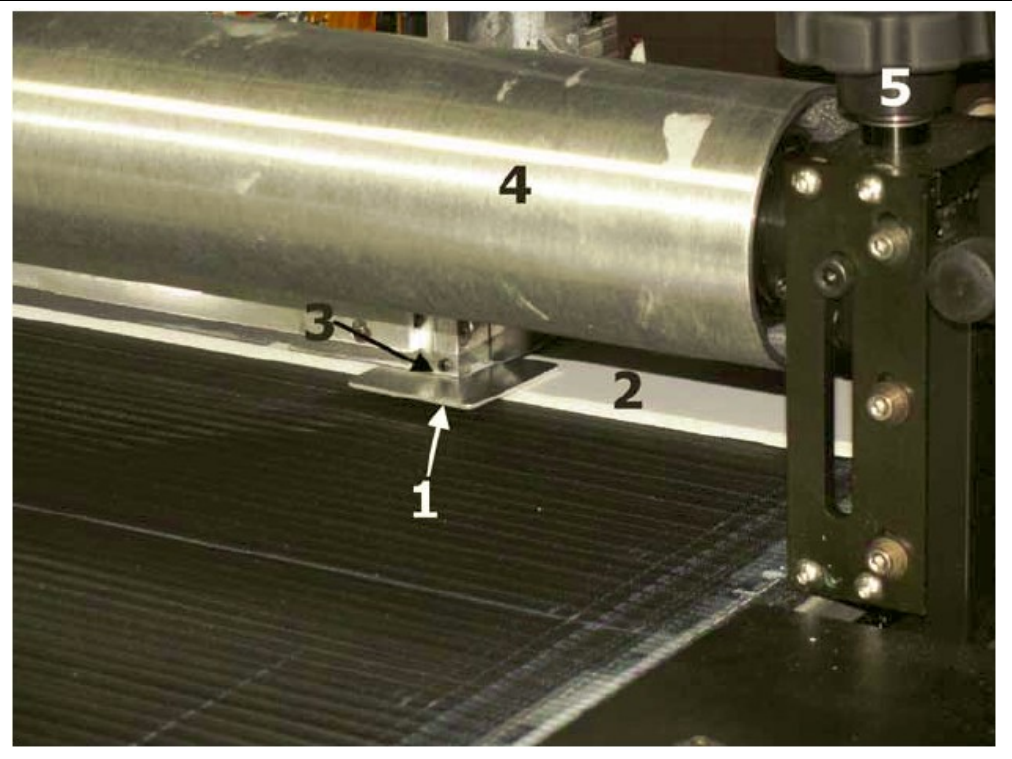

# **Рисунок 4-14: Проверка высоты каретки**

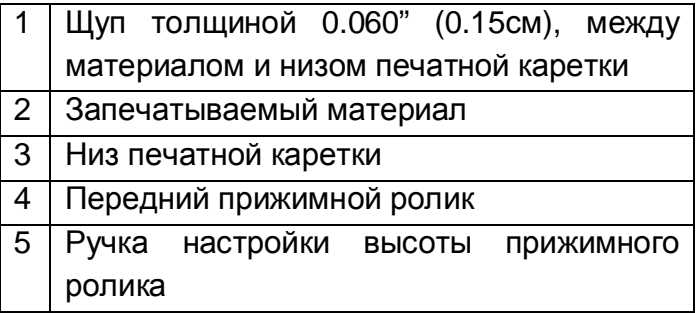

# **УФ фиксирующие лампы**

Принтеры серии GS используют УФ излучение для фиксации краски в течении каждого прохода печатной каретки. Используются две лампы, одна с каждой стороны печатной каретки. Лампы могут быть отрегулированы для оптимальной фиксации краски на разных типах запечатываемых материалов.

Скорость перемещения печатной каретки влияет на продолжительность облучения УФ светом применительно к изображению. Различные виды запечатываемых материалов требуют различных настроек для ламп.

#### **Установка режимов работы заслонок ламп**

Режимы работы заслонок ламп, могут быть установлены в следующие значения: Single (когда засвечивание краски происходит, одной лампой, сразу же после её нанесения на материал);

Double (когда засвечивание краски происходит сразу же после её нанесения на материал обеими лампами);

Post (когда засвечивание краски происходит, одной лампой, на следующем проходе печатной каретки).

- 1. Нажмите левой клавишей мыши на изображении в очереди для печати или на изображении в импортированной очереди изображений.
- 2. В окне Опции Печати (Print Options), нажмите Режим Заслонок (Shutter Mode).
	- Single: Закрепление только одной ведомой лампой.
	- Double: Закрепление обоими лампами.
	- Post: Закрепление только одной ведущей лампой.
- 3. Нажмите Применить (Apply).

#### **Энергия фиксации изображения УФ лампами**

Установки энергии фиксации определяют мощность фиксирующего излучения используемого в процессе печати. Чтобы свести к минимуму опасность удара печатных голов о материал со свойствами которого вы незнакомы, начните работу с низкого уровня фиксирующего облучения. Следите за поведением материала и адгезии краски как ответ на используемый уровень закрепления.

**Примечание:** Высокая или максимальная установка мощности закрепления ламп могут привести к деформации материала. Это основная причина скольжения печатной каретки по поверхности материала и повреждения печатных голов. Печатные головы поврежденные таким образом, не подпадают под гарантийные условия.

- 1. Нажатие левой клавишей мыши на изображении в очереди на печать или импортированной очереди изображений для выбора опции печати.
- 2. В окне Опции Печати (Print Options), нажмите Curing (Фиксация).
	- Low (Низкая): 20%
	- Medium (Средняя): 40%
- High (Высокая): 60%
- Maximum (Максимальная): 100%
- Custom (Пользовательская): Процент выбранный пользователем
- 3. Нажмите Сохранить Изменения (Save changes).

## **Определения величин офсетов**

Значения офсетов измеряются от активированного левого переключателя – ограничителя до правой стороны принтера.

Нормальный режим (Normal mode) – Изображение начинает печататься с правой стороны принтера и на одной стороне материала.

Зеркальный режим (Mirror mode) – Сначала изображение печатается в нормальном режиме, затем материал переворачивается изображением вниз. Материал размещается на левой стороне печатного стола и выбирается зеркальный режим печати.

Правый предел (Right Limit) – Рисунок 4 – 16, пункт 5 и 7. Максимальное расстояние которое может преодолеть печатная каретка от левого ограничивающего переключателя до правого ограничивающего переключателя. Это значение определяется программным обеспечением и не может быть изменено.

Материал слева (Media Left) – Рисунок 4 -16, определяет начало печати левой части изображения, как при выходе из принтера. Это начальная позиция печатной каретки в зеркальном режиме. В нормальном режиме, это конечная позиция печатной каретки при печати изображения.

Материал справа (Media Right) – Рисунок 4-17, определяет начало печати правой части изображения, как при выходе из принтера. Это начальная позиция печатной каретки в нормальном режиме. В зеркальном режиме, это конечная позиция печатной каретки при печати изображения.

Ввод листа (Sheet Input) – Рисунок 4 – 18 расстояние на которое перемещается материал внутрь принтера от выравнивающей рамки до зоны начала печати.

Лоток чистки (Purge Tray) – Рисунок 4 – 19 позиция печатной каретки поверх лотка вакуумной чистки в момент выполнения процедуры чистки (Home Position – Домашняя Позиция).

Для просмотра значений офсетов, нажмите Настройка (Setup), Офсеты (Offsets), рисунок 4 – 15. Запишите эти значения для сравнения в будущем.

**Примечание:** Значения, показанные на рисунке 4 – 15 могут значительно

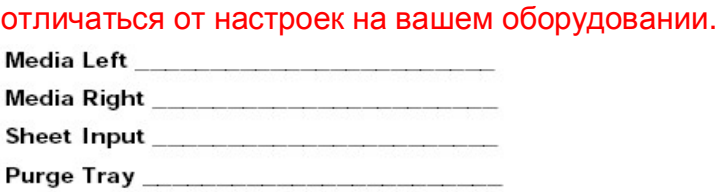

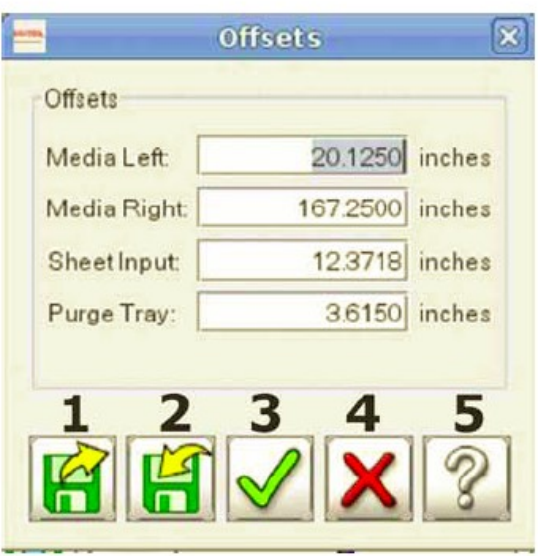

**Рисунок 4-15: Меню Setup – значения офсетов (Offset values)** 

|   | Восстановить |
|---|--------------|
| 2 | Сохранить    |
| 3 | ОК           |
| 4 | Закончить    |
| 5 | Помощь       |

# **Рисунок расположения офсетов**

#### **Материал слева**

Определяет начало печати левой части изображения, как при выходе из принтера. Это начальная позиция печатной каретки в зеркальном режиме. В **нормальном** режиме, это конечная позиция печатной каретки при печати изображения.

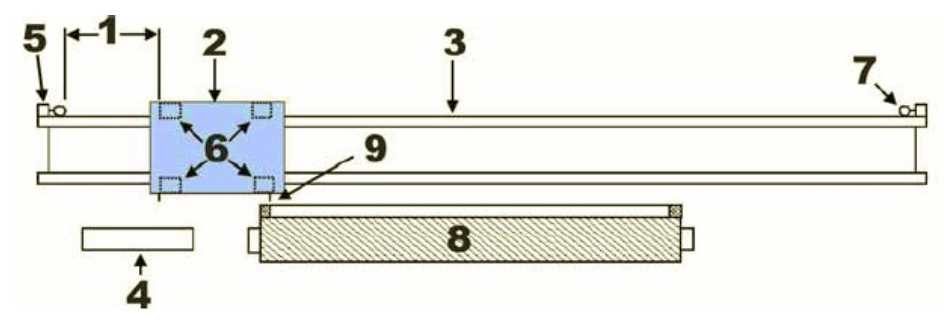

#### **Рисунок 4-16: Позиция материала слева**

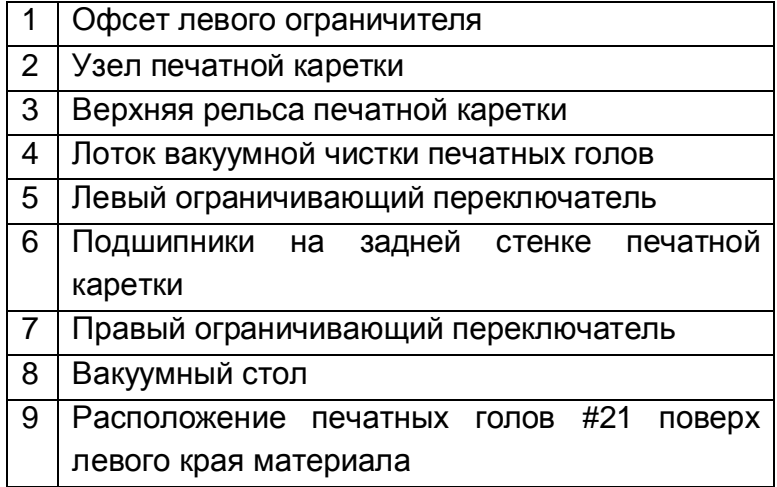

#### **Материал справа**

Определяет начало печати правой части изображения, как при выходе из принтера. Это начальная позиция печатной каретки в нормальном режиме. В зеркальном режиме, это конечная позиция печатной каретки при печати изображения.

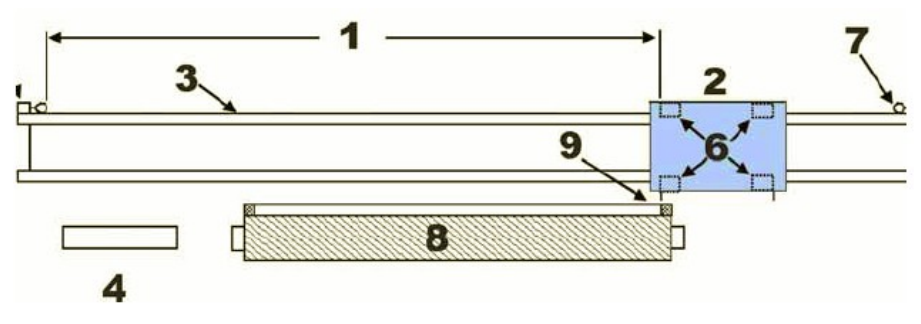

#### **Рисунок 4-17: Позиция материала справа**

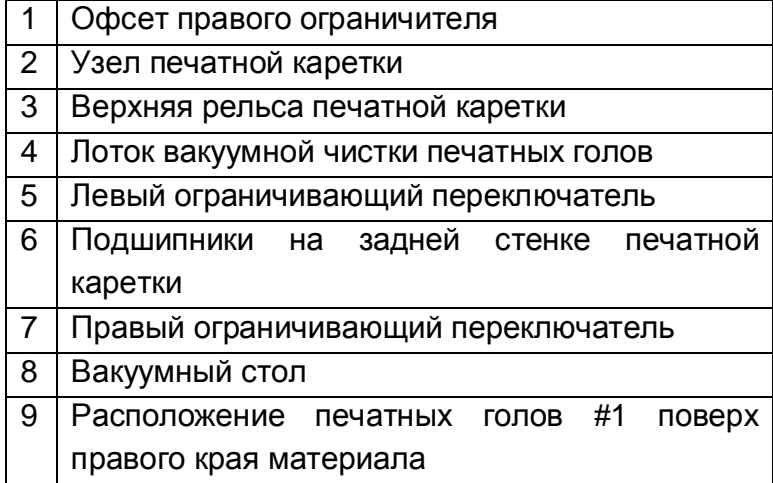

### **Подача листа**

Расстояние, на которое перемещается материал внутрь принтера от выравнивающей рамки до зоны начала печати.

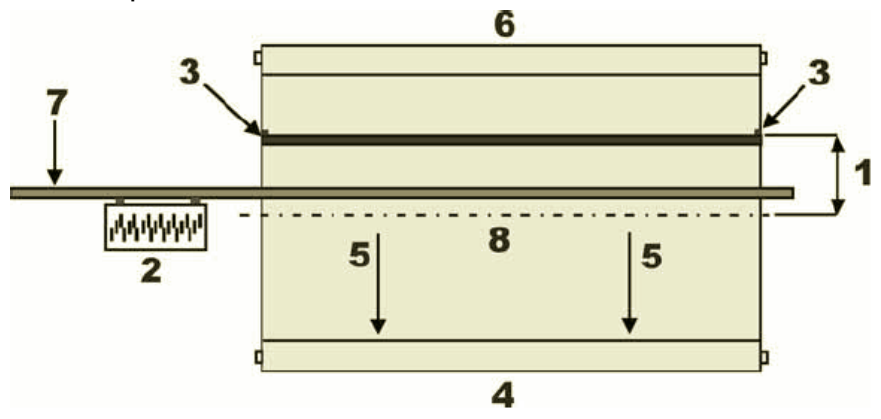

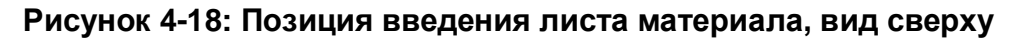

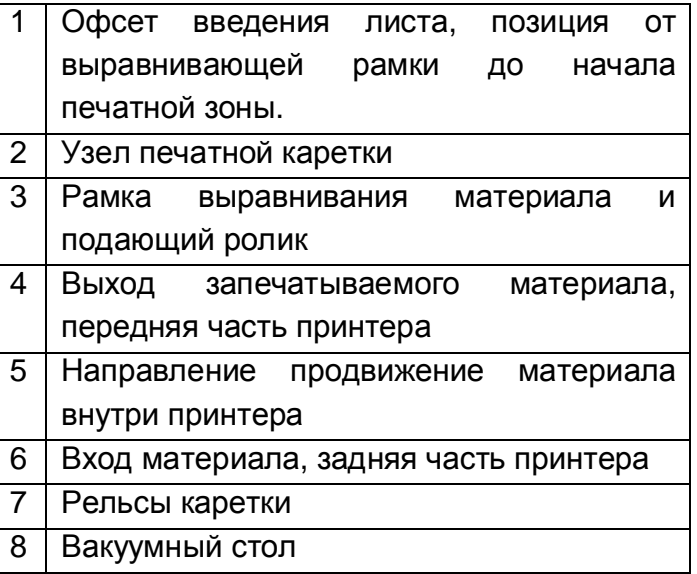

#### **Лоток чистки голов**

Позиция печатной каретки поверх лотка вакуумной чистки в момент выполнения процедуры чистки. Это Home Position – Домашняя Позиция.

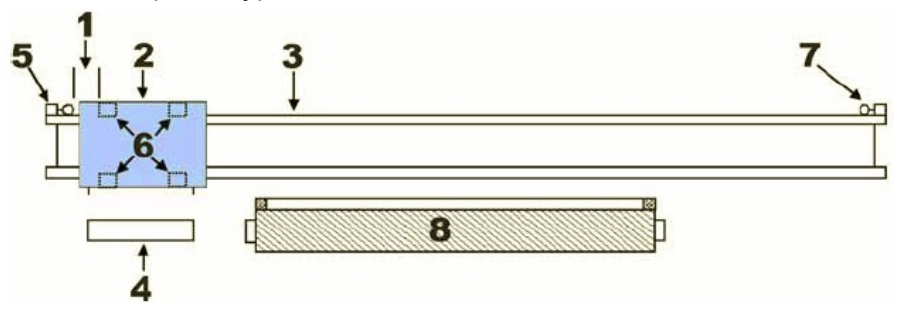

#### **Рисунок 4-19: Позиция лотка чистки печатных голов**

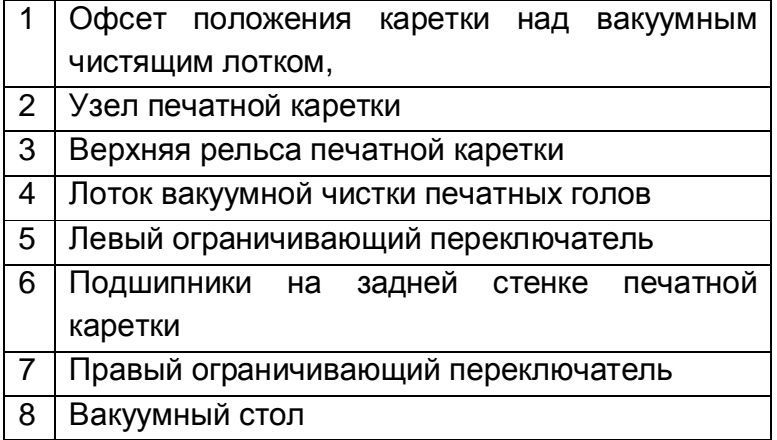

### **Печать теста состояния печатных голов**

Тест состояния сопел позволяет проверить работу сопел в печатных головах. При тестировании печатается по одному сегменту для каждой печатной головы, Рисунок 4 - 20, в направлении слева направо и так как печатные головы установлены в печатной каретке, Рисунок 3 – 18.

При печати теста создаются сплошная и пошаговая области, которые соответствуют каждому соплу в печатной голове. Отсутствующие линии, сегменты или бледные области, демонстрируют, что сопла конкретной печатной головы работают неправильно. Каждый сегмент соответствует всем соплам для каждой печатной головы.

- 1. В меню **Test** (тест), нажмите/выберите **Check Jets** (проверка сопел). Тест печатных голов будет напечатан за один проход печатной каретки.
- 2. Напечатайте тест голов, Рисунок 4 1, пункт 13.

**Примечание:** Для того чтобы понять как интерпретировать состояние сопел, обратитесь к Рисунку 4 – 20 и Рисунку 4 – 21.

Если тест печатных сопел удовлетворительный, продолжите с разделом Печать теста двунаправленной печати (горизонтальное выравнивание), страница 87 и Печать теста межпроходного расстояния (вертикальное выравнивание) страница 89.

- 3. Осторожно протрите поверхность печатных голов используя жидкость для ухода за головками и увлажненную ею безворсовую салфетку, из вашего набора расходных материалов. Смотрите **Протирка печатных голов** на странице 113.
	- **Примечание:** Не используйте тканные полиэстровые салфетки размером 9"х9" (23 смХ 23см), они царапают поверхность печатных голов. Для протирки можно использовать только ПОЛИУРЕТАНОВЫЕ салфетки.
- 4. Если состояние печатных голов не удовлетворительное, следуйте к процедуре Работа с печатными головами в Руководстве обслуживания серии GS [http://www.vuteksupport.com/doc.php?doc=1177.](http://www.vuteksupport.com/doc.php?doc=1177)

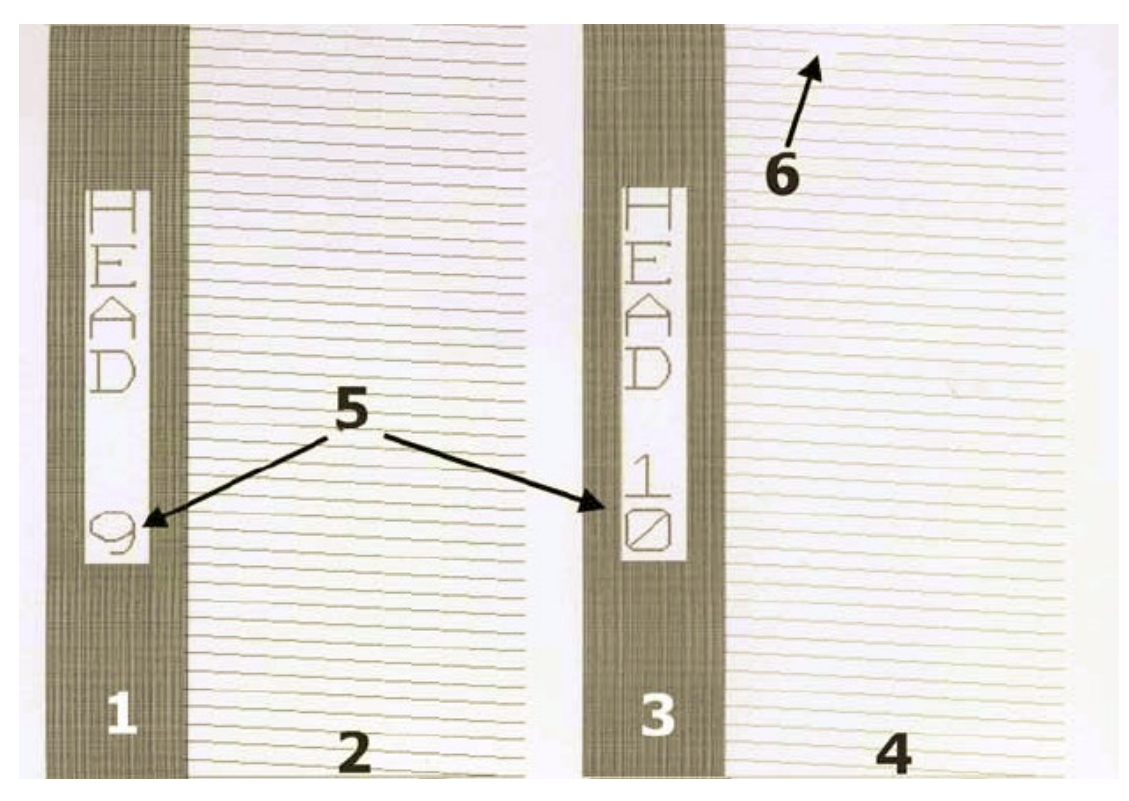

# **Рисунок 4-20: Пример теста состояния сопел в печатных головах**

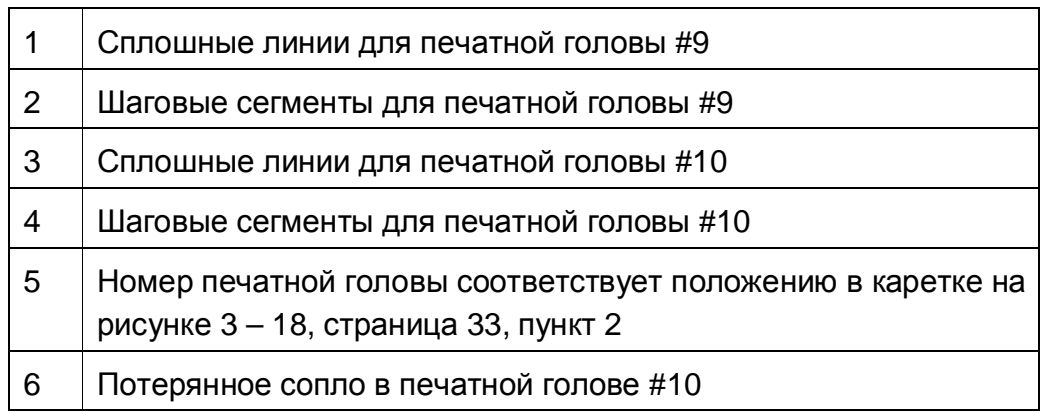

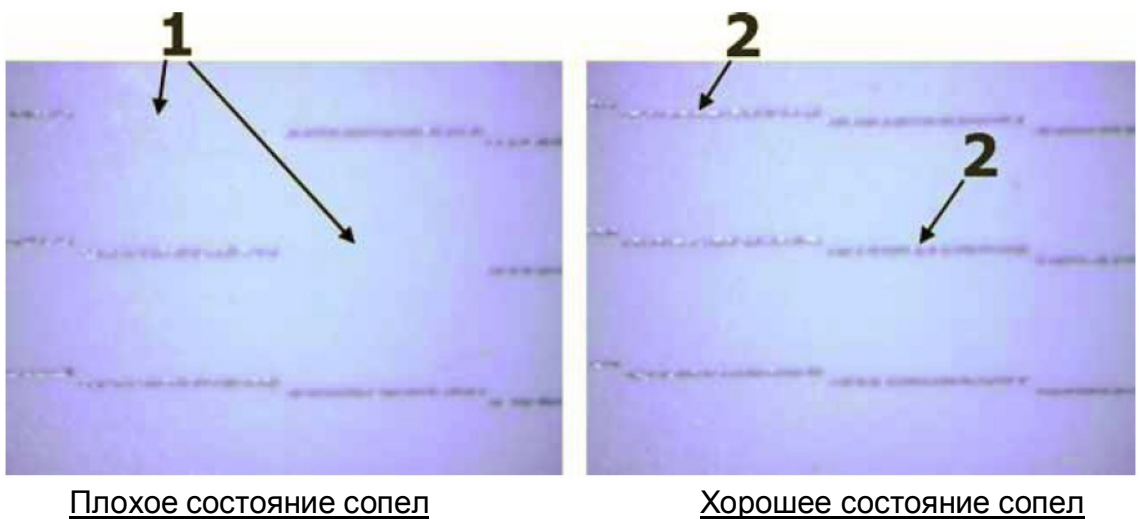

### **Рисунок 4-21: Микроскопическое изображение теста состояния сопел, часть теста с короткими линиями**

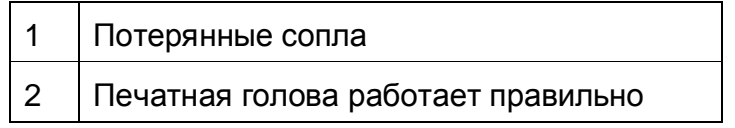

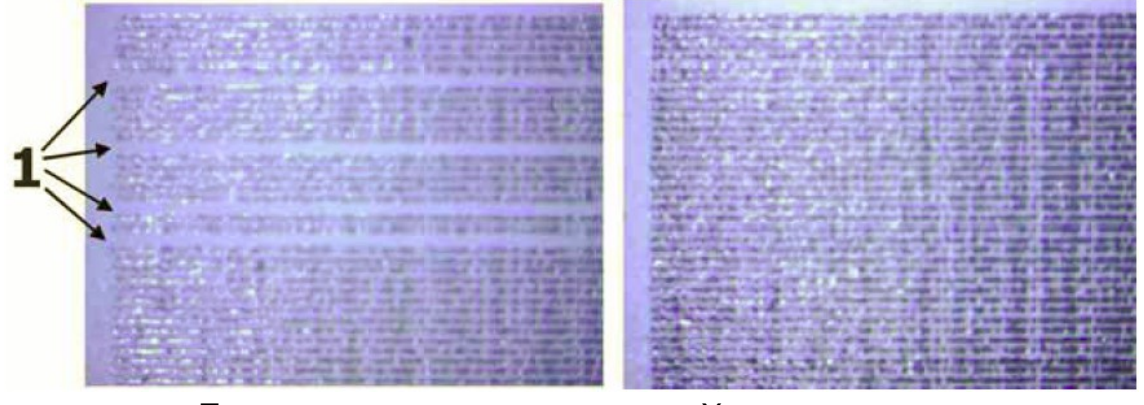

Плохое состояние сопел Хорошее состояние сопел

**Рисунок 4-22: Микроскопическое изображение теста состояния сопел, часть теста со сплошными линиями**

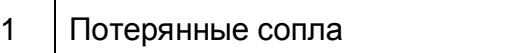

# **Печать теста двунаправленной печати (горизонтальное выравнивание)**

При этом тестировании проверяется выравнивание печати слева направо. При неправильной установке двунаправленной печати получаются «рваные края» на изображении.

При выполнении этого теста печатается ряд вертикальных линий в одном направлении, а затем наносятся линии в обратном направлении. Рисунок 4 – 23 пункт 1 иллюстрирует итерацию теста двунаправленной печати. Это тестирование повторяет процесс, каждый раз добавляя смещение/шаг на величину, установленную в поле Test Offset. Когда ряд вертикальных линий будет выглядеть как одна линия, Рисунок 4 - 24, введите правильное значение в окне в выбранной скорости, Рисунок 4 – 25 пункты 1 или 2.

1. В меню **Test**, выберите/нажмите на **Bidirectional**.

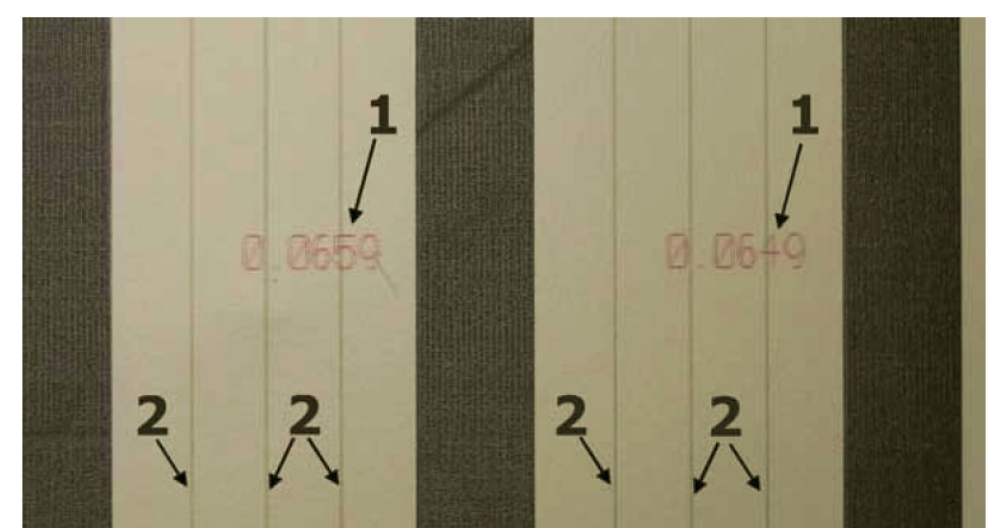

2. Напечатайте тест двунаправленного выравнивания, Рисунок 4 – 1 пункт 13.

**Рисунок 4-23: Тесть (Test) – Двунаправленной печати (Bidirectional test)** 

| , Значение смещение в тесте (номер увеличения), Рисунок 4 - 25 пункт 3 |  |
|------------------------------------------------------------------------|--|
| Пинии выравнивания, напечатанные слева направо, затем справа налево    |  |

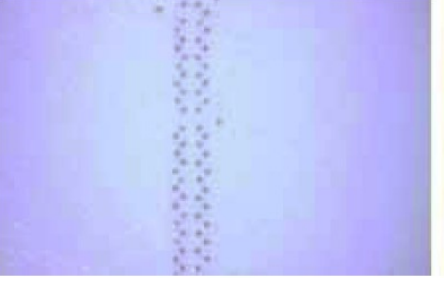

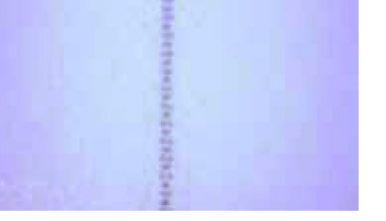

Некорректное выравнивание Корректное выравнивание

**Рисунок 4-24: Микроскопическое изображение выравнивания двунаправленной печати**

EFI-VUTEk 87

#### **Изменение двунаправленного выравнивания**

**Предупреждение:** Изменение этого значения влияет на качество печати. Это значение должно быть таким же, как и значение двунаправленной печати рассчитанное в документе FTP – 00141 <http://www.vuteksupport.com/doc.php?doc=1236> . В разделе FTP – 00141 под названием Выравнивание Двунаправленности Печатных Голов Посредством Напряжения (Jet Pack Voltage Bidirectional Alignment). В данном разделе используется GSVAlign.rtl файл для настройки напряжений на печатных головах для более точной настройки двунаправленной печати.

- 1. В меню **Setup**, нажмите/выберите **Bidirectional**, Рисунок 4 25.
- 2. Существуют две скорости настройки двунаправленной печати, Standard (стандартная) и Maximum (максимальная). Каждая установка двустороннего выравнивания должна быть настроена для выбранной скорости печати. Скорость печатной каретки выбирается в окошке **Print Options**.
- 3. В отпечатанном тесте выравнивания двусторонней печати выберите наилучшее значение и введите его в Bidirectional Settings для выбранной скорости печати. После изменения выбранной скорости печати, повторите тест двунаправленного выравнивания снова.

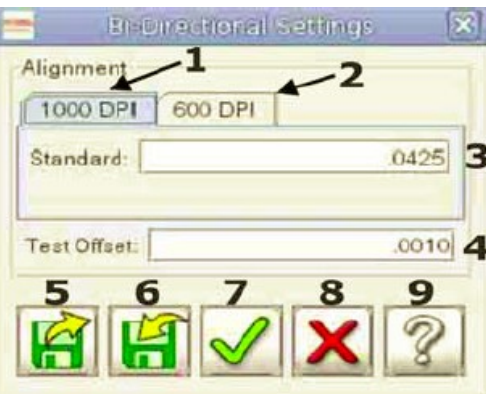

### **Рисунок 4-25: Настройки (Setup) – Уровни двунаправленной печати (Bidirectional values)**

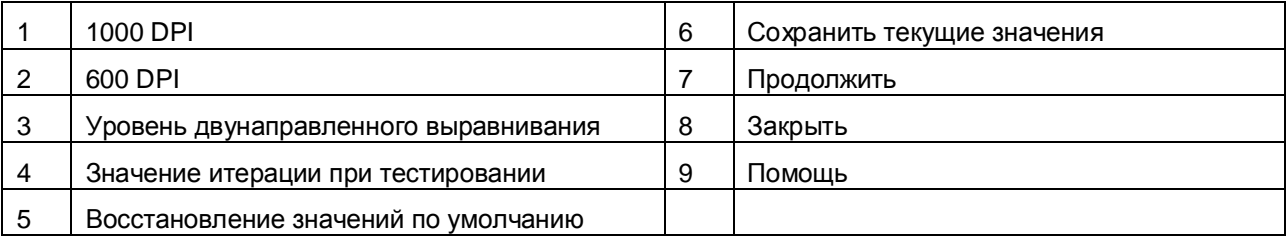

## **Печать теста межпроходного расстояния (вертикальное выравнивание)**

При данном виде тестирования проверяется вертикальное выравнивание печати. Некорректное значение размера шага является причиной образования горизонтальных полос между проходами.

При выполнении теста печатается серия равномерно расположенных горизонтальных линий при первом проходе, затем изображение повторяется в обратном направлении. Значение шага печатается внизу каждого сегмента отпечатка. Принтер будет повторять этот процесс, увеличивая уровень выравнивания, каждый раз, приблизительно на 0,005" (0.127 мм). Для печати теста Шага следуйте следующим рекомендациям.

- 1. В меню **Test**, нажмите/выберите **Step Alignment**.
- 2. Напечатайте тест Межпроходного Выравнивания, Рисунок 4 1, пункт 13.

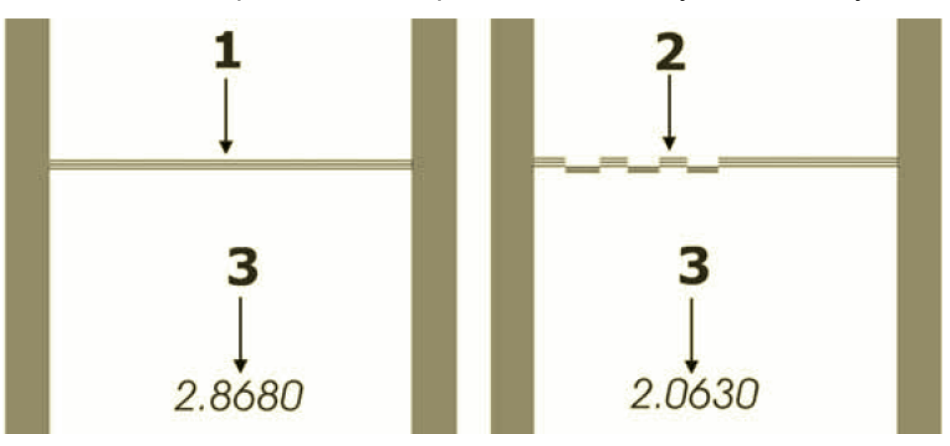

**Рисунок 4-26: Пример теста состояния расстояния между проходами**

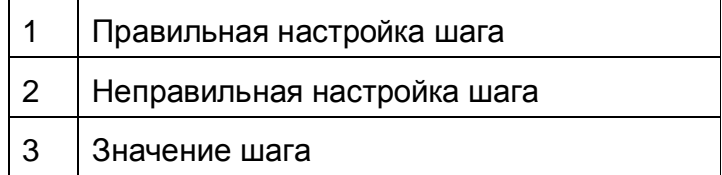

#### **Изменение межпроходного расстояния**

**Предупреждение:** Изменение этого значения влияет на качество печати. Это значение должно быть таким же, как и значение межпроходного расстояния рассчитанное в документе FTP – 00141 <http://www.vuteksupport.com/doc.php?doc=1236>. В разделе FTP – 00141 под названием Выравнивание Печатных Голов используя RTL Файлы (Jet Pack Alignment using the RTL Files). В данном разделе используется GS Step Verification.rtl файл для настройки межпроходного расстояния.

- 1. В меню **Setup**, выберите/нажмите **Step**, Рисунок 4 27.
- 2. В тесте выравнивания размера шага, выберите наилучшее значение и введите число в **Step Settings**. После изменения уровня шага, повторите тестирование.

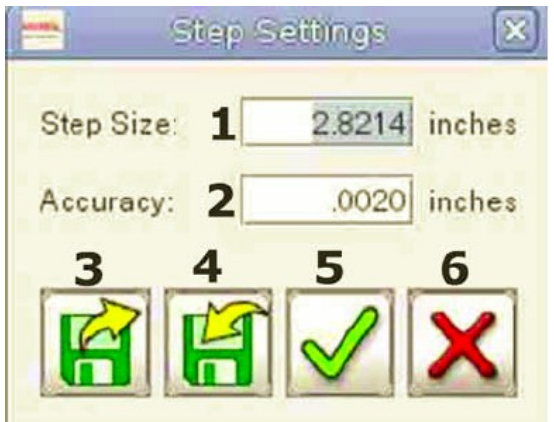

### **Рисунок 4-27: Настройки (Setup) – Шаг (Step), уровень размера расстояния/шага (Step size value)**

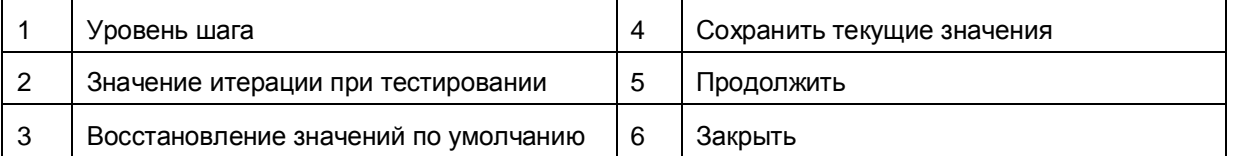

# **Печать изображения**

**Примечание:** В течение всего времени процесса печати, обученный оператор обязан, находится рядом с оборудованием. Без немедленного вмешательства обученного оператора, небольшие проблемы и отказы во время печати, могут привести к серьезному повреждению принтера.

Каждая работа для печати состоит из фазы предпечатной подготовки и печатной фазы. На фазе предпечатной подготовки, программа растрирования – RIP подготавливает файл заказчика к определенным размерам и типу материала. Полученный файл загружается в принтер в импортированную очередь изображений. Для получения дополнительной информации о подготовке входного файла, используя программное обеспечение RIP, обратитесь к вашему руководству пользователя по RIP.

Фаза печати может начаться сразу же как только входной отрипованный (.RTL) файл будет перемещен на принтер в очередь импортированных изображений, затем файл печатается непосредственно из этой очереди или переводится в очередь для печати.

- 1. Используя растрирующее программное обеспечение (RIP), подготовьте файл с расширением RTL.
- 2. Переместите RTL файл растрирующего компьютера (RIP станции), в очередь на принтер **Import,** смотрите раздел Передача файла на странице 92.
- 3. Переместите RTL файл в очередь на печать **Print** или напечатайте файл.
- 4. Установите запечатываемый материал (листовой или рулонный); Смотри Установка запечатываемого материала на странице 55.
- 5. Выполните тест печатных сопел для того чтобы убедиться в том, что печатные головы функционируют правильно. Смотрите раздел Печать теста состояния печатных голов на странице 84.
- 6. Нажмите левой клавишей мыши на изображении и выберите Print Options (Опции Печати), Рисунок 4 – 28.
- 7. Выберите тип материала или создайте новый тип материала, Рисунок 4 29.
- 8. Запустите работу на печать, проверьте качество печати, Рисунок 4 1 пункт 27.

**Примечание:** Если вы печатаете изображение из выбранной очереди на печать, то все изображения которые находятся в этой очереди на печать, будут напечатаны.

### **Использование ПО RIP для создания файла с расширением RTL**

Для получения инструкций по подготовке файла с изображением и создания RTL файла для печати, обратитесь к руководству для растрирующего программного обеспечения.

### **Передача файла**

Существует два метода по передаче RTL файла из RIP станции на принтер серии GS.

- Передача по сети Ethernet, или,
- Передача с помощью CD или DVD диска

#### **Передача по сети Ethernet**

- 1. Скопируйте RTL файл из RIP станции в папку на принтере **Import**.
- 2. Из меню **File**, нажмите **RTL Import**.
- 3. Выберите файл на жестком диске и нажмите **Import**. Файл будет добавлен в очередь к импортированным изображениям.
- 4. Продолжите работать с разделом Выбор опций печати на странице 86.

#### **Передача с помощью CD или DVD диска**

- 1. На RIP станции, скопируйте RTL файл на CD или DVD.
- 2. Вставьте CD или DVD в DVD привод. Привод находится спереди станции оператора.
- 3. Из меню **File**, нажмите на **Import**, и затем выберите **DVD – CD Rom**.
- 4. Выберите RTL файл, который вы хотите импортировать.
- 5. Нажмите **Open** для того чтобы добавить RTL файл в очередь с импортированными изображениями.
- 6. Для удаления CD/DVD из дисковода, нажмите дважды **Eject CDROM**.

### **Выбор опций печати**

1. После загрузки RTL файла в очередь импортированных изображений, установите опции печати. Нажмите левой кнопкой мыши на изображении; это действие приведет к открытию окна **Print Options**, Рисунок 4 – 28.

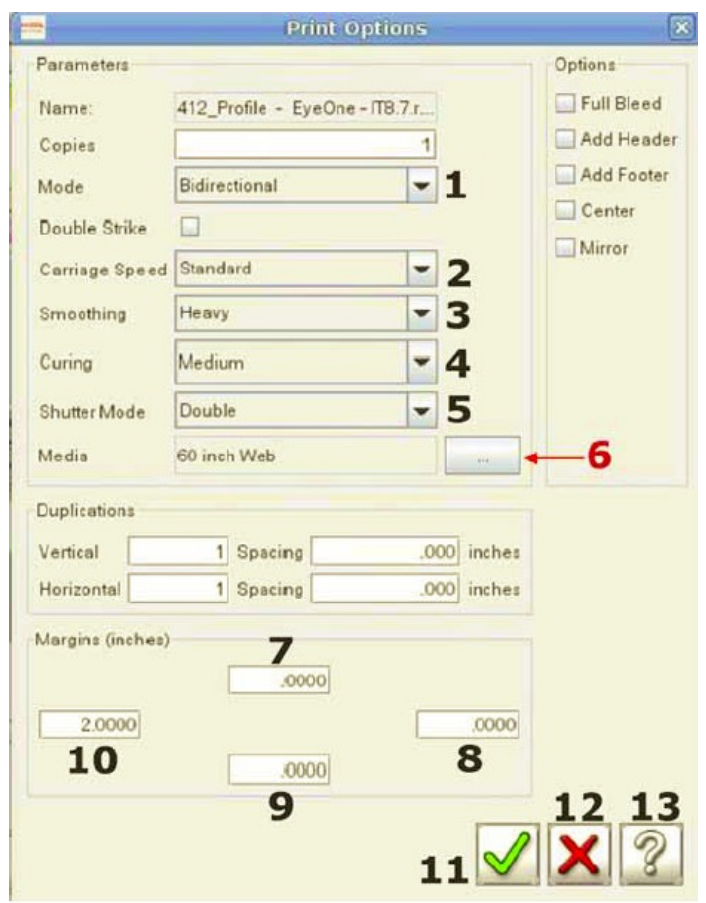

# **Рисунок 4-28: Нажатие левой кнопки мыши на изображении, опции печати**

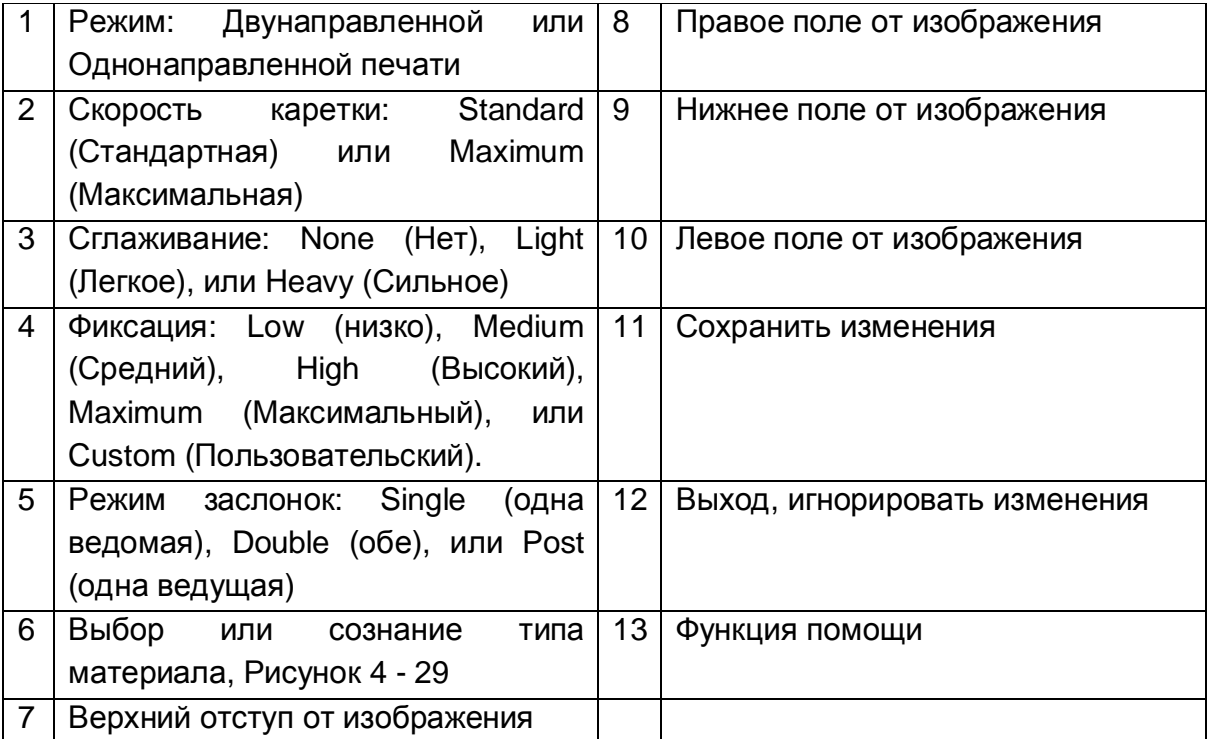

# **Выбор или настройка типа материала**

- 1. Нажмите левой клавишей мыши на изображении для открытия окна Print Options, Рисунок 4 – 28.
- 2. Выберите Media (материал), Рисунок 4 28 пункт 6; откроется окно пример которого на Рисунке 4 – 29.
- 3. Выберите требуемый тип материала или создайте новый тип материала.

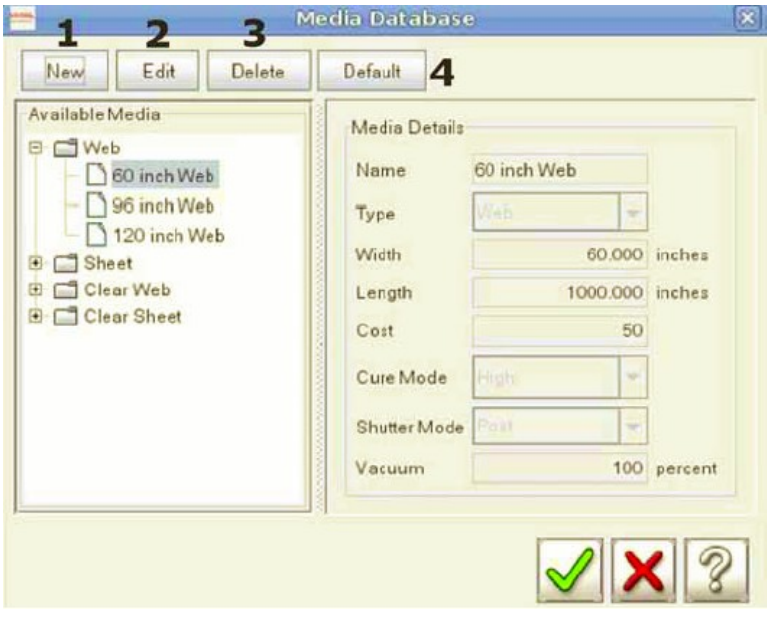

#### **Рисунок 4-29: База с типами материала**

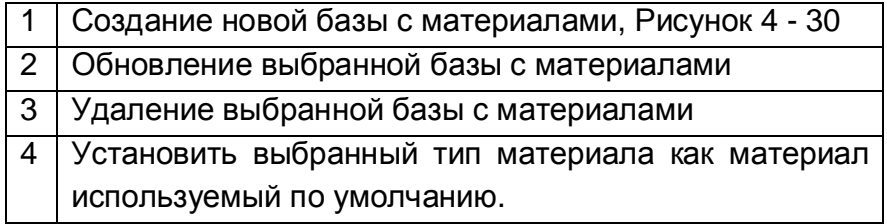

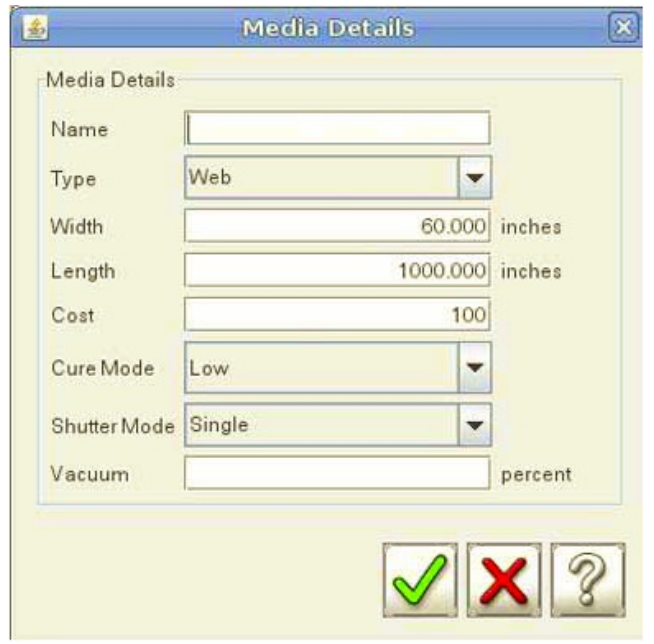

**Рисунок 4-30: Создание нового типа материала**

## **Красочная система**

Для принтеров серии GS, УФ – фиксируемая краска поставляется в запечатываемых 5 – литровых контейнерах. Этот контейнер, система типа пакет в коробке, с краской обеспечивает максимально возможную защиту от воздействия света, пока с контейнером правильно обращаются.

**Примечание:** При работе с УФ – краской всегда используйте защитные очки, нитриловые перчатки и фартук.

### **Хранение краски**

УФ – фиксируемая краска имеет срок годности 12 месяцев с даты изготовления. Из своих запасов следует использовать, в первую очередь, краску с меньшим, оставшимся, сроком годности, для того чтобы избежать потерь. Дата окончания срока годности находится снаружи каждого контейнера а также закодирована в RFID процессор в разъеме каждой коробки. Принтер распознает окончание срока годности краски и не позволяет использовать её. Просроченную краску, следует выбрасывать, в соответствии с местными законами.

Храните контейнеры с УФ – фиксируемой краской в темной вентилируемой зоне с контролируемыми условиями. Длительное облучение светом и интенсивное нагревание могут привести к началу процесса фиксации краски.

**Примечание:** Не храните УФ-краску в непосредственной близости от окислителей.

### **Замена емкостей с краской**

**Примечание:** Для цветов с 1 по 8 требуется проводить процедуру калибровки веса красочного контейнера, пустого и полного. И только для калибровки пустого контейнера из под белой краски, требуется дополнительный утяжелитель. См. Рисунок 4 – 32.

Принтер серии GS отображает количество краски, оставшееся в каждом красочном контейнере, это происходит посредством подсчета разницы между полным и пустым красочным контейнером. Для того чтобы обеспечить точность этой информации, калибруйте красочные контейнеры после выполнения следующих действий:

- Замена красочных разъемов калибровать следует только тот цвет разъем которого предполагается заменить.
- Переустановка программного обеспечения или форматирование жестких дисков, следует калибровать все цвета.
- Замена какого либо из жестких дисков, следует калибровать все цвета.
- Когда после установки нового контейнера с краской разъем считывает менее 97% наполнения, калибровать следует только тот цвет, который по которому была ошибка.
- Другие случаи, когда есть сомнения в правильности калибровки.
- 1. Для калибровки разъема, снимите красочную емкость и отложите её.
- 2. В меню **Service**, выберите/нажмите **Ink Maintenance**, Рисунок 4 31.

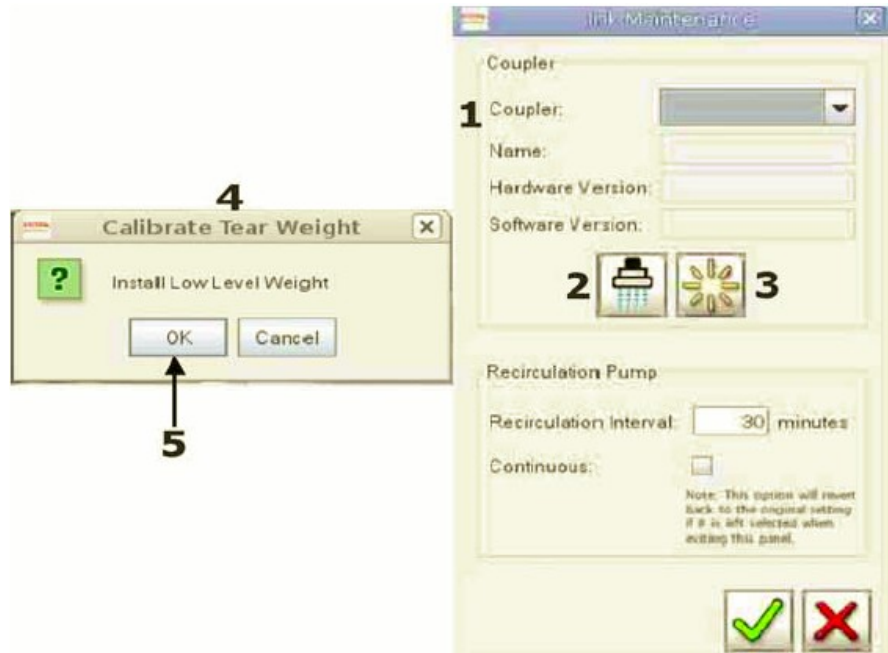

**Рисунок 4-31: Обслуживание (Service) – Обслуживание для краски (Ink Maintenance), калибровка пустой емкости**

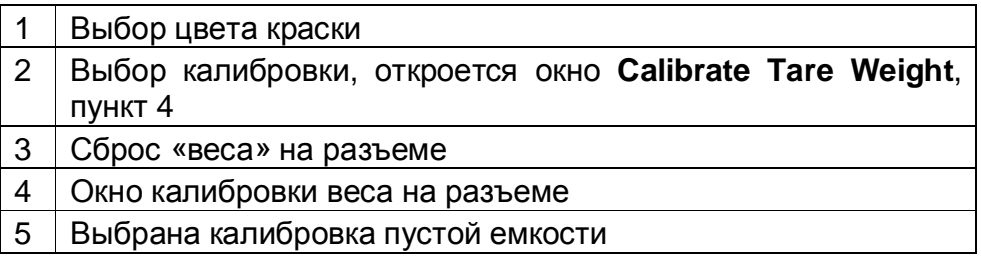

- 3. Выберите цвет красочной емкости, который вы хотите калибровать, Рисунок 4 31, пункт 1.
- 4. Выберите/нажмите калибровать, Рисунок 4 31, пункт 2.
- 5. Присоедините груз, имитирующий пустую красочную емкость, к разъему. Убедитесь, что разъем и вес свободно висят ни на, что не опираясь.

Примечание: Если вы калибруете белую краску, присоедините дополнительный вес Рисунок 4 – 32, пункт 2, к обычной, не белой, «пустой коробке» Рисунок 4 – 32, пункт 1.

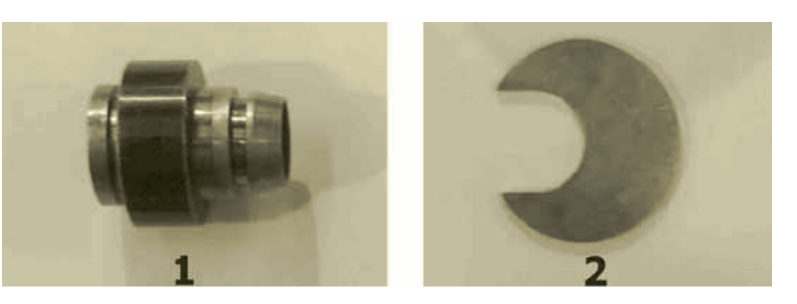

**Рисунок 4-32: Калибровка весов пустой емкости из под краски**

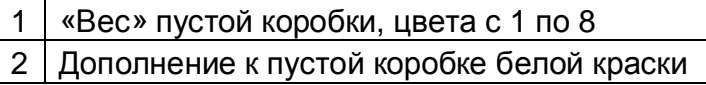

- 6. Нажмите **ОК** в окне **Install Low Level Weight**, Рисунок 4 31, пункт 5 Разъем запишет вес пустой красочной емкости.
- 7. Сразу же откроется второе диалоговое окно **Install Full Weight**, Рисунок 4 33. Подсоедините полную красочную емкость к разъему. Убедитесь, что разъем и красочная емкость свободно висят ни на, что не опираясь.
- 8. Нажмите **ОК** в окне **Calibrate Tear Weight**, Рисунок 4 33. Разъем запишет вес полной красочной емкости.

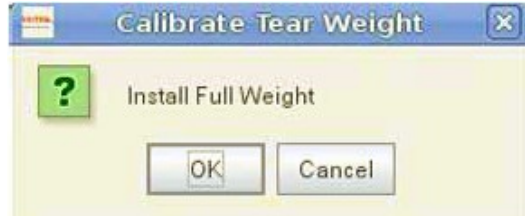

**Рисунок 4-33: Обслуживание (Service) - Обслуживание для краски (Ink Maintenance), полная емкость краски**

9. Если калибровка проведена успешно, откроется следующее окно.

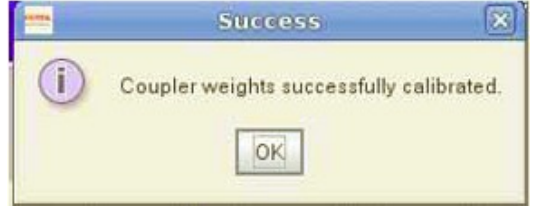

### **Рисунок 4-34: Обслуживание (Service) - Обслуживание для краски (Ink Maintenance), калибровка завершена**

- 10. Закройте все окна по работе с краской.
- 11. Проверьте, что процесс калибровки проведен корректно; нажмите **Diagnostics** далее нажмите **Ink**. В диагностическом окне **Ink Diagnostics**, калиброванный цвет должен отображать 100% наполнения, Рисунок 4 – 35.
- 12. Если вам нужно калибровать дополнительные цвета, повторите процедуру для них.

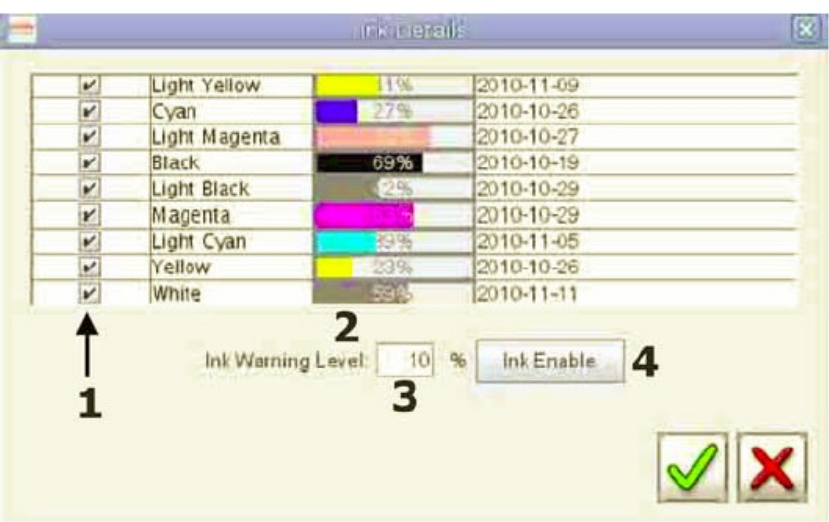

**Рисунок 4-35: Диагностика (Diagnostics) – Краска (Ink)** 

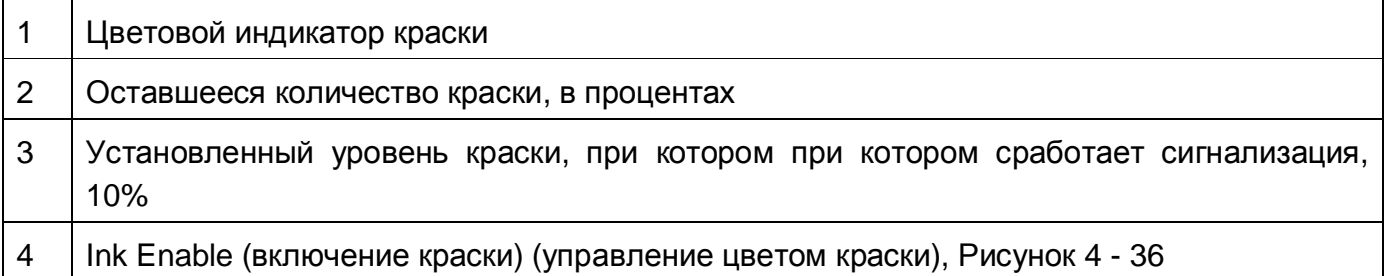

**Примечание**: Если RFID датчик на замененной красочной емкости не читается или красочная емкость с истекшим сроком хранения, сообщение об ошибке отобразится в окне **Status, Рисунок 4 - 1** а также цветовой индикатор краски в окне **Ink Details** станет красным.

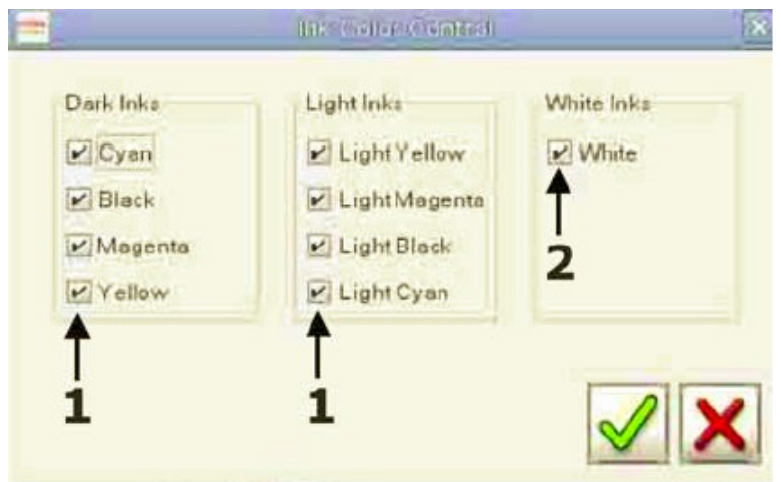

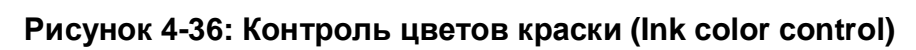

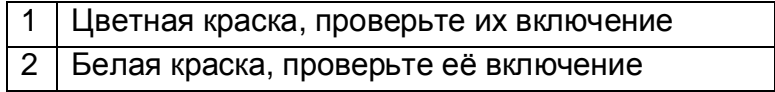

# **Красочные помпы**

В принтере на каждый цвет используется одна, самовсасывающая из двух диафрагм, красочная помпа. Краска подается из основной красочной емкости, через основной красочный фильтр, во внутрь красочной помпы, далее перекачивается во вторичный красочный контейнер на печатной каретке. Когда уровень краски во вторичном красочном контейнере падает, срабатывает датчик уровня и включается красочная помпа, для того чтобы наполнить вторичный красочный контейнер. Когда датчик находит, что уровень краски во вторичном контейнере приходит в норму, помпа выключается.

Помпы для белой краски находятся в отсеке с контейнером для отходов краски. Рисунок 4 – 37, пункт 1, - перекачка краски из основной емкости с белой краской во вторичный красочный контейнер на печатной каретке. Красочная помпа №2 прокачивает белую краску из вторичного красочного контейнера назад в основную емкость с краской, предназначена для рециркуляции белой краски и поддержания её требуемой вязкости.

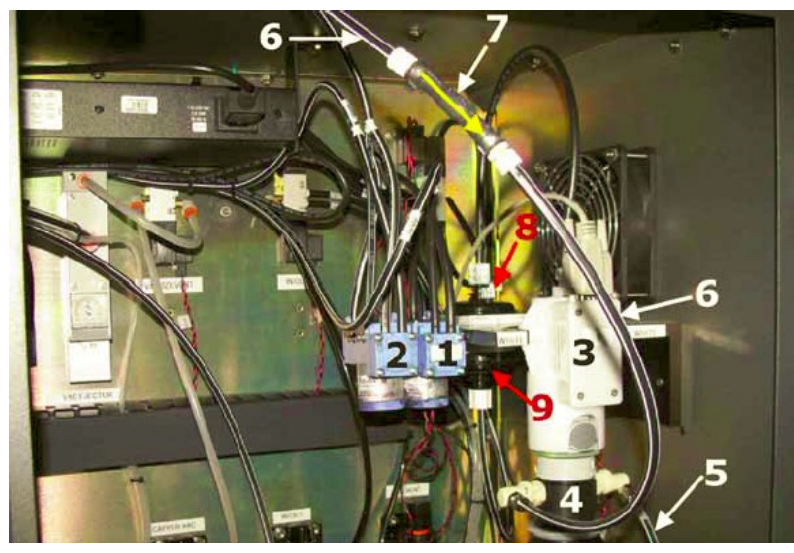

**Рисунок 4-37: Помпы для белой краски, в отсеке хранения отходов краски**

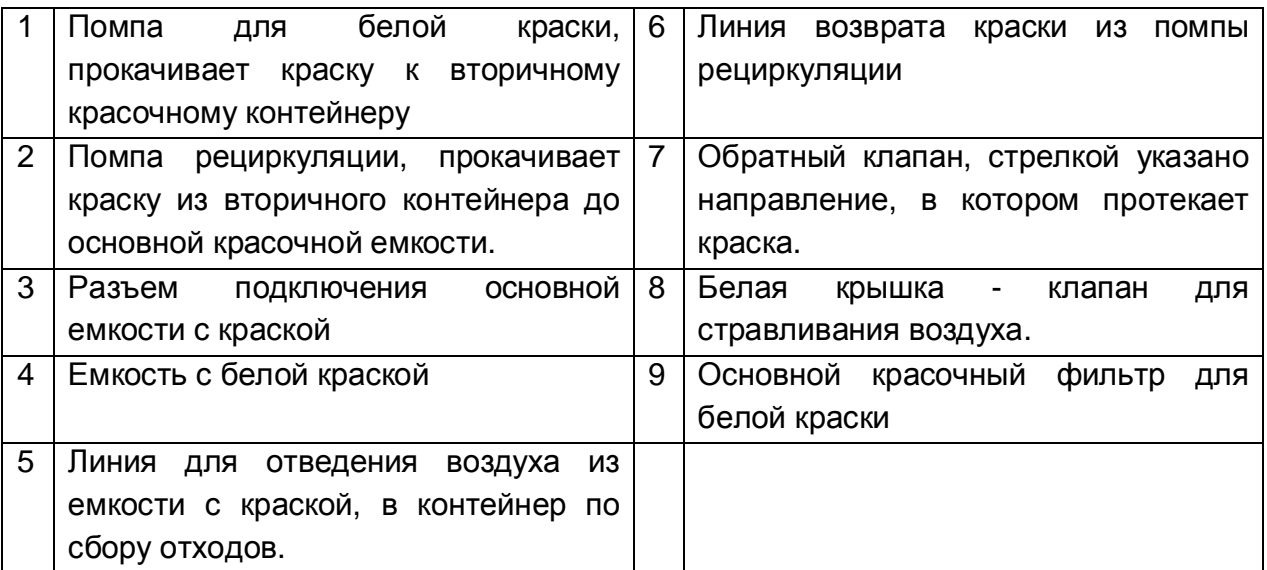

# **Система рециркуляции белой краски**

- 1. Помпа по рециркуляции белой краски включается каждые 60 секунд, прокачивая краску из вторичной емкости назад в основную красочную емкость.
- 2. Основная помпа не работает, даже когда поплавковый датчик уровня, во вторичной емкости, указывает низкий уровень.
- 3. Помпа рециркуляции останавливается, и включается основная красочная помпа для наполнения вторичной красочной емкости.
- 4. Система переключается на второй красочный контейнер и повторяет процесс рециркуляции.
- 5. Когда поплавковый датчик показывает, что контейнер полный, красочная помпа останавливается и начинается отсчет для начала следующего цикла рециркуляции.

# **Заполнение/праймирование системы рециркуляции белой краски**

Для получения детальной информации о праймировании системы рециркуляции белой краски, посмотрите раздел Замена и Праймирование Основного красочного Фильтра в Руководстве пользователя по Обслуживанию и Ремонту Серии GS <http://www.vuteksupport.com/doc.php?doc=1195> (OMM-00011).

# **Процедуры выключения принтера, введения в режим сна или ожидания**

Существует три метода для подготовки вашего принтера на планируемый период бездействия: Sleep (сон), Standby (ожидание), и Shutdown (выключение).

#### **Процедура введения принтера в режим сна**

Процедура Sleep (Сон) используется в том случае, если вы планируете не работать на принтере в течении дня.

При процедуре сна отключаются УФ – лампы без проливки печатных голов. Это уменьшает время последующей подготовки к печати а также уменьшает количество краски, используемое для проливки печатных голов.

- 1. Для того чтобы ввести оборудование в режим сна, нажмите функциональную кнопку Sleep, Рисунок 4 – 38. пункт 1. Кнопка окрасится в зеленый цвет на весь период пребывания принтера в режиме сна, транспарант Sleeping будет отображаться в нижнем левом углу, Рисунок 4 – 38, пункт 3.
- 2. В открывшемся окошке для подтверждения своего выбора нажмите Yes (Да).
- 3. Сейчас принтер в режиме Sleep (Сон).

#### **Вывод принтера из режима сна**

- 1. Для вывода принтера из режима Сна, нажмите функциональную кнопку Sleep, Рисунок 4 – 38. пункт 1.
- 2. Аккуратно протрите поверхность печатных голов используя Полиуретановую салфетку смоченную жидкостью для кондиционирования печатных голов. Прочтите раздел Протирка печатных голов на странице 113.
	- **Примечание**: Не используйте тканные полиэстровые салфетки 9"x9" (23см Х 23см), так как они царапают поверхность печатных голов. Можно использовать только специально предназначенные, для этой процедуры, Полиуретановые салфетки.
- 3. Выполните 5 10 секундную проливку печатных голов краской.
- 4. Напечатайте тест состояния печатных голов, страница 84.

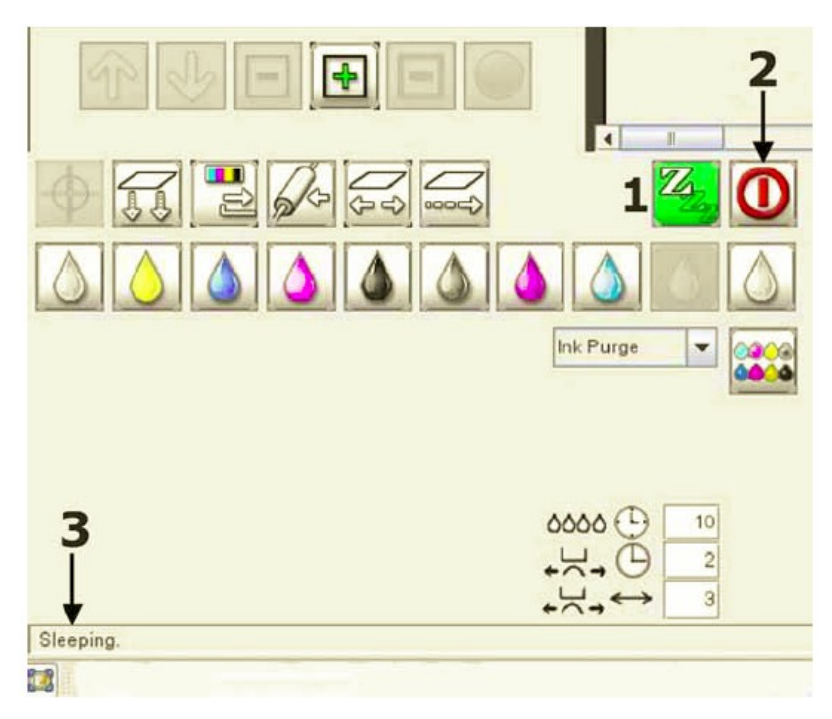

**Рисунок 4-38: Графический интерфейс (VUI), сторона слева внизу**

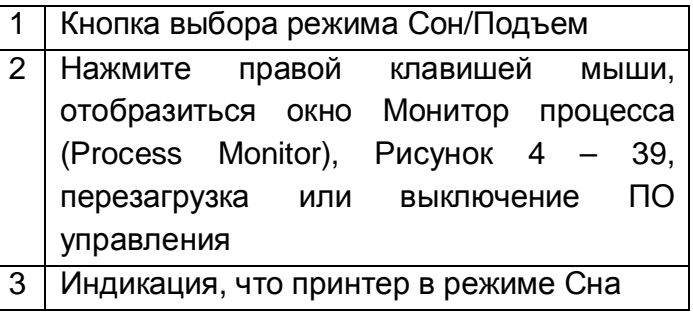

### **Процедура введения принтера в режим ожидания**

Процедура ожидания (Standby), используется в том случае, если принтер будет простаивать ночь или на срок до трех дней.

В режиме ожидания выключаются лампы и вакуумный чистящий лоток выдвигается под печатные головы без проливки печатных голов растворителем (сольвентом), тем самым уменьшая время запуска и количество краски, используемых в процессе последующей проливки голов.

- 1. В меню Service, нажмите Service Aids (Окно обслуживания), Рисунок 4 40.
- 2. В окне Service Aids (Окно обслуживания), выберите Carriage Maintenance Position (Каретка в положении обслуживания), Рисунок 4 – 40, пункт 7. Печатная каретка переместится на середину печатного стола.
- 3. Используя чистую салфетку и жидкость по обслуживанию печатных голов, протрите вакуумные чистящие сопла, в лотке, очистите, так же отверстия в них.
- 4. В окне Service Aids (Окно обслуживания), нажмите кнопку Home (домой), Рисунок 4 – 40, пункт 6, для того чтобы переместить каретку в домашнюю позицию.
- 5. Нажмите кнопку Uncap (Открыть), для перемещения лотка вакуумной чистки из под печатной каретки, Рисунок 4 – 40, пункт 13.
- 6. Аккуратно протрите поверхность печатных голов используя Полиуретановую салфетку смоченную жидкостью для кондиционирования печатных голов. Прочтите раздел Протирка печатных голов на странице 113.

**Примечание**: Не используйте тканные полиэстровые салфетки 9"x9" (23см Х 23см), так как они царапают поверхность печатных голов. Можно использовать только специально предназначенные, для этой процедуры, Полиуретановые салфетки.

- 7. Протрите вакуумные сопла и чистящий лоток.
- 8. Закройте печатные головы посредством нажатия на кнопку Recap, Рисунок 4 38, пункт 13.
- 9. Нажмите левой клавишей мыши на кнопке Shutdown, Рисунок 4 38, пункт 2. Откроется окно Shutdown (выключение).

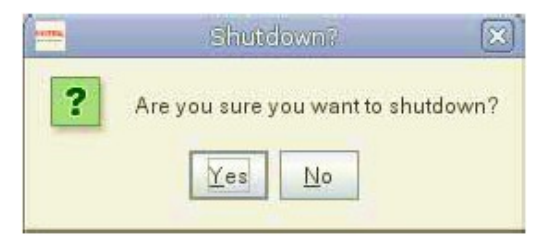

#### **Рисунок 4-39: Выгрузка программного обеспечения на Печатном и Управляющем компьютерах**

10. В открывшемся окошке для подтверждения своего выбора нажмите Yes (Да).

**Примечание:** Не выключайте главный выключатель электропитания. Если электричество должно быть отключено на период простоя, вы должны выполнить Процедуру выключения принтера. Описана на **странице 108.** 

11. Сейчас принтер в режиме Standby (Ожидание).

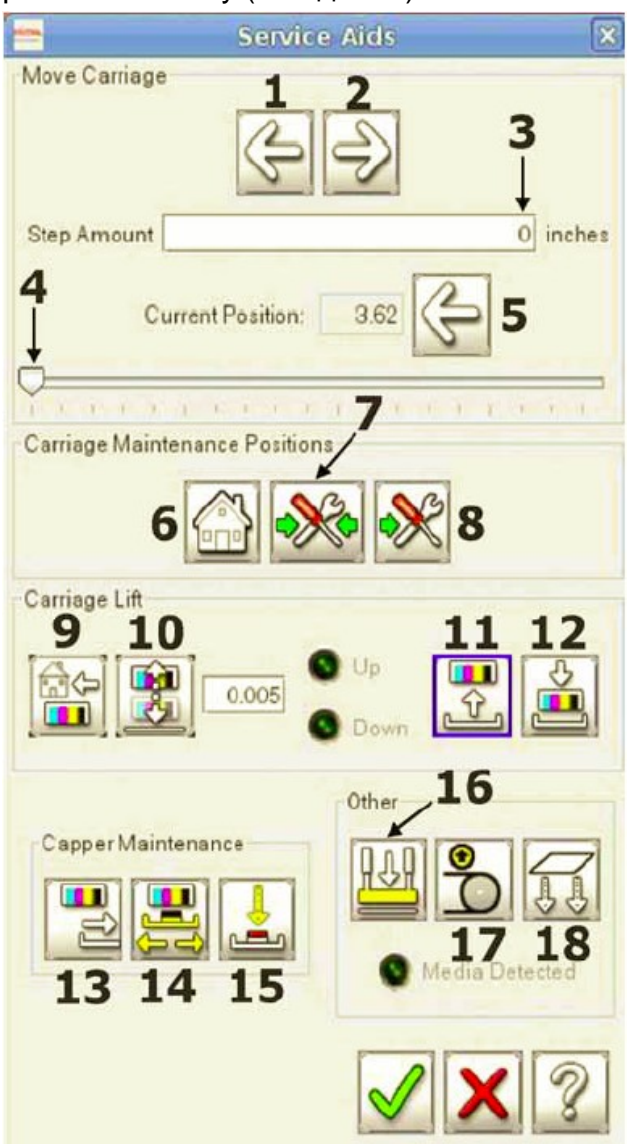

**Рисунок 4-40: Обслуживание (Service) – средства обслуживания (Service aids)** 

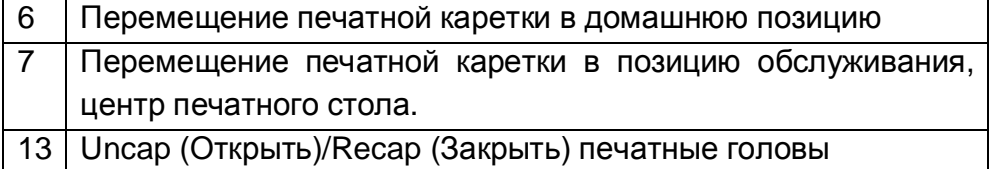

### **Вывод принтера из режима ожидания**

1. На компьютере по управлению печатью, дважды нажмите две ИКОНКИ показанные на Рисунке 4 – 41, пункты 1 и 2.

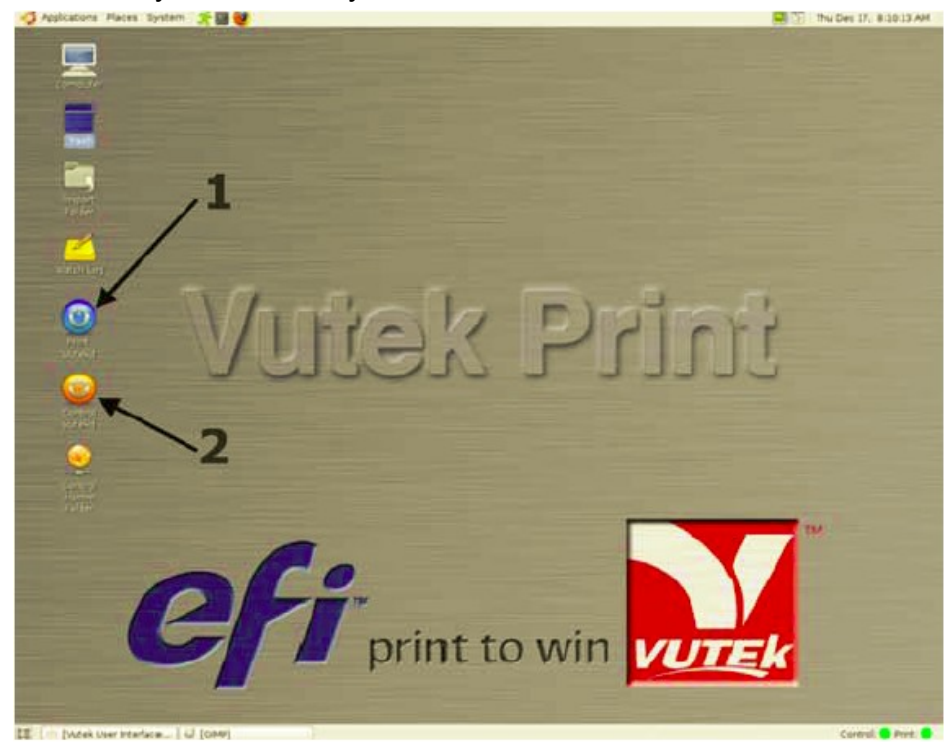

**Рисунок 4-41: Печатное окно VUTEk** 

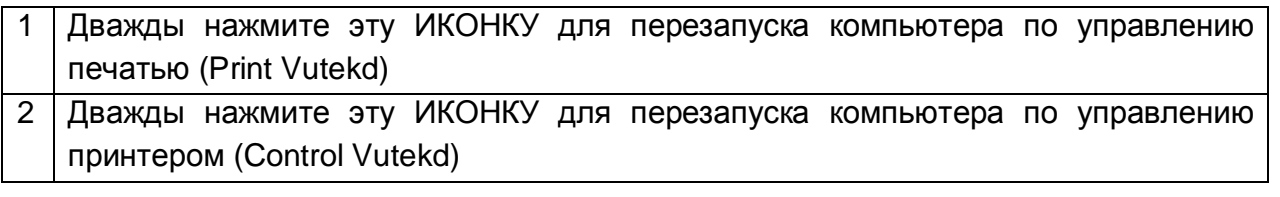

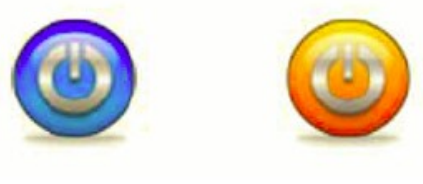

**Print Vutekd** 

**Control Vutekd** 

**Рисунок 4-42: Иконки запуска**

### **Процедура выключения принтера**

Если вы не планируете использовать принтер более трех дней, то используйте процедуру выключения (Shutdown).

1. В меню Service, нажмите Service Aids (Окно обслуживания).

2. В окне Service Aids (Окно обслуживания), выберите Carriage Maintenance Position (Каретка в положении обслуживания), Рисунок 4 – 40, пункт 7. Печатная каретка переместится на середину печатного стола.

3. Используя чистую салфетку и жидкость по обслуживанию печатных голов, протрите вакуумные чистящие сопла, в лотке, очистите, так же отверстия в них.

4. В окне Service Aids (Окно обслуживания), нажмите кнопку Home (домой), Рисунок 4 – 40, пункт 6, для того чтобы переместить каретку в домашнюю позицию.

5. Выполните 60 секундную проливку печатных голов растворителем индивидуально для каждого цвета.

**Примечание:** Выполнение проливки каждой печатной головы растворителем, позволит медленно раствориться оставшейся краске, пока вы проливаете растворителем другой цвет.

6. Выполните 30 секундную проливку печатных голов растворителем индивидуально для каждого цвета.

**Примечание:** Это действие удалит какое-то количество оставшейся краски, которая не была удалена на предыдущем шаге.

7. Выполните финальную 30 секундную проливку печатных голов растворителем индивидуально для каждого цвета.

**Примечание:** Вся краска должна удалиться из печатных голов. Если из печатных голов, после предыдущих трех 30 секундных чисток, не течет чистый растворитель, продолжите проливку пока не потечет чистый растворитель.

8. Аккуратно протрите поверхность печатных голов используя Полиуретановую салфетку смоченную жидкостью для кондиционирования печатных голов. Прочтите раздел Протирка печатных голов на странице 113.

**Примечание:** Не используйте тканные полиэстровые салфетки 9"x9" (23см Х 23см), так как они царапают поверхность печатных голов. Можно использовать только специально предназначенные, для этой процедуры, Полиуретановые салфетки.

9. Выберите меню System (Система), откроется окно как на Рисунке 4 – 43.

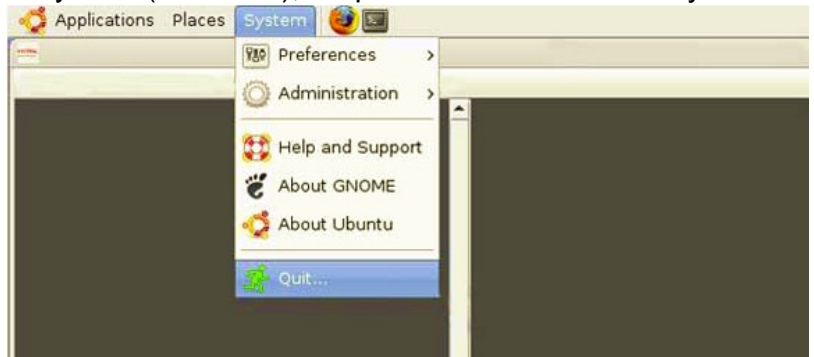

**Рисунок 4-43: Выключение принтера**
10. Нажмите Quit (Выход из приложения); отобразится следующее окно.

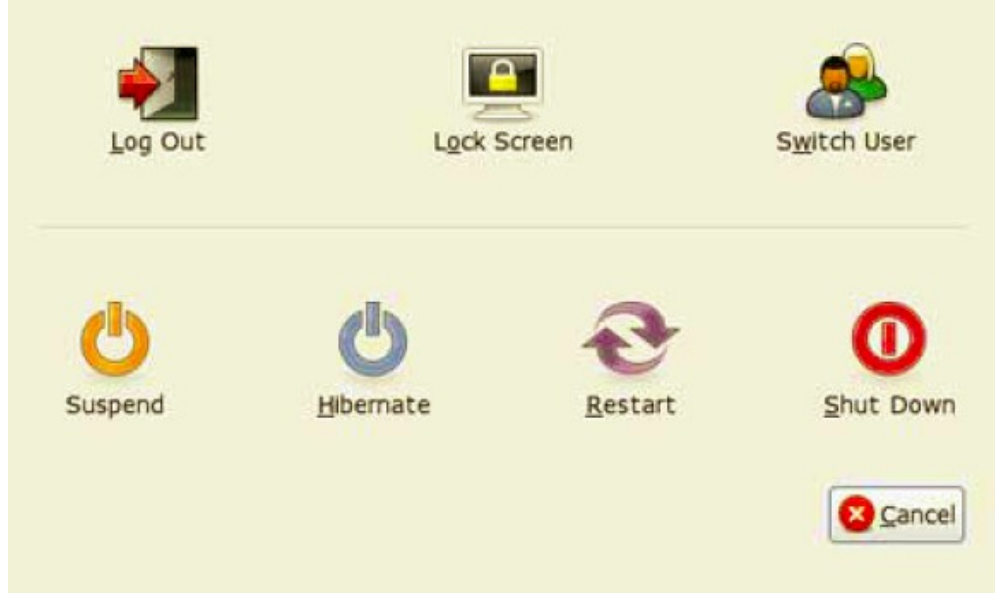

**Рисунок 4-44: Выключение принтера**

11. Правой кнопкой мыши нажмите Shut Down, откроется окно Монитор Процессов (Process Monitor).

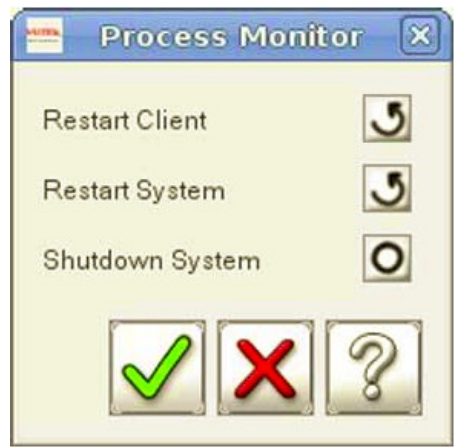

**Рисунок 4-45: Окно мониторинга процесса (Process monitor)** 

12. Выберите пункт Выключение Системы (Shutdown System).

13. Для переключения монитора и клавиатуры на компьютер управления принтером, дважды и быстро нажмите кнопку на клавиатуре - Scroll Lock, затем левую или правую стрелку (так же кнопка на клавиатуре).

14. Повторите вышеописанный процесс, описанный выше с шага 9. Это действие отключит компьютер Управления Принтером.

15. После полного окончания процесса выключения, поверните главный выключатель в положение ВЫКЛ, Рисунок 3 – 3 на странице 20. Выполните процедуру закрытия путем размещения замка на главном выключателе.

**Примечание:** Зеленая кнопка активации принтера предназначена только для его включения. Не используйте эту кнопку для выключения принтера.

#### **Включение принтера**

- 1. Убедитесь, что все четыре кнопки Аварийной Остановки деактивированы, поверните кнопки против часовой стрелки до тех пор пока они подскочат.
- 2. Поверните главный выключатель в положение ВКЛ, Рисунок 3 3 на странице 20.
- 3. Включите принтер. Нажмите зеленую кнопку **Power On**, находящуюся слева за монитором. Кнопка активации принтера подсветится зеленым светом, индицируя, что питание подано.
- 4. После открытия VUI (графический интерфейс пользователя), Рисунок 4 1 на странице 58, выберите Проливка При Старте (Startup Purge), Рисунок 4 – 1 пункт 22 и нажмите Пролить Все (Purge All), Рисунок 4 – 1, пункт 23.
- 5. Принтер выполнит проливку краской на всех цветах, и чистящий вакуумный лоток протрет поверхность печатных голов.
- 6. Аккуратно протрите поверхность печатных голов используя Полиуретановую салфетку смоченную жидкостью для кондиционирования печатных голов. Прочтите раздел Протирка печатных голов на странице 113. Салфетки находятся в вашем наборе расходных материалов.
- 7. Установите материал в принтер, страница 60 для того чтобы напечатать тест состояния печатных голов, тесту двунаправленной печати и межпроходного расстояния.
- 8. Проверьте, что высота печатной каретки правильно установлена, страница 72.
- 9. Прежде чем начать печать изображений, выполните следующие тесты:
	- Тест состояния печатных голов, страница 84. Проверьте, что все печатные головы корректно работают, нет неработающих сопел.
	- Тест двунаправленной печати, страница 87. Проверьте, что совмещение между левым и правым перемещением каретки, корректно настроено.
	- Тест межпроходного расстояния, страница 89. Проверьте, что движение материала по отношению к печатной каретке, корректно настроено.
	- Продолжите работу на основе раздела, **Печать изображения** на странице 91.

# **Восстановление работоспособности принтера после аварийной остановки**

Устраните проблему которая стала причиной аварийной остановки, выключите и перезапустите принтер.

- 1. Выберите меню System (Система), Рисунок 4 43.
- 2. Выберите Quit (Выход из ПО), в окне которое показано на Рисунке 4 43.
- 3. Выберите Shut Down (Выключить) как на Рисунке 4 44.
- 4. Отключите компьютер по управлению печатью. Для переключения монитора и клавиатуры на компьютер управления принтером, дважды и быстро нажмите кнопку на клавиатуре - Scroll Lock, затем левую или правую стрелку (так же кнопка на клавиатуре).
- 5. Повторите вышеописанную процедуру, для выключения компьютера по управлению принтером, начиная с шага 1.
- 6. Убедитесь, что все четыре кнопки Аварийной Остановки деактивированы, поверните кнопки против часовой стрелки до тех пор пока они подскочат.
- 7. После полного окончания процесса выключения, подождите 30 секунд и нажмите зеленую кнопку **Power On**, для того чтобы включить принтер.

# **Процедуры по обслуживанию**

#### **Руководство по обслуживанию и восстановлению**

Руководство по обслуживанию и ремонту серии GS, содержит, для вас, список профилактических заданий. Обратитесь по ссылке <http://www.vuteksupport.com/doc.php?doc=1195>

#### **Журнал регистрации обслуживания**

Журнал регистрации содержит средства по отслеживанию выполнения каждого задания по обслуживанию. Обратитесь по ссылке <http://www.vuteksupport.com/doc.php?doc=1177>

#### **Руководство по безопасности**

Перед тем как начать работу с любым оборудованием EFI-VUTEk, изучите меры предосторожности и процедуры содержащиеся в Руководстве по безопасности, <http://www.vuteksupport.com/doc.php?doc=683>

#### **Прежде чем вы начнете**

Прежде чем вы начнете различные действия по обслуживанию, проверьте, что вы имеете все требуемые материалы для успешного завершения этих процедур. Если у вас есть различные вопросы, пожалуйста, обратитесь в техническую поддержку VUTEk перед тем как начнете процедуры по обслуживанию.

Номера телефонов по поддержке продукта:

- США 603-677-3111
- Европа 32-2-749-9420
- Планируйте выполнение всех процедур по обслуживанию, кроме ежедневных, в понедельник или вторник, с 8:30 утра до 5 вечера, восточно-европейскому или центрально-европейскому времени.
- Для того чтобы избежать перерывов в текущей работе (печати), а так же для устранения проблем причинами которых могут быть перерывы, завершите все печатные работы до начала любых процедур технического обслуживания.

**Примечание:** Из соображений безопасности, перед началом любых процедур по обслуживанию, которые затрагивают движущиеся части, такие как печатная каретка, следует выключить и заблокировать главный выключатель.

#### **Заполнение журнала регистрации обслуживания**

Пожалуйста копируйте странички Журнала по обслуживанию, и затем добавляйте их к вашему журналу технического обслуживания. После заполнения формы, занесите в неё текущую дату, время и подпишитесь в требуемом поле.

Пожалуйста, содержите журнал по обслуживанию всегда заполненным и в доступном месте. В случае если Вам потребуется посещение сервис-инженера, инженер должен будет изучить ваши документы, содержащие записи по обслуживанию и замечания по работе оборудования.

#### **Примечания по безопасности**

- 1. Все процедуры по ремонту и обслуживанию, должны выполняться квалифицированным персоналом.
- 2. Без немедленного вмешательства тренированного оператора, маленькие проблемы и отказы, возникающие в период печати, могут быть причиной серьезного повреждения принтера.

#### **Протирка печатных головок**

В комплекте расходных материалов содержатся полиуретановые салфетки. Только эти салфетки рекомендованы для использования вместе с печатными головами в принтерах серии GS.

> **Примечание:** Использование, для протирки печатных голов, различных других типов материалов автоматически лишает вас гарантии на печатные головы. **Примечание:** Никогда не используйте стандартные 9"x9" (23х23см), тканные полиэстровые салфетки, так как они оставляют

царапины на поверхности печатных голов.

#### **Требуемые расходные материалы**

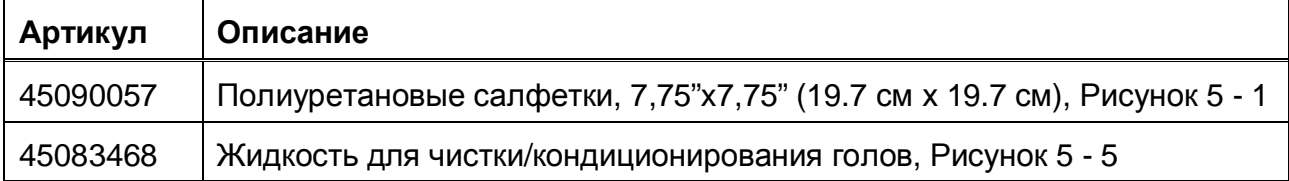

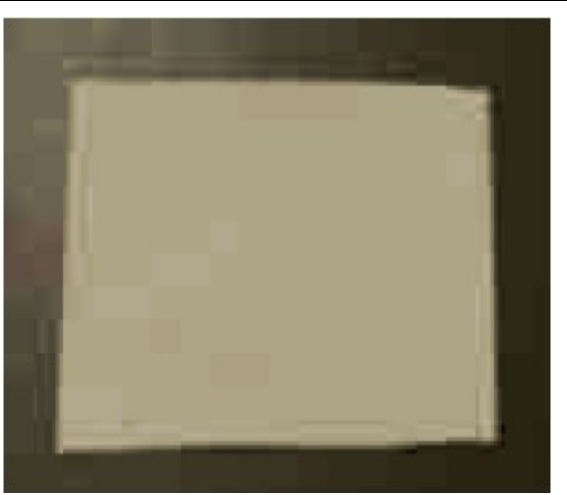

#### **Рисунок 5-1: Полиуретановая салфетка**

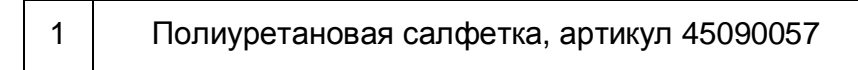

#### **Процедура очистки**

Поверхность печатных голов нужно протирать каждые восемь часов работы принтера, либо после процедуры проливки.

**Внимание!** Прежде чем протирать печатную голову, смочите салфетку жидкостью для чистки голов. **Не используйте сухие полиуретановые салфетки,** так как они могут поцарапать поверхность печатных голов.

- 1. Из главного окна программы управления принтером VUI, нажмите кнопку **Uncap**. Это действие откроет доступ к печатным головам и нижней пластине печатной каретки.
- 2. Возьмите полиуретановую салфетку смоченную жидкостью для чистки голов, и сложите её пополам, вдоль.
- 3. Расположите полиуретановую салфетку параллельно пластине печатной каретки, начинайте с задней части печатной каретки.

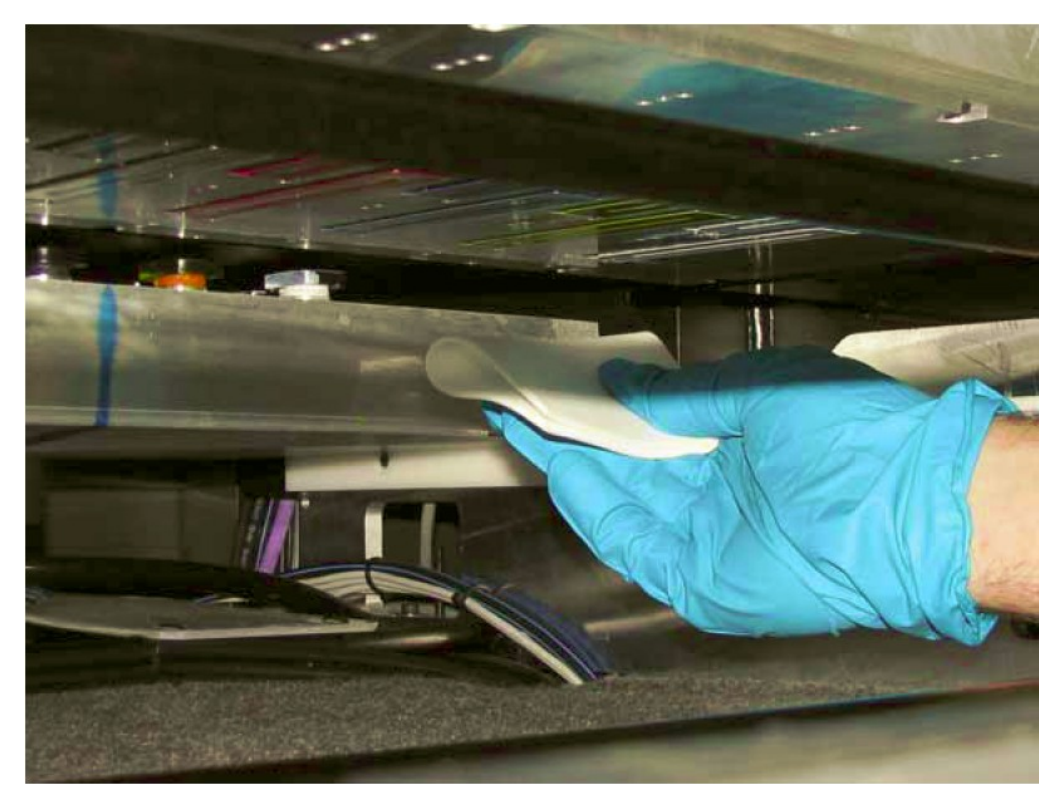

**Рисунок 5-2: Расположение салфетки под печатной кареткой**

4. Только за один раз, аккуратно протрите поверхность печатной головы, вдоль длинной стороны.

**Осторожно!** Не прикладывайте слишком большое давление/усилие. Салфетка должна использоваться как ракель, а не средство протирки. Не используйте углы салфетки для протирки сопел в печатных головах.

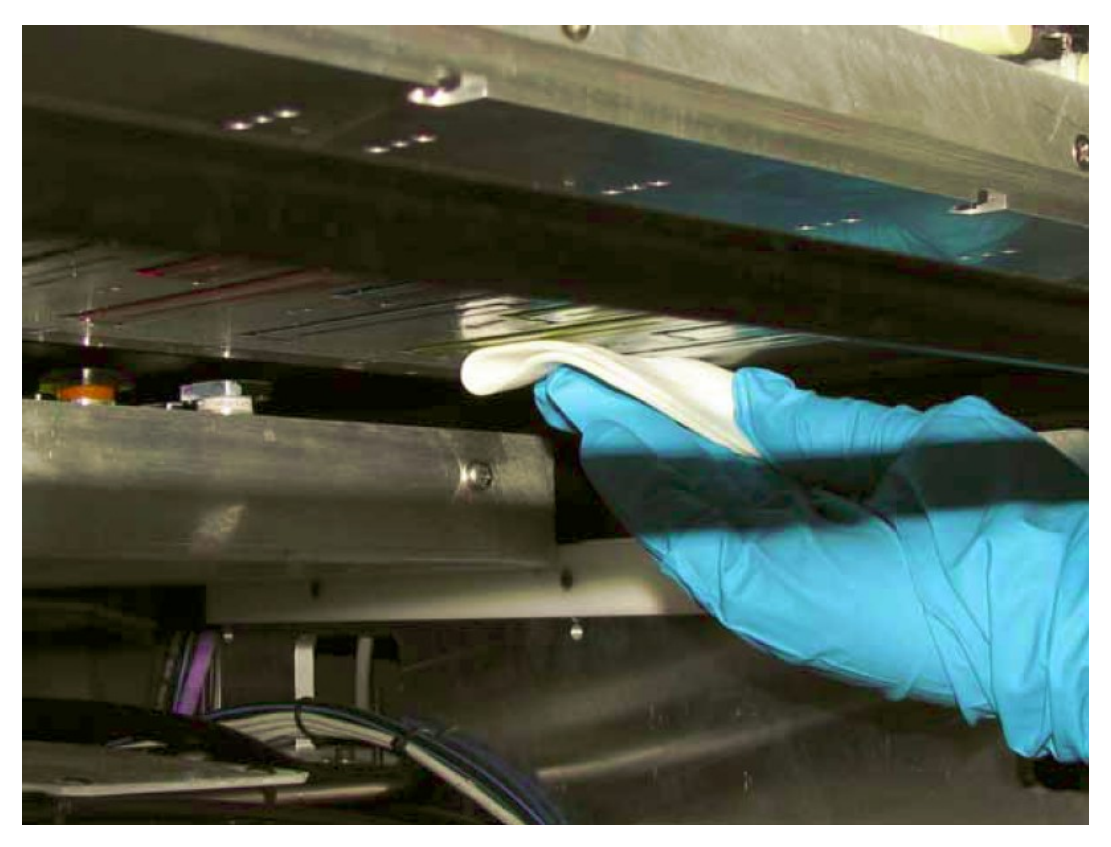

**Рисунок 5-3: Протирка поверхности печатной головы**

- **Примечание:** Для протирки всех цветов может быть использована одна салфетка; на ней могут быть плотные частицы краски, но они удалятся во время короткой автоматической прокачки и вакуумной чистки.
- 5. Повторите этот процесс, индивидуально, для каждой печатной головы, каждый раз сворачивая салфетку чистой стороной наружу.

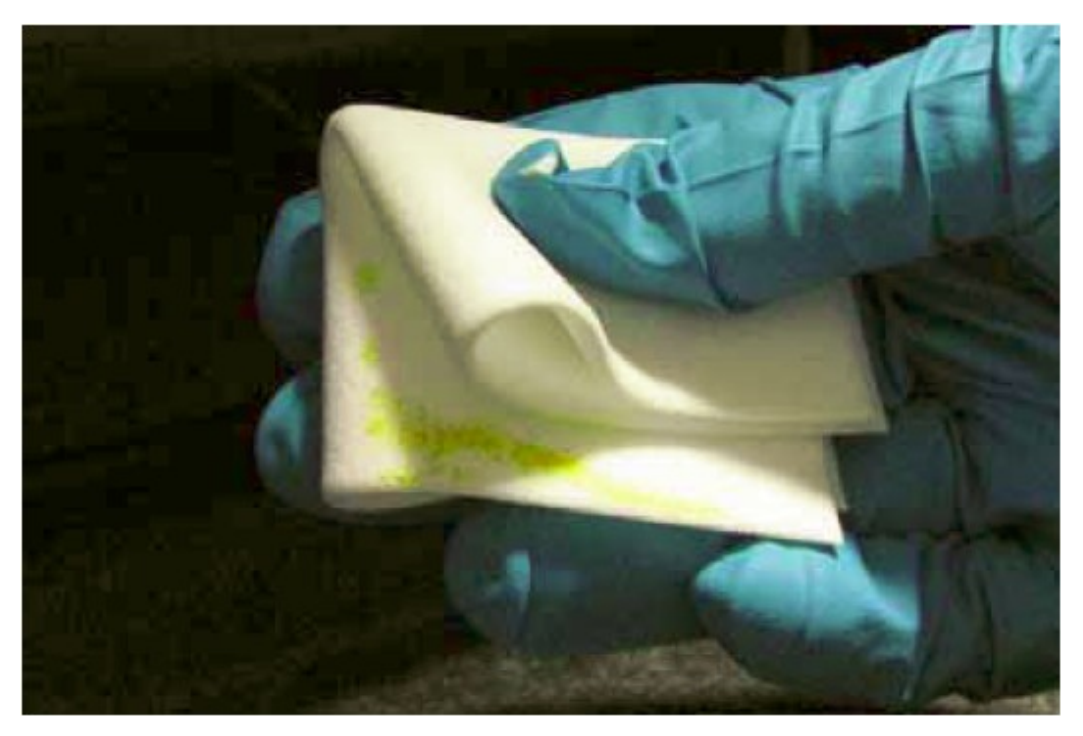

**Рисунок 5-4: Сложение салфетки**

- 6. Если краска, чрезмерно, скопилась в полиуретановой салфетке, выкиньте салфетку.
- 7. Смочите новую полиуретановую салфетку в жидкости по обслуживанию голов и повторите шаги с 3 по 6.

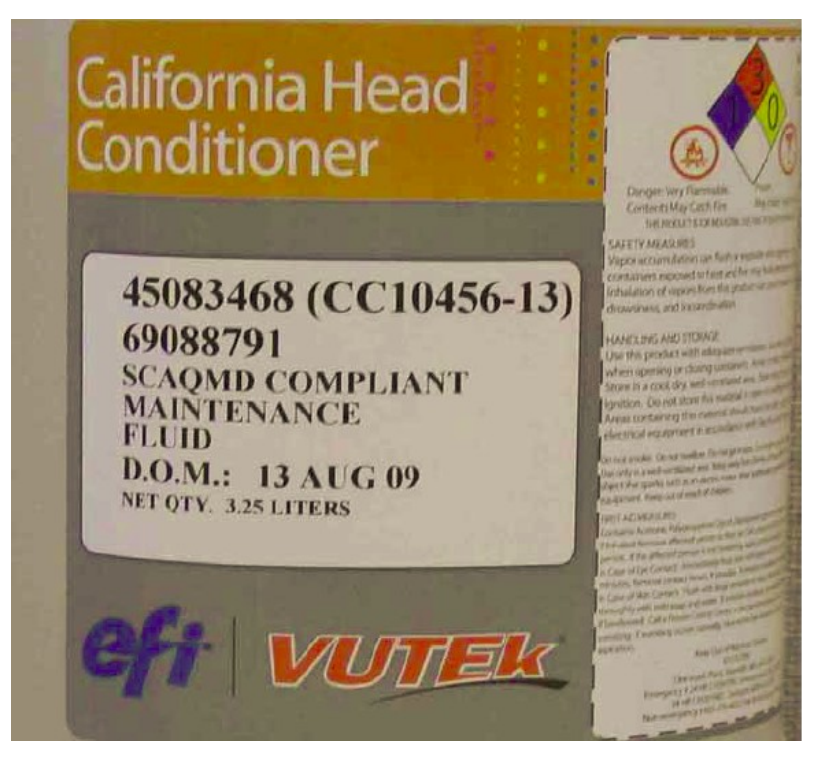

**Рисунок 5-5: Этикетка жидкости по обслуживанию печатных голов**

#### EFI-VUTEk

# *Алфавитный указатель*

#### **А** Аварийная ситуация 14

#### **Б**

Безопасность 14

# **В**

Внутренние компоненты 21 Введение 14 Вид принтера спереди 19 Вид принтера сзади 20 Выбор или настройка типа материала 94 Выбор опции печати 92 Включение принтера 56

# **Д**

Дополнительная информация 12 Дополнительная поддержка 13 Документация 12 Добро пожаловать 12

# **З**

Загрузка материала 60 Загрузка листового материала 70 Загрузка рулонного материала 67 Задняя панель управления 26 Замена емкостей с краской 96 Защитные замки, Крышки и Щитки 15

# **И**

Изменение двунаправленного выравнивания 88 Изменение размера шага 90 Интернет страница поддержки пользователя 12 Использование RIP ПО для создания RTL файла 91 Использование вакуумного стола 63 Использование журнала технического обслуживания 112

# **К**

Компоненты рельс печатной каретки42 Компоненты под вакуумным столом 47 Компоненты 19 Красочные помпы 101 Компоненты подачи и приемки материала 23

# **Л**

Лоток вакуумной чистки 44

#### EFI-VUTEk 118

#### **М**

Модуль печатной каретки 34 Меню 54

# **О**

Отсек с электроникой 28 Отсек с краской 30 Отбойник материала 61 Отбойник материала и выравнивающие блоки 71 Определение значения смещения 78 Отсек электропитания 31 Остановка в случае возникновения аварии 14 Отсек с белой краской и отходами краски 32 Опасность возможного риска 17 Обучение 13

# **П**

Перед тем как начать 112 Перенос на CD или DVD 92 Передние/Задние щиты от УФ света18 Процедуры обслуживания 112 Прижимной подающий ролик материала 60 Прижимной принимающий/передний ролик материала 62 Путь прохождения материала 69 Передача по сети 92 Праймирование системы рециркуляции белой краски 102 Печать теста двунаправленного выравнивания (горизонтальное выравнивание) 87 Печать теста состояния сопел 84 Печать теста шага - расстояние между проходами (вертикальное выравнивание) 89 Печать изображения 91 Перезапуск после аварийной остановки 15 Примечание по безопасности 113 Передача файла 92

# **Р**

Режим сна и Выключение 103

Рисунок размещения начальных позиций – офсетов для элементов принтера 80 Размотчик и Намотчик 45

# **С**

Система подачи краски 96 Станция восстановления печатных голов 48 Стандартный размотчик или намотчик 64 Система рециркуляции белой краски 102

# **У**

Установки режима работы заслонок на УФ лампах 76 Установка высоты печатной каретки (Печатный зазор) 72 УФ лампы фиксации изображения 76

#### EFI-VUTEk 119

**X**<br>Хранение краски 96

# $\mathfrak{S}$

Энергия закрепления - УФ лампы 76

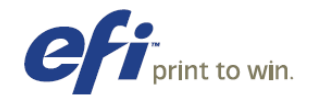

Войдите в ритм борьбы и получения прибыли с решениями для печати от EFI, Fiery, VUTEk и APPS. Посетите страничку [www.efi.com.](http://www.efi.com)

Print to Win

EFI [\(www.efi.com\)](http://www.efi.com) является мировым лидером в области серверов цифровой цветной печати, и контроллерах; широкоформатных принтерах и красках, промышленных систем струйной печати и управлении печатью, веб – печати и решении по проверке. EFI предоставляет клиентам конкурентные преимущества, отмеченные наградами, масштабируемые решения от создания до печати, повышение производительности и увеличение прибыли. EFI имеет 26 офисов по всему миру.

One VUTEk Place Meredith, NH 03253 603-279-4635

Auto-Count, BioVu, ColorWise, Command WorkStation, Digital StoreFront, DocBuilder, DocBuilder Pro, DocStream, EDOX, the EFI logo, Electronics For Imaging, Fabrivu, Fiery, the Fiery logo, Fiery Driven, the Fiery Driven logo, Inkware, Jetrion, MicroPress, OneFlow, PressVu, Printellect, PrinterSite, PrintFlow, PrintMe, PrintSmith Site, Prograph, Rastek, RIP-While-Print, Ultravu и VUTEk зарегистрированные торговые марки Electronics for Imaging, Inc. в патентном офисе США и/или также в других иностранных юрисдикциях. BestColor зарегистрированная торговая марка Electronics for Imaging, Inc. в патентном офисе США

AutoCal, Balance, BioWare, ColorPASS, EFI, Estimate, Fast-4, Fiery Link, Fiery Prints, Fiery Spark, the Fiery Prints logo, FreeForm, Hagen, Logic, Pace, Printcafe, PrintSmith, Print to Win, PSI, PSI Flexo, Rastek, RIPChips, Screenproof, SendMe, Splash, Spot-On, UltraTex, UV Series 50, VisualCal и WebTools торговые марки компании Electronics for Imaging, Inc. Best, the Best logo, Colorproof, PhotoXposure, Remoteproof, и Screenproof торговые марки компании of Electronics For Imaging GmbH.

Все другие термины и названия продуктов, приведенные в данном документе могут являться торговыми марками или зарегистрированными торговыми марками их соответствующих владельцев.

© 2010 Electronics for Imaging.